## **Cloud Backup and Recovery**

## **Hybrid Cloud Backup Feature Guide**

**Issue** 01 **Date** 2022-09-30

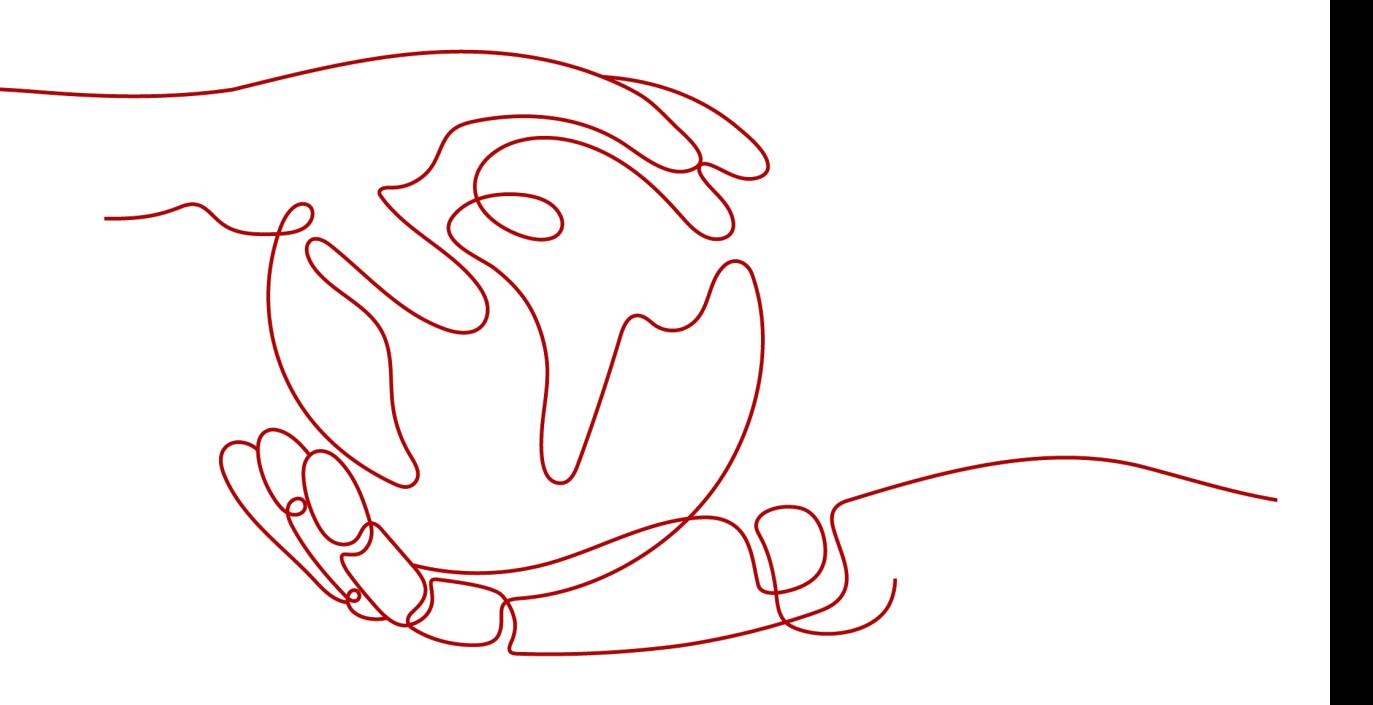

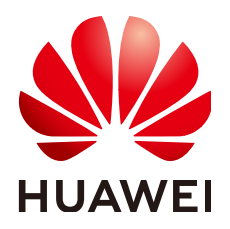

#### **Copyright © Huawei Technologies Co., Ltd. 2024. All rights reserved.**

No part of this document may be reproduced or transmitted in any form or by any means without prior written consent of Huawei Technologies Co., Ltd.

#### **Trademarks and Permissions**

**ND** HUAWEI and other Huawei trademarks are trademarks of Huawei Technologies Co., Ltd. All other trademarks and trade names mentioned in this document are the property of their respective holders.

#### **Notice**

The purchased products, services and features are stipulated by the contract made between Huawei and the customer. All or part of the products, services and features described in this document may not be within the purchase scope or the usage scope. Unless otherwise specified in the contract, all statements, information, and recommendations in this document are provided "AS IS" without warranties, guarantees or representations of any kind, either express or implied.

The information in this document is subject to change without notice. Every effort has been made in the preparation of this document to ensure accuracy of the contents, but all statements, information, and recommendations in this document do not constitute a warranty of any kind, express or implied.

## **Security Declaration**

#### **Vulnerability**

Huawei's regulations on product vulnerability management are subject to the Vul. Response Process. For details about this process, visit the following web page:

<https://www.huawei.com/en/psirt/vul-response-process>

For vulnerability information, enterprise customers can visit the following web page: <https://securitybulletin.huawei.com/enterprise/en/security-advisory>

## **Contents**

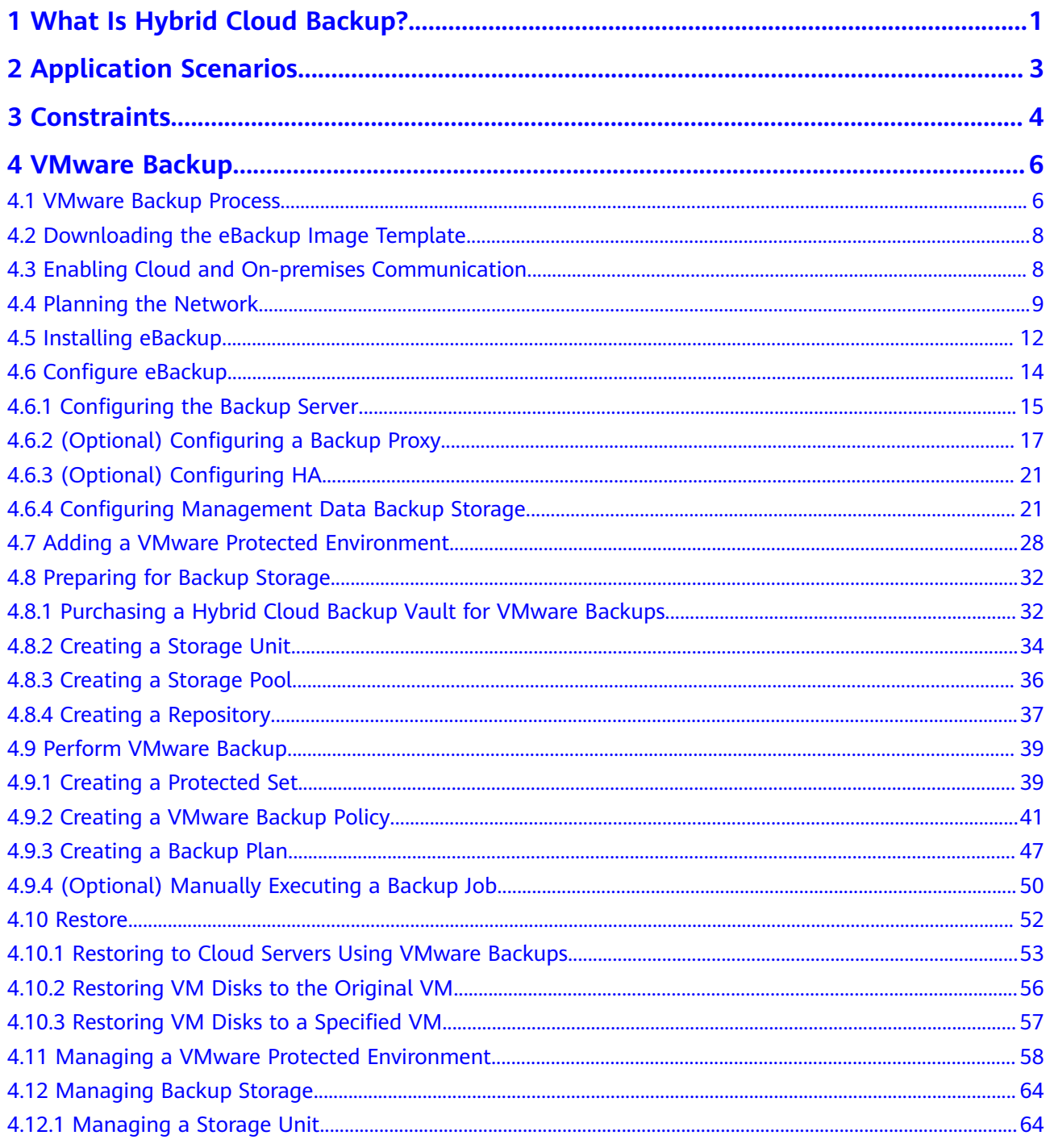

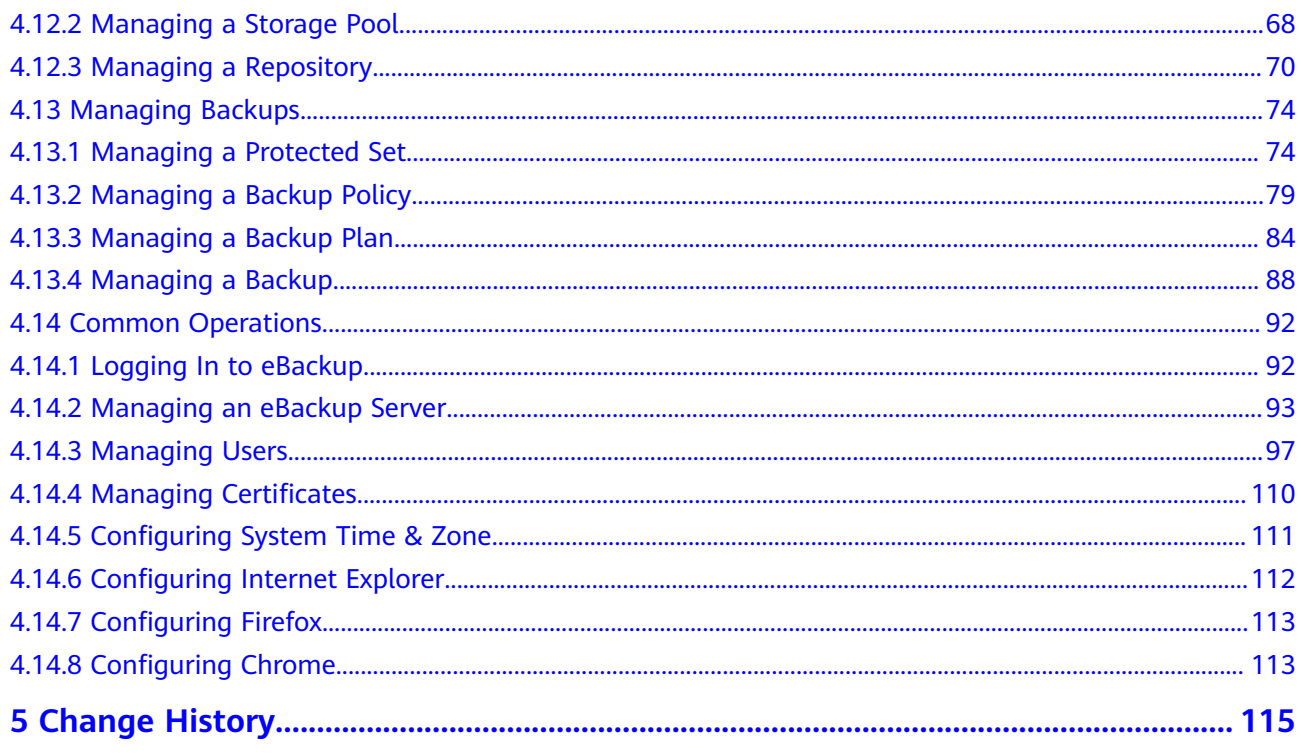

## <span id="page-5-0"></span>**1 What Is Hybrid Cloud Backup?**

#### **Overview**

CBR allows you to synchronize backups of on-premises VMware VMs to the cloud, manage these backups, and restore data to cloud servers using such backups.

Hybrid cloud backup includes:

VMware backup: You can synchronize the backups of VMware VMs to the cloud.

If a disaster happens to your data center or the fiber network becomes inaccessible, you can use the backups to quickly create servers on the cloud, minimizing service downtime. You can also replicate the backups to other regions as needed to quickly deploy services on the cloud.

**Figure 1-1** Hybrid cloud backup architecture

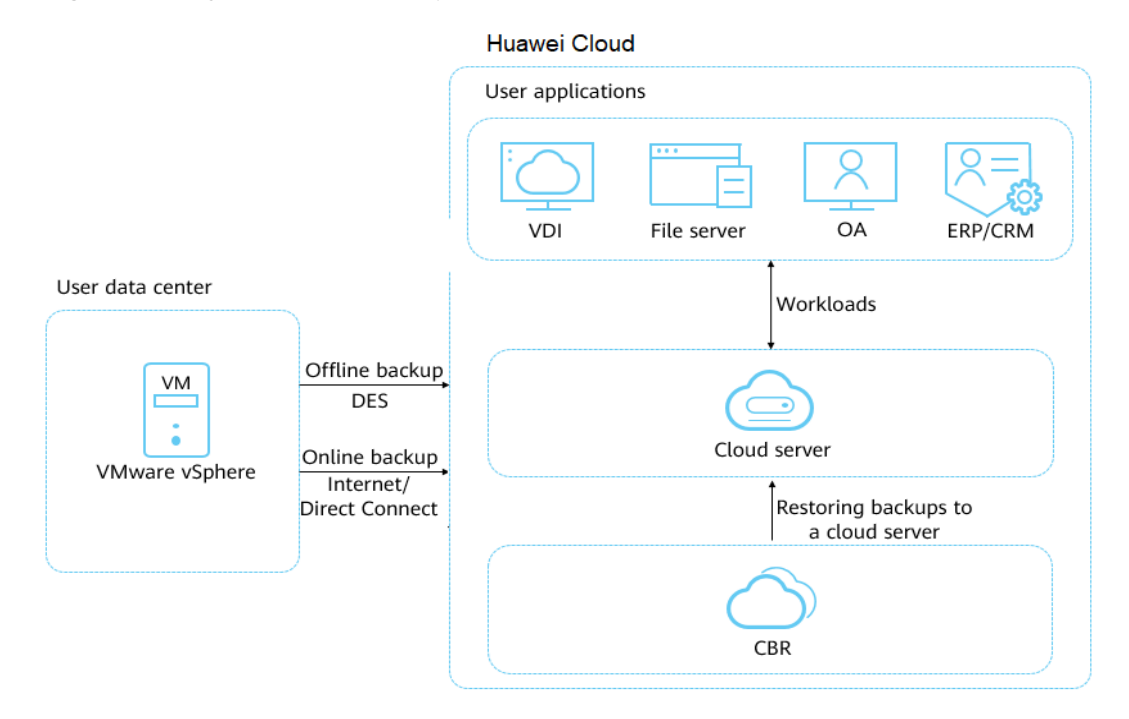

#### **Advantages**

● Cost-effectiveness

CBR provides pay-per-use billing and elastic scaling of resources to keep costs down. By contrast, building a DR center on-premises is costly, timeconsuming, and labor intensive.

● Cloud-based DR

Most conventional backup software cannot restore data to cloud servers. However, you can use CBR to migrate on-premises backups to the cloud for data restoration on-premises or in the cloud.

**Fast data restoration** 

To migrate an on-premises data center to the cloud or migrate services across regions in the cloud, usually you need to provision new cloud servers, manually configure software and domain names, and commission the system, which takes a long time. CBR allows you to synchronize on-premises backups to the cloud, and then restore data to cloud servers from the backups within minutes.

# **2 Application Scenarios**

#### <span id="page-7-0"></span>**VMware Backup**

VMware hybrid cloud backup allows you to back up VMware VMs in your data center. You can use the public cloud as the remote DR site, and synchronize the backups of VMware VMs to the cloud. In case of an accidental deletion, software upgrade failure, or virus attack, you can use the synchronized backups to restore on-premises VMware VMs. If a network fault or natural disaster occurs, you can restore data to cloud servers from backups, mitigating service interruptions.

**Figure 2-1** shows the VMware backup architecture.

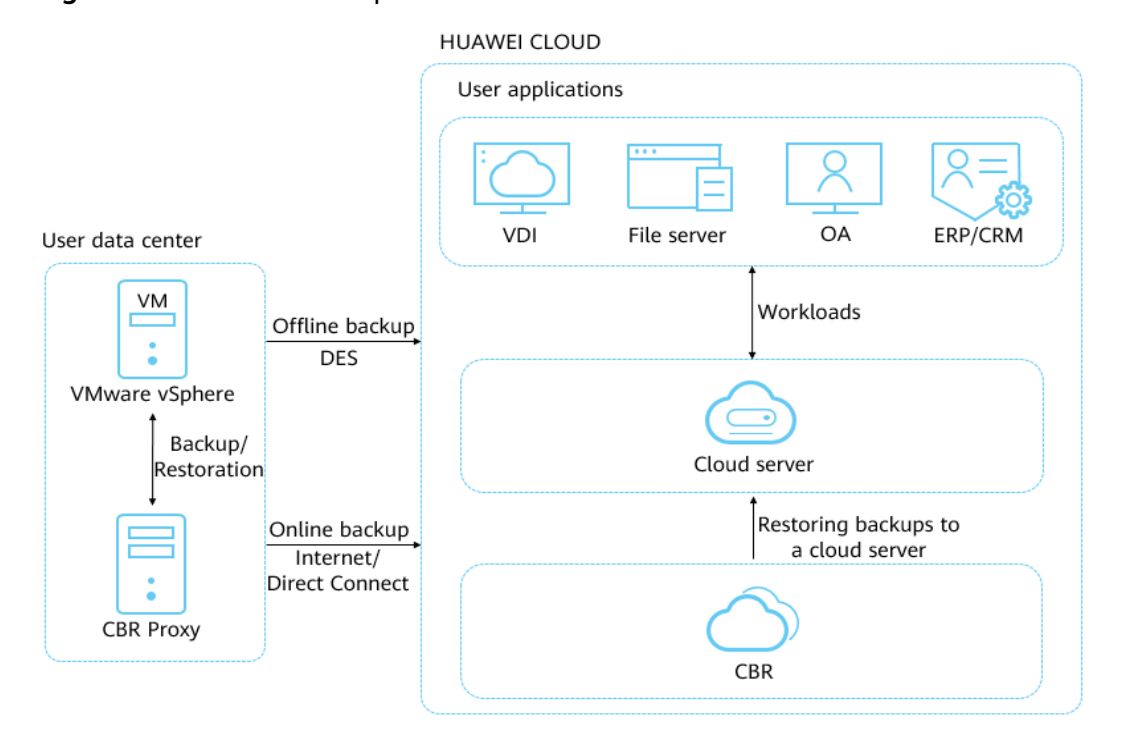

#### **Figure 2-1** VMware backup architecture

# **3 Constraints**

#### <span id="page-8-0"></span>**VMware Backup**

- VM backups from the following VMware vSphere versions can be restored to cloud servers: 5.1, 5.5, 6.0, 6.5. If you do not need to restore the backups to cloud servers, there is no restriction on the VMware version.
- To obtain better performance and operation experience, you are advised to use the OSs listed in **Table 3-1**, which have passed the compatibility test.
- The VDDK version of VMware 6.5 VMs must be 6.0.3.
- Backups synchronized to the cloud cannot be used to create cloud servers.
- Backups synchronized to the cloud can only be restored to other cloud servers running the same OS, and can be restored to system disks or data disks.
- Servers whose system disks are configured with LVM cannot be restored on cloud.
- Before the restoration, configure security groups according to the procedure. Otherwise, the restoration may fail.

| <b>OS</b>      | <b>Supported Version</b> |
|----------------|--------------------------|
| <b>Windows</b> | Windows 7                |
|                | Windows Server 2008 R2   |
|                | Windows Server 2012      |
|                | Windows Server 2012 R2   |
|                | Windows Server 2016      |
|                | Windows Server 2019      |

**Table 3-1** OSs that support restoration to the cloud

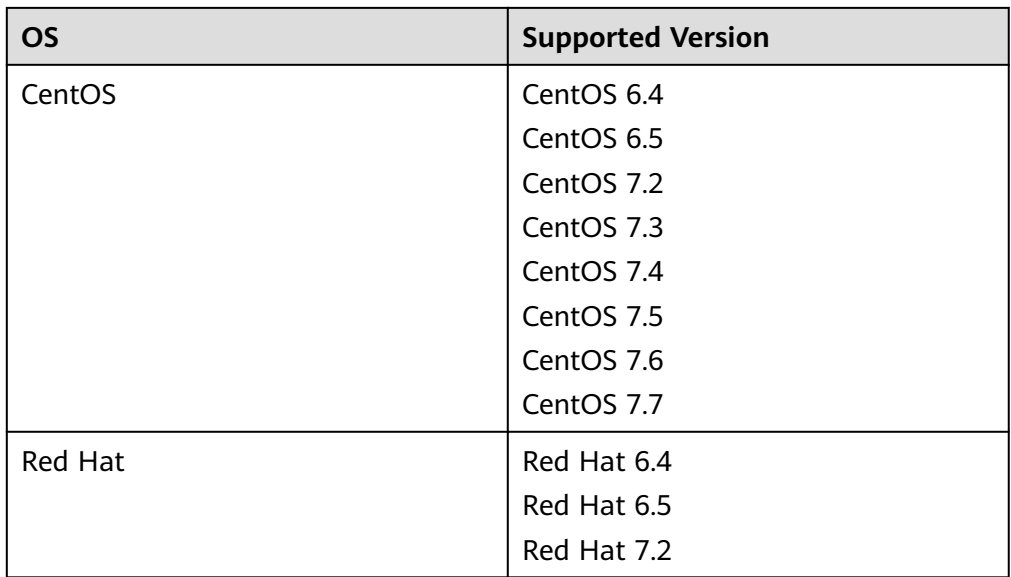

## **4 VMware Backup**

- <span id="page-10-0"></span>4.1 VMware Backup Process
- [4.2 Downloading the eBackup Image Template](#page-12-0)
- [4.3 Enabling Cloud and On-premises Communication](#page-12-0)
- [4.4 Planning the Network](#page-13-0)
- [4.5 Installing eBackup](#page-16-0)
- [4.6 Configure eBackup](#page-18-0)
- [4.7 Adding a VMware Protected Environment](#page-32-0)
- [4.8 Preparing for Backup Storage](#page-36-0)
- [4.9 Perform VMware Backup](#page-43-0)
- [4.10 Restore](#page-56-0)
- [4.11 Managing a VMware Protected Environment](#page-62-0)
- [4.12 Managing Backup Storage](#page-68-0)
- [4.13 Managing Backups](#page-78-0)
- [4.14 Common Operations](#page-96-0)

## **4.1 VMware Backup Process**

**[Figure 4-1](#page-11-0)** shows the process for backing up VMware VMs.

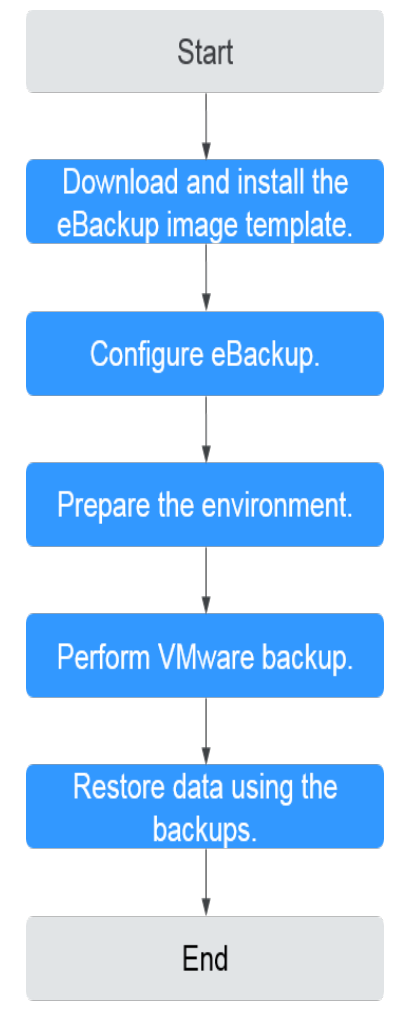

#### <span id="page-11-0"></span>**Figure 4-1** VMware backup process

- 1. Download and install the eBackup image template: Download the eBackup image template before backing up VMware VMs. For details, see **[4.2](#page-12-0) [Downloading the eBackup Image Template](#page-12-0)** and **[4.5 Installing eBackup](#page-16-0)**.
- 2. Configure eBackup: Configure eBackup after the installation. For details, see **[4.6.1 Configuring the Backup Server](#page-19-0)**.
- 3. Prepare the environment: After eBackup is configured, prepare the environment by referring to **[4.7 Adding a VMware Protected Environment](#page-32-0)**. Also, you need to purchase a hybrid cloud backup vault on the console. Then create a storage unit, storage pool, and a vault in eBackup. For details, see **[4.8.1 Purchasing a Hybrid Cloud Backup Vault for VMware Backups](#page-36-0)**.
- 4. Perform VMware backup: After the preparations are complete, you can back up VMware data. For details, see **[4.9.1 Creating a Protected Set](#page-43-0)**.
- 5. Restore data using the backups: Use the backup data of the VM disks to restore to the original VM or another VM, or synchronize the backup data to the cloud and then restore to servers on the cloud using the backups. For details, see **[4.10.2 Restoring VM Disks to the Original VM](#page-60-0)**.

## <span id="page-12-0"></span>**4.2 Downloading the eBackup Image Template**

Before backing up VMware VMs, you need to download the eBackup image template from the console and install eBackup.

When downloading a software package, obtain the **.asc** signature file and use the digital signature public key and validation tool provided by the Huawei support website to validate the software package integrity.

#### $\Box$  Note

Installing eBackup does not affect VM services and occupies few resources.

#### **Procedure**

**Step 1** Log in to the CBR console.

- 1. Log in to the management console.
- 2. Click  $\sqrt[6]{\ }$  in the upper left corner and select a region.
- 3. Choose **Storage** > **Cloud Backup and Recovery** > **Hybrid Cloud Backups** > **VMware Backups**.
- **Step 2** Click the **Image Download and Installation** tab. Then click **Download** below **eBackup Image Template**.

After the template is downloaded, you can download the *eBackup Installation* Guide and install eBackup by following the instructions provided in the quide.

**----End**

#### **Follow-up Procedure**

If the download dialog box disappears when you download eBackup using Google Chrome, rectify the fault by following the instructions in **[The Download Dialog](https://support.huaweicloud.com/eu/trouble-cbr/cbr_05_0013.html) [Box Disappears When I Download eBackup on a VMware VM](https://support.huaweicloud.com/eu/trouble-cbr/cbr_05_0013.html)**.

## **4.3 Enabling Cloud and On-premises Communication**

After the eBackup image template is downloaded, you need to configure the network to enable cloud and on-premises communication.

#### **Context**

There are two methods for enabling network communication on and off the cloud, which are suitable for different scenarios. Select either of them based on site requirements.

#### **Through a VPC endpoint**

If your local data center has been connected to your VPC through a VPN connection or a direct connection, you can use a VPC endpoint to access CBR through the intranet, so as to migrate VMware backups to the cloud. To access the <span id="page-13-0"></span>gateway of CBR, configure the private IP address of the VPC endpoint and private domain name of CBR in the **hosts** file of eBackup. Then, the VPC endpoint will automatically resolve the domain name to the corresponding IP address, implementing on-premises and cloud communication. For details about VPC endpoints, see the VPC Endpoint User Guide.

#### **Through the network plane configured with an external IP address**

If you have configured an IP address that can connect to external networks when planning the network in your local data center, bind the NIC of the backup storage plane to the IP address when configuring the backup server. Then you can migrate VMware backups to the cloud.

#### **Procedure for Configuring Communication Through a VPC Endpoint**

**Step 1** Log in to the Huawei Cloudconsole.

- 1. Log in to the management console.
- 2. Click  $\sqrt[6]{\ }$  in the upper left corner and select a region.
- 3. Choose **Network** > **VPC Endpoint** > **VPC Endpoints**.
- **Step 2** Click **Create VPC Endpoint** in the upper right corner.
- **Step 3** Buy and configure a VPC endpoint by referring to section "Accessing OBS" in the VPC Endpoint User Guide.

**----End**

#### **Procedure for Configuring the Communication on the Network Plane Bound with an External IP Address**

- **Step 1** Complete operations in **4.4 Planning the Network** and **[4.5 Installing eBackup](#page-16-0)**.
- **Step 2** Complete **[Step 1](#page-19-0)** to **[Step 5](#page-19-0)** in **[4.6.1 Configuring the Backup Server](#page-19-0)**.
- **Step 3** In **[Step 6](#page-20-0)**, bind the NIC of the backup storage plane to the IP address that is connected to external networks.

**----End**

## **4.4 Planning the Network**

Before installing and configuring eBackup, you need to understand the network requirements and suggestions for eBackup to facilitate network planning.

#### **Typical Networking Suggestions**

By default, eBackup has five network planes. You need to plan an IP address for each network plane to ensure communication between eBackup and peripheral components. **[Network Planes](#page-14-0)** describes the network planes. This section describes typical networking suggestions for eBackup in VMware backup to the cloud.

● Plan two IP addresses for eBackup: an internal IP address and a public IP address.

<span id="page-14-0"></span>In this scenario, ensure that the internal IP address can communicate with the terminal that accesses the eBackup management plane, vCenter Server/ESXi host, and production storage; ensure that the public IP address can communicate with the backup storage.

In this case, configure two NICs for eBackup. One is configured with the internal IP address, and the other with the public IP address.

The production management plane, backup management plane, internal communication plane, and production storage plane of eBackup are integrated and bound to the NIC using the internal IP address. The eBackup backup storage plane is bound to the NIC using the public IP address.

**[Table 4-1](#page-15-0)** lists the example IP addresses of eBackup network planes and peripheral components.

Plan one IP address for eBackup.

In this scenario, ensure that the IP address can communicate with the terminal that accesses the eBackup management plane, vCenter Server/ESXi host, production storage, and backup storage.

In this case, configure one NIC for eBackup and configure an internal IP address for the NIC.

All eBackup network planes are integrated. The production management plane, backup management plane, internal communication plane, production storage plane, and backup storage plane of eBackup are bound to the same NIC.

**[Table 4-1](#page-15-0)** lists the example IP addresses of eBackup network planes and peripheral components.

#### **Network Planes**

**Figure 4-2** shows the eBackup network planes.

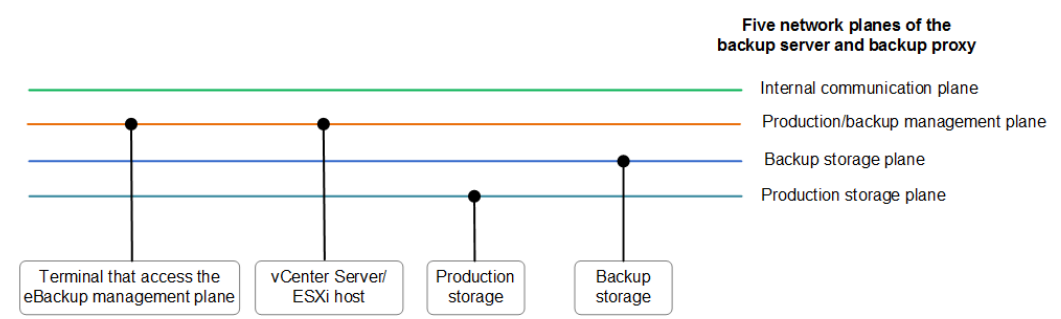

**Figure 4-2** eBackup network planes

| <b>Item</b>                                                     | <b>Description</b>                                                                                                    | <b>Example</b><br>Configuration<br>(Two IP<br><b>Addresses</b><br>Planned) | <b>Example</b><br>Configuration<br>(One IP<br><b>Addresses</b><br>Planned) |
|-----------------------------------------------------------------|----------------------------------------------------------------------------------------------------|----------------------------------------------------------------------------|----------------------------------------------------------------------------|
| Terminal that<br>accesses the<br>eBackup<br>management<br>plane | The terminal uses the IP<br>address of the eBackup<br>management plane to<br>access the eBackup system<br>to configure and manage<br>backup and restoration<br>services.  | 192.168.1.11                                                               | 192.168.1.11                                                               |
| vCenter<br>Server/ESXi<br>host                                  | Centrally manages vCenter<br>Servers or ESXi hosts of<br><b>VMware VMs.</b>                                                                                               | 192.168.1.15                                                               | 192.168.1.15                                                               |
| Production<br>storage                                           | Production storage<br>connected to the VMware<br>virtual environment                                                                                                    | 192.168.1.16                                                               | 192.168.1.16                                                               |
| <b>Backup</b><br>storage                                        | Purchased vault that stores<br>backup data                                                                                                    | 10.10.1.15                                                                 | 192.168.1.18                                                               |
| Management<br>plane                                             | Production management<br>$\bullet$<br>plane<br>Network plane between<br>the backup server, backup<br>proxy, and vCenter<br>Server/ESXi host<br>Backup management<br>plane | 192.168.1.10                                                               | 192.168.1.10                                                               |
|                                                                 | Network plane between<br>the backup server, backup<br>proxy, and terminal that<br>accesses the eBackup<br>management plane                                                |                                                                            |                                                                            |
| Internal<br>communicatio<br>n plane                             | Network plane between the<br>backup server and backup<br>proxy                                                                                                    | 192.168.1.10                                                               | 192.168.1.10                                                               |
| Production<br>storage plane                                     | Network plane between the<br>backup server, backup proxy,<br>and production storage                                                                                       | 192.168.1.10                                                               | 192.168.1.10                                                               |
| <b>Backup</b><br>storage plane                                  | Network plane between the<br>backup server, backup proxy,<br>and backup storage                                                                                           | 10.10.1.10                                                                 | 192.168.1.10                                                               |

<span id="page-15-0"></span>**Table 4-1** eBackup network plane description

## <span id="page-16-0"></span>**4.5 Installing eBackup**

This section describes how to use VMware vSphere Client to create a VM using an eBackup image template and configure a network for the VM.

#### **Context**

- VM backups from the following VMware vSphere versions can be restored to cloud servers: 5.1, 5.5, 6.0, 6.5. If you do not need to restore the backups to cloud servers, there is no restriction on the VMware version.
- An eBackup management system has only one backup server but supports multiple backup proxies. Plan the number of backup proxies based on the number of VMs to be protected.
- This section uses VMware vSphere Client 6.0 as an example. If the VMware vSphere Client of another version is used, see the related VMware documents.
- The image template does not contain Virtual Disk Development Kit (VDDK) of VMware. You need to visit **[https://developer.vmware.com/web/sdk/6.0/](https://developer.vmware.com/web/sdk/6.0/vddk/) [vddk/](https://developer.vmware.com/web/sdk/6.0/vddk/)** to download VDDK.
- The VDDK version of VMware 6.5 VMs must be 6.0.3.
- If the eBackup image package installed only supports VMware 6.5 or earlier and you want to upgrade it to a version supporting VMware 6.7 or later, upgrade eBackup first.
- The VM used to install eBackup must have at least 4 vCPUs and 8 GiB of memory, and the system disk and data disks of the VM must each have at least 200 GB of capacity.

#### **Prerequisites**

- VMware vSphere Client has been installed.
- The eBackup image template has been downloaded.
- The VDDK package **VMware-vix-disklib-6.0.3-4888596.x86\_64.tar.gz** has been obtained.
- A cross-platform file transfer tool, such as WinSCP, is available.

#### **Procedure**

- **Step 1** Decompress the downloaded eBackup image template package to obtain the files.
- **Step 2** Start the VMware vSphere Client and choose **File** > **Deploy OVF Template**.
- **Step 3** Select. Click **Next**.
- **Step 4** View details of the OVF template and click **Next**.
- **Step 5** Specify the name and location for the deployed template, and click **Next**.
- **Step 6** Select the host or cluster on which you want to run the deployed template, and click **Next**.
- **Step 7** Select the target storage of the VM file and click **Next**.
- **Step 8** Set the VM disk format to **Thick Provision Lazy Zeroed**, and click **Next**.
- **Step 9** Select the network mapping of the VM and click **Next**.
- **Step 10** View the VM deployment settings and click **Finish**.
- **Step 11** Wait until the VM is deployed.
- **Step 12** Modify network labels of VMs.
	- 1. In the VM list on the left, click the created VM.
	- 2. Click the **Getting Started** tab.
	- 3. Click **Edit virtual machine settings**.
	- 4. On the page that is displayed, select a network adapter, and select a network label from the **Network label** drop-down list based on the site requirements.

#### $\Box$  note

The VM created using the template has three NICs by default. Select the network label based on **[4.4 Planning the Network](#page-13-0)**.

- 5. After modifying the network labels of all network adapters, click **OK**.
- **Step 13** In the VM list on the left, click the created VM.
- **Step 14** Click **t** to wait for the VM to start.
- **Step 15** After the VM is started, click the **Console** tab.
- **Step 16** Enter **root** and its password to log in to the VM.

The preset password of user **root** is **Cloud12#\$**.

**Step 17** Configure a static IP address for each NIC of the VM.

For IP address planning, see **[4.4 Planning the Network](#page-13-0)**.

- 1. Run the **cd /etc/sysconfig/network-scripts/** command to go to the **networkscripts** directory.
- 2. Run the **ip a** command to view the network adapter name on the VM. **eth0** is as an example name. Replace it with the actual name.
- 3. Run the **vi ifcfg-eth0** command to open the **ifcfg-eth0** configuration file:
- 4. Press **i** to enter editing mode and modify the file.

Set the following parameters. If they do not exist, enter them manually.

- **BOOTPROTO="static"** indicates that the static IP address is used.
- **IPADDR**, **NETMASK**, and **GATEWAY**: Set them to the planned VM IP address, subnet mask, and gateway, respectively.
- **ONBOOT=yes** indicates that the network adapter is started upon system startup.
- 5. Press **Esc**, enter **:wq**, and press **Enter** to save the settings and exit.
- 6. Configure static IP addresses for other network adapters by referring to **Step 17.3** to **Step 17.5**.
- **Step 18** Run the **service network restart** command to restart the network.
- **Step 19** On the maintenance terminal, use WinSCP to upload **VMware-vixdisklib-6.0.3-4888596.x86\_64.tar.gz** to any directory, for example, **/opt**.

<span id="page-18-0"></span>**Step 20** Run the **cd /opt** command to go to the **/opt** directory.

- **Step 21** Run the **tar -xvf VMware-vix-disklib-6.0.3-4888596.x86\_64.tar.gz** command to decompress the VDDK package.
- **Step 22** Run the **mkdir -p /opt/huawei-data-protection/ebackup/microservice/ ebk\_vmware/lib/3rd/vddk/lib64** command to create the **/opt/huawei-dataprotection/ebackup/microservice/ebk\_vmware/lib/3rd/vddk/lib64** directory.
- **Step 23** Run the **cp -d /opt/vmware-vix-disklib-distrib/lib64/lib\* /opt/huawei-dataprotection/ebackup/microservice/ebk\_vmware/lib/3rd/vddk/lib64/** command to copy the VDDK file to the directory created in **Step 22**.
- **Step 24** Run the **chmod 550 -R /opt/huawei-data-protection/ebackup/microservice/ ebk\_vmware/lib/3rd/vddk/** command to change the directory permissions.
- **Step 25** Run the **chown hcpprocess:hcpmgr -R /opt/huawei-data-protection/ebackup/** microservice/ebk vmware/lib/3rd/vddk/ command to change the directory owner group to **hcpprocess**.

**----End**

#### **Follow-Up Operations**

- If a user uses a private line or VPN to access Huawei Cloud, configure theHuawei Cloud DNS on the backup server and backup proxy.
- If an eBackup server needs to connect to other network segments or IP addresses of the management or storage plane (including production storage plane and backup storage plane), you need to configure the route.
	- a. Run the **ifconfig** command to check the information about the network adapter that communicates with the management plane or storage plane.

eth2 Link encap:Ethernet HWaddr 2A:BE:D4:88:99:01 inet addr:192.168.31.190 Bcast:192.168.31.255 Mask:255.255.255.0 ...

- b. Run the **vi /etc/sysconfig/static-routes** command to open the configuration file.
- c. Add the following route information to the file and enter **:wq** to save the file and exit. any net 192.168.1.0 netmask 255.255.255.0 gw 192.168.31.1 dev eth2

 $\Box$  Note

The four columns in the command output indicate the target network, subnet mask of the target network, local gateway, and network adapter name, respectively.

- d. Run the **service network restart** command to restart network to make the route take effect.
- e. Run the **route** command to check the route information. Kernel IP routing table<br>Destination Gateway Genmask Flags Metric Ref Use Iface 192.168.1.0 192.168.31.1 255.255.255.0 UG 0 0 0 eth2

## **4.6 Configure eBackup**

### <span id="page-19-0"></span>**4.6.1 Configuring the Backup Server**

Initiate a server on which eBackup is installed as backup server and configure related parameters.

#### **Prerequisites**

- Network plane parameters of the backup server have been planned.
- A cross-platform remote access tool, such as PuTTY, is available.
- The password of user **root** for logging in to the eBackup server has been obtained.

#### **Procedure**

**Step 1** Log in to the eBackup server to be configured as user **root**.

The default password of user **root** is **Cloud12#\$**.

Use a cross-platform access tool or the console of the VMware vSphere Client to log in.

**Step 2** Run the cd *PathOfBackupSoftwarePackage* command to go to the directory containing the initial configuration script.

The backup software installation package is stored in **/opt/eBackup\_8.0.0-LHC01/ action**.

**Step 3** Run the **sh ebackup\_utilities.sh config** command to start the initial configuration.

The following information is displayed:

Please select network type for this machine: 1.ipv4 2.ipv6

#### **Step 4** Enter **1** and press **Enter**.

1 Please select a role for this machine: 1.Backup Server 2.Backup Proxy 3.Backup Manager 4.Backup Workflow Server

#### **Step 5** Enter **1** and press **Enter**.

1 ====================================================================================== ============= Note: In the following steps you will be required to configure four network planes for eBackup. The definition of each network plane is as follows: Backup management plane: the communication plane for eBackup to provide external services. Internal communication plane: the communication plane between backup server and backup proxy. Production management plane: the communication plane between eBackup and the management plane of the production end. Storage plane: the communication plane between eBackup and the storage plane of the production end and communication plane between eBackup and backup storage. ====================================================================================== ============== Set network adapter for 'Backup management' network plane: [1] bond1 MAC=28:6E:D4:88:C6:F2 IP=192.168.1.10 MASK=255.255.254.0

[2] bond2 MAC=28:6E:D4:88:C6:F3 IP=10.10.1.10 MASK=255.255.254.0 Which network adapter from the above list would you like to bind to the 'Backup management' network plane?

<span id="page-20-0"></span>**Step 6** Configure network planes for the backup server.

#### **NOTICE**

You need to bind NICs to the five network planes of the backup server. Select the NIC to be bound based on the network planning in **[4.4 Planning the Network](#page-13-0)**.

In this section, the backup server is configured with two NICs, the backup management plane, production management plane, internal communication plane, and production storage plane are bound to one NIC, and the backup storage plane is bound to another NIC.

1. Select the network adapter you want to bind to the backup management plane, and press **Enter**.

#### $\Box$  Note

If you choose **bond1** as the network adapter binding to the backup management plane, input **1**.

```
1
Set network adapter for 'Internal communication' network plane:
[1] bond1 MAC=28:6E:D4:88:C6:F2 IP=192.168.1.10 MASK=255.255.254.0 
[2] bond2 MAC=28:6E:D4:88:C6:F3 IP=10.10.1.10 MASK=255.255.254.0 
Which network adapter from the above list would you like to bind to the 'Internal communication' 
network plane?
```
#### 2. Select the network adapter you want to bind to the internal communication plane, and press **Enter**.

1 Set network adapter for 'Production management' network plane: [1] bond1 MAC=28:6E:D4:88:C6:F2 IP=192.168.1.10 MASK=255.255.254.0 [2] bond2 MAC=28:6E:D4:88:C6:F3 IP=10.10.1.10 MASK=255.255.254.0 Which network adapter from the above list would you like to bind to the 'Production management' network plane?

3. Select the network adapter you want to bind to the production management plane, and press **Enter**.

1 Set network adapter for 'Production Storage' network plane: [1] bond1 MAC=28:6E:D4:88:C6:F2 IP=192.168.1.10 MASK=255.255.254.0 [2] bond2 MAC=28:6E:D4:88:C6:F3 IP=10.10.1.10 MASK=255.255.254.0 Which network adapter from the above list would you like to bind to the 'Production Storage' network plane?

4. Select the network adapter you want to bind to the production storage plane, and press **Enter**.

1 Set network adapter for 'Backup Storage' network plane: [1] bond1 MAC=28:6E:D4:88:C6:F2 IP=192.168.1.10 MASK=255.255.254.0 [2] bond2 MAC=28:6E:D4:88:C6:F3 IP=10.10.1.10 MASK=255.255.254.0 Which network adapter from the above list would you like to bind to the 'Backup Storage' network plane?

5. Select the network adapter you want to bind to the backup storage plane, and press **Enter**.

Enter a floating IP address that is in the same network segment as the internal communication plane.

6. Configure the floating IP address.

 $\mathcal{D}$ 

<span id="page-21-0"></span>Enter the floating IP address of the internal communication plane. Ensure that the floating IP address is in the same network segment as the IP address of the internal communication plane and is not occupied.

If the following command output is displayed, the configuration is successful.

192.168.1.12 Configuration succeeded. grep: this version of PCRE is compiled without UTF support The ebk\_accelerator agent of OceanStor BCManager eBackup was started successfully. Start:ebk\_accelerator service succeeded. start reload gaussdb grep: this version of PCRE is compiled without UTF support The ebk\_backup agent of OceanStor BCManager eBackup was started successfully. Start:ebk\_backup service succeeded. grep: this version of PCRE is compiled without UTF support The ebk\_copy agent of OceanStor BCManager eBackup was started successfully. Start:ebk\_copy service succeeded. grep: this version of PCRE is compiled without UTF support The ebk\_delete agent of OceanStor BCManager eBackup was started successfully. Start:ebk\_delete service succeeded. grep: this version of PCRE is compiled without UTF support The ebk mgr agent of OceanStor BCManager eBackup was started successfully. Start:ebk\_mgr service succeeded. grep: this version of PCRE is compiled without UTF support The ebk\_restore agent of OceanStor BCManager eBackup was started successfully. Start:ebk\_restore service succeeded. grep: this version of PCRE is compiled without UTF support The ebk\_vmware agent of OceanStor BCManager eBackup was started successfully. Start:ebk\_vmware service succeeded.

service hcp start:completed You can access the eBackup UI using the following link. https://192.168.1.10:8088 or 192.168.1.10 Alternatively, you can access the eBackup CLI through SSH session.

**Step 7** Run the following commands in sequence to perform security hardening:

After security hardening, do not log in as user **root**. Instead, log in as user **hcp**. The default password of user **hcp** is **PXU9@ctuNov17!**.

#### **cd /opt/huawei-data-protection/ebackup/bin/StandardHardening**

#### **echo -e "yes\nyes\n"|./StandardSuseHardening.sh**

#### $\Box$  Note

After you run this command, the eBackup server restarts. If you need to log in to the eBackup server, try again later.

**----End**

## **4.6.2 (Optional) Configuring a Backup Proxy**

If backup proxies are planned for an eBackup management system, you need to initialize servers (except the backup server) running eBackup as backup proxies and configure related parameters.

#### **Prerequisites**

- Backup proxy parameters have been planned. Multiple backup proxies can be configured in one eBackup system.
- The backup server has been configured.
- A cross-platform remote access tool, such as PuTTY, is available.
- The password of user **root** for logging in to the eBackup server has been obtained.

#### **Procedure**

**Step 1** Log in to the eBackup server to be configured as user **root**.

The default password of user **root** is **Cloud12#\$**.

Use a cross-platform access tool or the console of the VMware vSphere Client to log in.

**Step 2** Run the cd *PathOfBackupSoftwarePackage* command to go to the directory containing the initial configuration script.

The backup software installation package is stored in **/opt/eBackup\_8.0.0-LHC01/ action**.

**Step 3** Run the **sh ebackup\_utilities.sh config** command to start the initial configuration.

The following information is displayed:

Please select network type for this machine: 1.ipv4 2.ipv6

**Step 4** Enter **1** and press **Enter**.

1 Please select a role for this machine: 1.Backup Server 2.Backup Proxy 3.Backup Manager 4.Backup Workflow Server

#### $\overline{2}$ ====================================================================================== ============= Note: In the following steps you will be required to configure four network planes for eBackup. The definition of each network plane is as follows: Backup management plane: the communication plane for eBackup to provide external services. Internal communication plane: the communication plane between backup server and backup proxy. Production management plane: the communication plane between eBackup and the management plane of the production end. Storage plane: the communication plane between eBackup and the storage plane of the production end and communication plane between eBackup and backup storage. ====================================================================================== ============== Set network adapter for 'Backup management' network plane: [1] bond1 MAC=28:6E:D4:88:C6:F2 IP=192.168.1.11 MASK=255.255.254.0 [2] bond2 MAC=28:6E:D4:88:C6:F3 IP=10.10.1.11 MASK=255.255.254.0 Which network adapter from the above list would you like to bind to the 'Backup management' network

**Step 6** Configure network planes for the backup proxy.

plane?

**Step 5** Enter **2** and press **Enter**.

#### **NOTICE**

You need to bind NICs to the five network planes of the backup proxy. Select the NIC to be bound based on the network planning in **[4.4 Planning the Network](#page-13-0)**.

In this section, the backup proxy is configured with two NICs, the backup management plane, production management plane, internal communication plane, and production storage plane are bound to one NIC, and the backup storage plane is bound to another NIC.

1. Select the network adapter you want to bind to the backup management plane, and press **Enter**.

#### $\Box$  Note

If you choose **bond1** as the network adapter binding to the backup management plane, input **1**.

1 Set network adapter for 'Internal communication' network plane: [1] bond1 MAC=28:6E:D4:88:C6:F2 IP=192.168.1.11 MASK=255.255.254.0 [2] bond2 MAC=28:6E:D4:88:C6:F3 IP=10.10.1.11 MASK=255.255.254.0 Which network adapter from the above list would you like to bind to the 'Internal communication' network plane?

2. Select the network adapter you want to bind to the internal communication plane, and press **Enter**.

1 Set network adapter for 'Production management' network plane: [1] bond1 MAC=28:6E:D4:88:C6:F2 IP=192.168.1.11 MASK=255.255.254.0 [2] bond2 MAC=28:6E:D4:88:C6:F3 IP=10.10.1.11 MASK=255.255.254.0 Which network adapter from the above list would you like to bind to the 'Production management' network plane?

3. Select the network adapter you want to bind to the production management plane, and press **Enter**.

1 Set network adapter for 'Production Storage' network plane: [1] bond1 MAC=28:6E:D4:88:C6:F2 IP=192.168.1.11 MASK=255.255.254.0 [2] bond2 MAC=28:6E:D4:88:C6:F3 IP=10.10.1.11 MASK=255.255.254.0 Which network adapter from the above list would you like to bind to the 'Production Storage' network plane?

4. Select the network adapter you want to bind to the production storage plane, and press **Enter**.

1 Set network adapter for 'Backup Storage' network plane: [1] bond1 MAC=28:6E:D4:88:C6:F2 IP=192.168.1.11 MASK=255.255.254.0 [2] bond2 MAC=28:6E:D4:88:C6:F3 IP=10.10.1.11 MASK=255.255.254.0 Which network adapter from the above list would you like to bind to the 'Backup Storage' network plane?

5. Select the network adapter you want to bind to the backup storage plane, and press **Enter**.

2 Please input the leader IP(The IP of internal communication plane at backup server):

6. Enter the internal communication plane IP address of the backup proxy and press **Enter**. 192.168.1.10

Please input the floating IP address at backup server:

7. Enter the floating IP address of the backup proxy and press **Enter**. 192.168.10.12 Please enter the public key of the backup server. To obtain the public key, run the following CLI command: show server\_public\_key. To use the default public key, press Enter.

8. Enter the public key of the backup proxy and press **Enter**. If you use the default public key, press **Enter**.

#### $\Box$  Note

After the initial configuration of the backup proxy is complete, you need to reconfigure the backup proxy once the backup server is replaced. During the reconfiguration, the default public key cannot be used. For how to obtain the new public key of the backup server, see **Related Operations**.

If the following command output is displayed, the configuration is successful.

service hcp start:completed You can access the eBackup UI using the following link. https://backup server's backup management plane:8088 or backup server's backup management plane

Alternatively, you can access the eBackup CLI through SSH session.

**Step 7** Run the following commands in sequence to perform security hardening:

After security hardening, do not log in as user **root**. Instead, log in as user **hcp**. The default password of user **hcp** is **PXU9@ctuNov17!**.

#### **cd /opt/huawei-data-protection/ebackup/bin/StandardHardening**

#### **echo -e "yes\nyes\n"|./StandardSuseHardening.sh**

#### $\Box$  Note

After you run this command, the eBackup server restarts. If you need to log in to the eBackup server, try again later.

**----End**

#### **Related Operations**

After the initial configuration of the backup proxy is complete, you need to reconfigure the backup proxy once the backup server is replaced. During the reconfiguration, the default public key cannot be used. Perform the following steps to obtain the new public key of the backup server:

1. Log in to the backup server as user **hcp**.

The default password of user **hcp** is **PXU9@ctuNov17!**.

- 2. Run the **su root** command and enter the password of user **root** to switch to user **root**.
- 3. Run the **cd /opt/huawei-data-protection/ebackup/cli/** command to go to the **/opt/huawei-data-protection/ebackup/cli/** directory.
- 4. Run the **sh hcpcli.sh admin** command and enter the password of user **admin**. The default password of user **admin** is **PXU9@ctuNov17!**.
- 5. Run the **setting** command.
- 6. Run the **show server\_public\_key** command to obtain the public key. Public Key

 ----------- ---------------------------------------- 172.28.12.5 E]D)b9M?G.mgAhl@cA)bhKc1F(.B[+uLkiEGp-+/

The field under **Public Key** is the public key.

- 7. Enter **exit** and press **Enter** to exit the **setting** interface.
- 8. Enter **exit** and press **Enter** to exit the **admin** interface.

9. Enter **y** and press **Enter** to exit.

## <span id="page-25-0"></span>**4.6.3 (Optional) Configuring HA**

You can configure high availability (HA) for backup servers to enhance the reliability of backup servers.

#### **Prerequisites**

You have determined the backup servers and backup proxies corresponding to the active and standby HA nodes.

#### **Context**

HA refers to that active and standby modules work in hot or cold backup mode to implement specific functions. When the active module is faulty, the standby module automatically takes over the role of the active module to implement system functions, improving system reliability.

To enable eBackup to support the HA function, plan at least two eBackup servers (with one initialized as the backup server, and the others as backup proxies). After eBackup is installed and configured, the HA function is disabled by default. You need to configure HA parameters to configure eBackup as an HA system. After the configuration, the backup server and one backup proxy work in active/standby mode. If the backup server fails, the backup proxy takes over the role of the backup server to ensure normal system operation.

#### **Procedure**

- **Step 1** On the navigation bar, choose  $\left(\sqrt[k]{k}\right)$  > **Server**.
- **Step 2** (Optional) In the upper right corner, set the search criteria and click  $\Omega$  to search for the desired server.
- **Step 3** Click the drop-down arrow of **HA Management** and choose **Add HA member** from the shortcut menu.
- **Step 4** Select a backup proxy whose **Accessibility Status** is **Accessible**, and **Register Status** is **Registered** as the standby node in the HA system as prompted. Then set the backup server as the active node.
- **Step 5** Configure **Floating IP address** and **Quorum gateway(s)**.

Quorum gateways must be able to communicate with management planes of active and standby nodes. The IP addresses of the quorum gateways must be unique and must not start with 127.

**----End**

### **4.6.4 Configuring Management Data Backup Storage**

Configure the backup storage for eBackup system management data (database and configuration files), which can be used to restore the eBackup system in the event of a disaster. eBackup supports the NFS, S3, FTP and SFTP storage as the

backup storage of management data. This section describes how to configure the backup storage of the S3 type.

#### **Context**

- When backing up eBackup management data, calculate the shared storage capacity in advance. If the shared storage capacity is not enough, the latest backup job will fail. The shared storage capacity is related to the backup data retention policy:
	- If **Daily Backup** is selected

The capacity of shared storage for storing backup management data  $=$ [(Number of yearly backups + Number of monthly backups + Number of weekly backups + Number of daily backups +1)  $\times$  10 + 15] GB.

- For example, if the default retention policy is used, the capacity of shared storage for storing backup management data =  $[(0 + 1 + 1 +$  $1 + 1$ )  $\times$  10 + 15] GB = 55 GB.
- If **Number of retained copies generated in yearly backup** is set to **Permanent**, planned capacities depend on the number of years for saving backups. The capacity of shared storage for storing backup management data =  $[$ (Number of years for saving backups + Number of monthly backups + Number of weekly backups + Number of daily backups + 1)  $\times$  10 + 15] GB.
- If **Hourly Backup** is selected

The capacity of shared storage for storing backup management data = [(Number of yearly backups + Number of monthly backups + Number of weekly backups + Number of daily backups + Number of hourly backups  $+ 1$ ) x 10 + 15] GB.

- For example, if the default retention policy is used, the capacity of shared storage for storing backup management data =  $[(0 + 1 + 1 +$  $1 + 1 + 1$   $\times$  10 + 15] GB = 65 GB.
- **E** If **Number of retained copies generated in yearly backup** is set to **Permanent**, planned capacities depend on the number of years for saving backups. The capacity of shared storage for storing backup management data =  $[(Number of years for saving backwards +$ Number of monthly backups + Number of weekly backups + Number of daily backups + Number of hourly backups + 1)  $\times$  10 + 15] GB.
- Configure separate backup storage space for eBackup management data.
- You are advised to use the purchased hybrid cloud backup vault for S3 backup storage.

#### **Prerequisites**

- You have planned the capacity of the S3 shared storage. The capacity of the shared storage must meet the requirements. Or, the backup job will fail. For details, see **Context**.
- You have obtained the domain name or IP address of the S3 storage service plane, and the name, AK, and SK of the bucket that stores backup data.

#### **Procedure**

**Step 1** Log in to the eBackup management system using the **admin** account.

For details, see **[4.14.1 Logging In to eBackup](#page-96-0)**.

- **Step 2** In the navigation tree, choose  $\left(\begin{matrix} \circledA \ \circledA \end{matrix}\right)$  > **Configuration** > **Management Data Backup**.
- **Step 3** Click **Set Backup Storage**.
- **Step 4** Configure the backup storage of the eBackup management data.

**Table 4-2** describes the parameters.

#### **NOTICE**

Do not use the same bucket as the backup storage of the management data and user VM data. Or, backup jobs will fail.

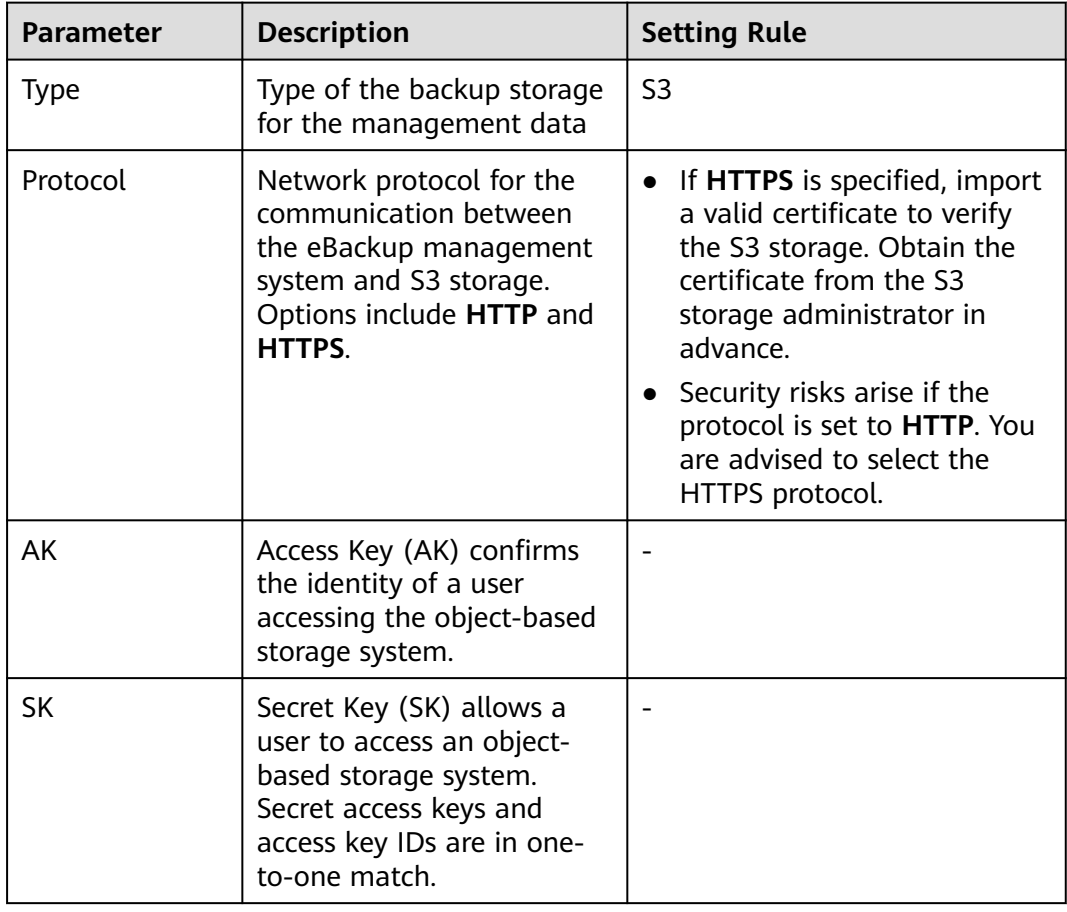

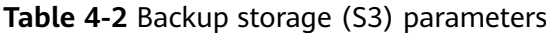

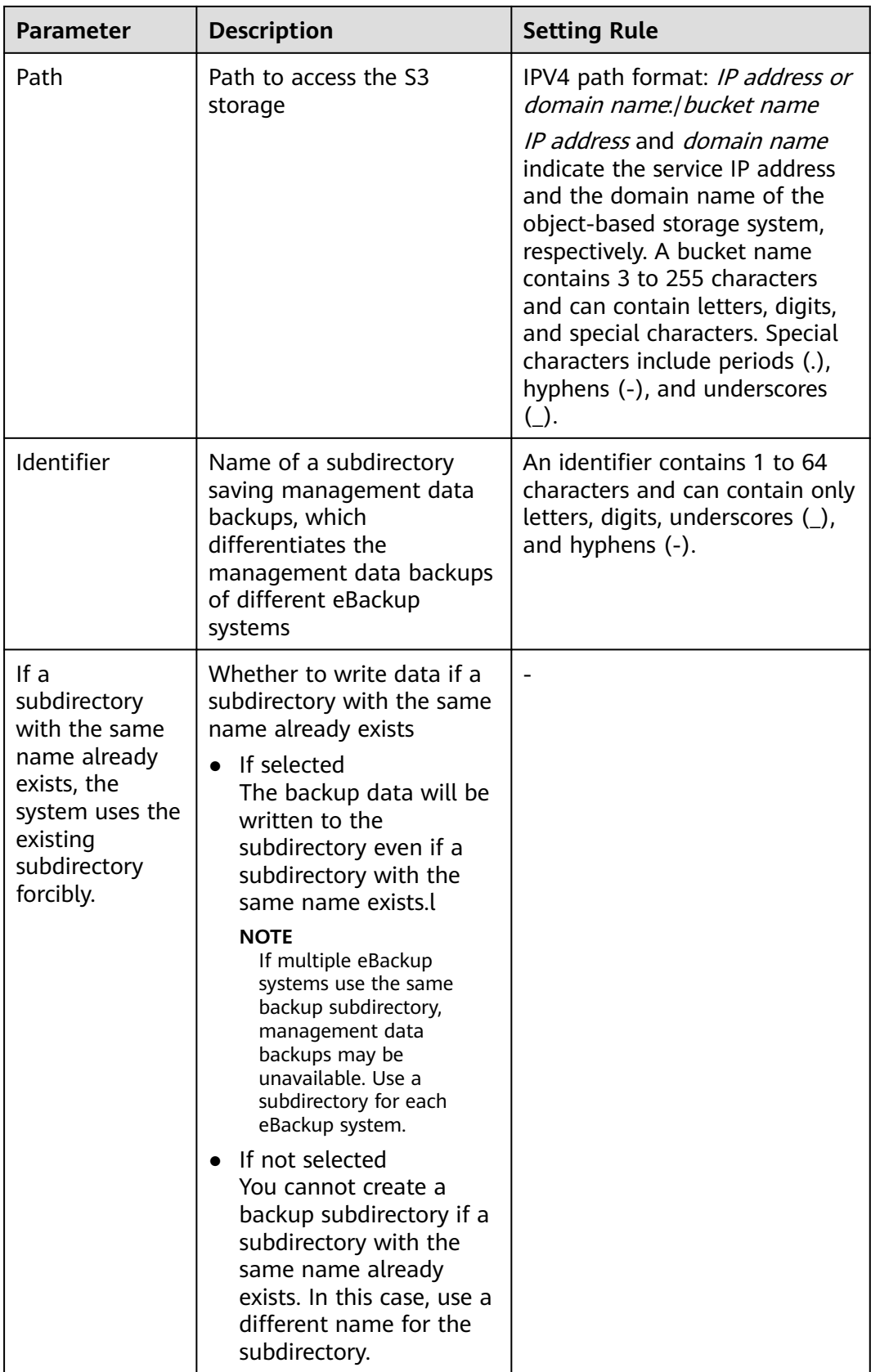

#### **Step 5** Click **OK**.

After the configuration is completed, the backup storage configuration status will be shown to the right of the **Set Backup Storage** button.

- $\ddot{\bullet}$  : The configuration is in progress.
- No icon: The configuration is successful.
- $\blacksquare$ : The configuration failed.

#### $\Box$  Note

If the configuration fails, click **Set Backup Storage** and reconfigure.

**Step 6 (Optional)** Configure a backup policy for the management data.

#### $\Box$  Note

To ensure the system database security of the backup software, you are advised to back up the database periodically. The system performs full backups for every time.

- Click **Automatic Backup Settings**. In the dialog box that is displayed, configure an automatic backup policy as prompted.
	- If **Daily Backup** is selected, the default system settings are as follows.

#### **Figure 4-3** Setting daily backup

Set the backup time and number of backup copies for the system database.

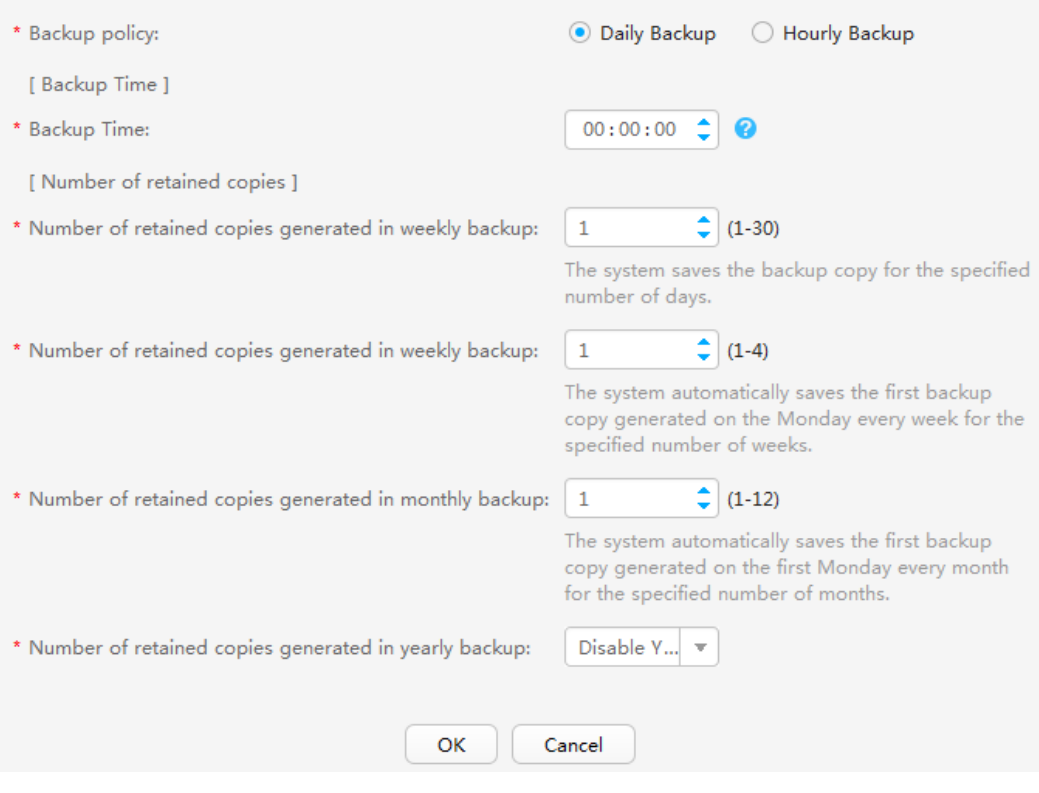

– If **Hourly Backup** is selected, the default system settings are as follows.

#### **Figure 4-4** Setting hourly backup

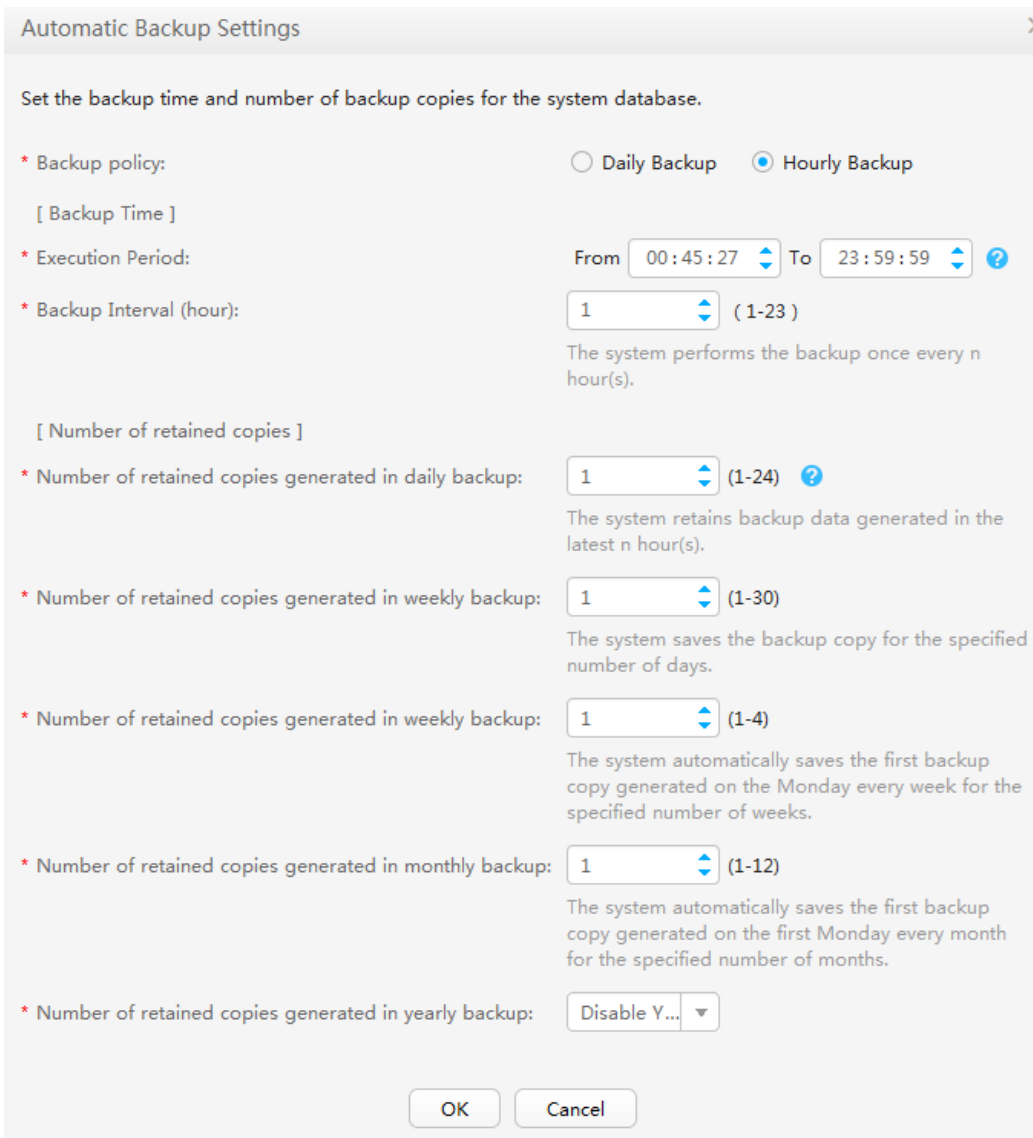

- Hourly backup: Backup generated every n hour(s) in the system.
- Daily backup: first backup generated per day.
- Weekly backup: first backup generated on Monday per week.
- Monthly backup: first backup generated on the first Monday per month.
- Yearly backup: first backup generated on the first Monday per year.

#### $\Box$  note

You are advised to set the backup time to off-peak hours to reduce impact on services, for example, 00:00 to 02:00.

After the automatic backup policy is configured, restart the eBackup process on the backup server to make the policy take effect. For details, see "Restarting the eBackup Process."

If the backup time overlaps (for example, monthly backup and weekly backup are both performed on Monday), the system performs backups based on the backup policy with the highest priority. The priorities of the following backup policies descend: yearly backup > monthly backup > weekly backup > daily backup > hourly backup.

## ● Click **Immediate Manual Backup**. The backup job is executed immediately.

#### $\Box$  Note

You are advised to manually back up the system database immediately before and after a major operation, such as an upgrade and critical data modification.

**----End**

#### **Follow-Up Operations**

If you need to delete unnecessary backup data, you can find and delete the data according to package names of backup data. The file name is in the format of **[Backup data type][Backup type][Service name][Year][Month][Day][Minute] [Second][Backup period][No.].db**. The following uses **FMTEBACKUP20170811110307X001.db** as an example.

| <b>Parameter</b>   | <b>Description</b>                      | Rule                                                                                                    |
|--------------------|-----------------------------------------|----------------------------------------------------------------------------------------------------|
| F                  | Backup type                             | The value can be:<br><b>F</b> : full backup<br>$\bullet$<br>I: incremental backup                                                                                                    |
| MT                 | Backup option                           | The value can be:<br>MT: manual backup<br>AT: automatic backup<br>$\bullet$                                                                                                    |
| <b>EBACKUP</b>     | Service name                            | Fixed at EBACKUP                                                                                                    |
| 2017081111<br>0307 | Time when the<br>backup was<br>executed | In the format of YYYYMMDDHHMMSS                                                                                                    |
| X                  | Backup Period                           | The value can be:<br>D: daily backup<br>$\bullet$<br>W: weekly backup<br>M: monthly backup<br>• Y: yearly backup<br>• X: manual backup (Manual backups will<br>not be automatically deleted.)<br><b>NOTE</b><br>If the backup time overlaps (for example, monthly<br>backup and weekly backup are both performed on<br>Monday), the system performs backups based on<br>the backup policy with the highest priority. The<br>priorities of the following backup policies descend:<br>yearly backup > monthly backup > weekly backup<br>> daily backup > hourly backup. |
| 001                | Backup data<br>number                   |                                                                                                    |

**Table 4-3** Parameter description

## <span id="page-32-0"></span>**4.7 Adding a VMware Protected Environment**

The eBackup management system can protect VMs in the VMware environment. After adding a VMware protected environment, eBackup management system can back up and restore VMs in the protected environment.

#### **Context**

- When a VMware protected environment is added to the eBackup management system, if the name of a VM contains special characters such as  $\%$  \-.", the VM name displayed in eBackup management system will be inconsistent with the actual one, for example, a name containing % will be displayed as %25. For details, see the *vSphere Web Services SDK* Programming Guide. It is recommended that the name of a VMware VM not contain special characters.
- The system disk of the VMware VM to be backed up must be in slot 0. Or, the backup of the system disk will be displayed as a data disk after the VM is backed up to the cloud. Therefore, ensure that the system disk is in slot 0 before the backup. The following uses VMware vSphere 6.0 as an example. The GUI varies with the version.
	- a. Log in to the VMware vSphere web client and locate the VM to be backed up.
	- b. Choose **Summary** > **Edit Settings**.
	- c. Click the system disk. If the value of **Virtual Device Node** is **SCSI (0:0)**, the system disk is in slot 0. Otherwise, change the value of **Virtual Device Node** to **SCSI (0:0)**.

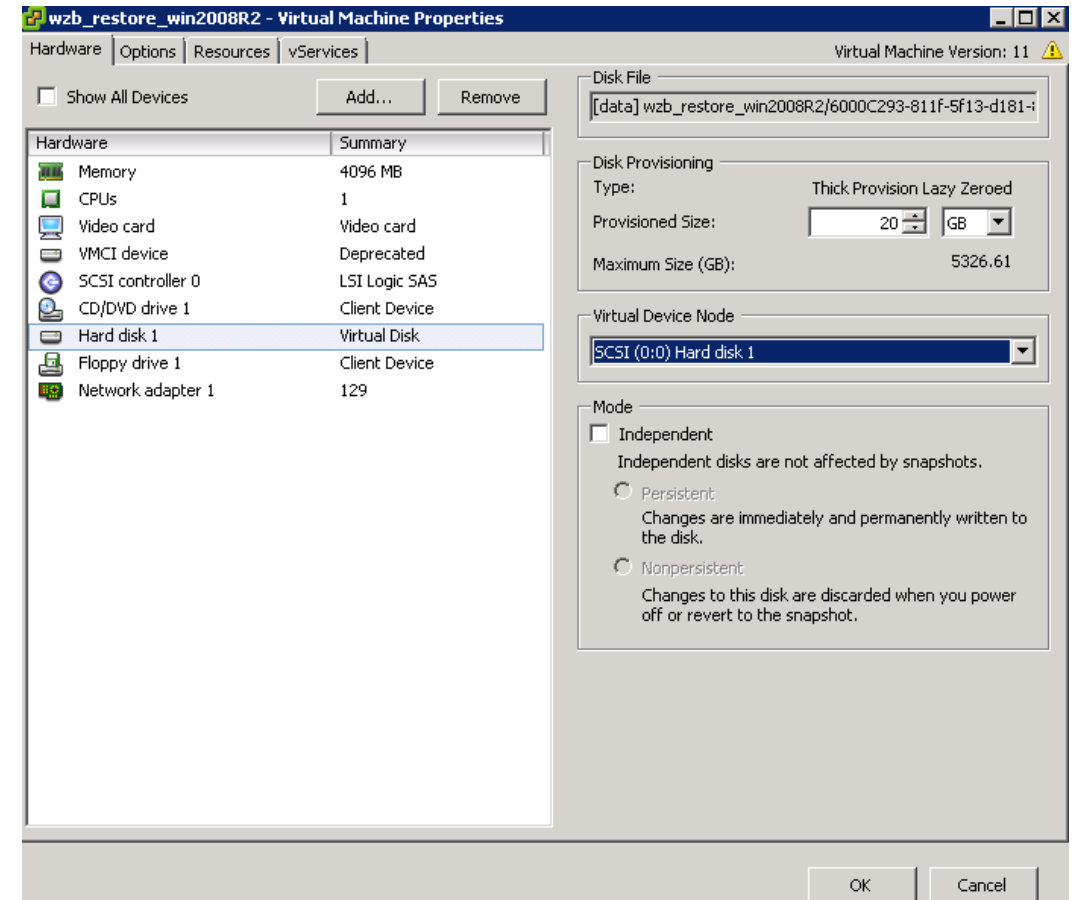

#### **Figure 4-5** Confirming the system disk slot

#### **Prerequisites**

- Network connectivity is normal between eBackup servers and the VMware management plane.
- **Accessibility Status** of the eBackup servers is **Accessible**, and **Register Status** is **Registered**. For more information, see **[4.14.2 Managing an](#page-97-0) [eBackup Server](#page-97-0)**.

#### **Procedure**

**Step 1** Log in to the eBackup management system using the **admin** account.

For details, see **[4.14.1 Logging In to eBackup](#page-96-0)**.

- **Step 2** On the navigation bar, choose **2** > **VMware**.
- **Step 3** Click **in** the **Protected Environment** area.
- **Step 4** Set basic information about a VMware protected environment. **[Table 4-4](#page-34-0)** describes the parameters.

#### <span id="page-34-0"></span>**Figure 4-6** Add Protected Environment

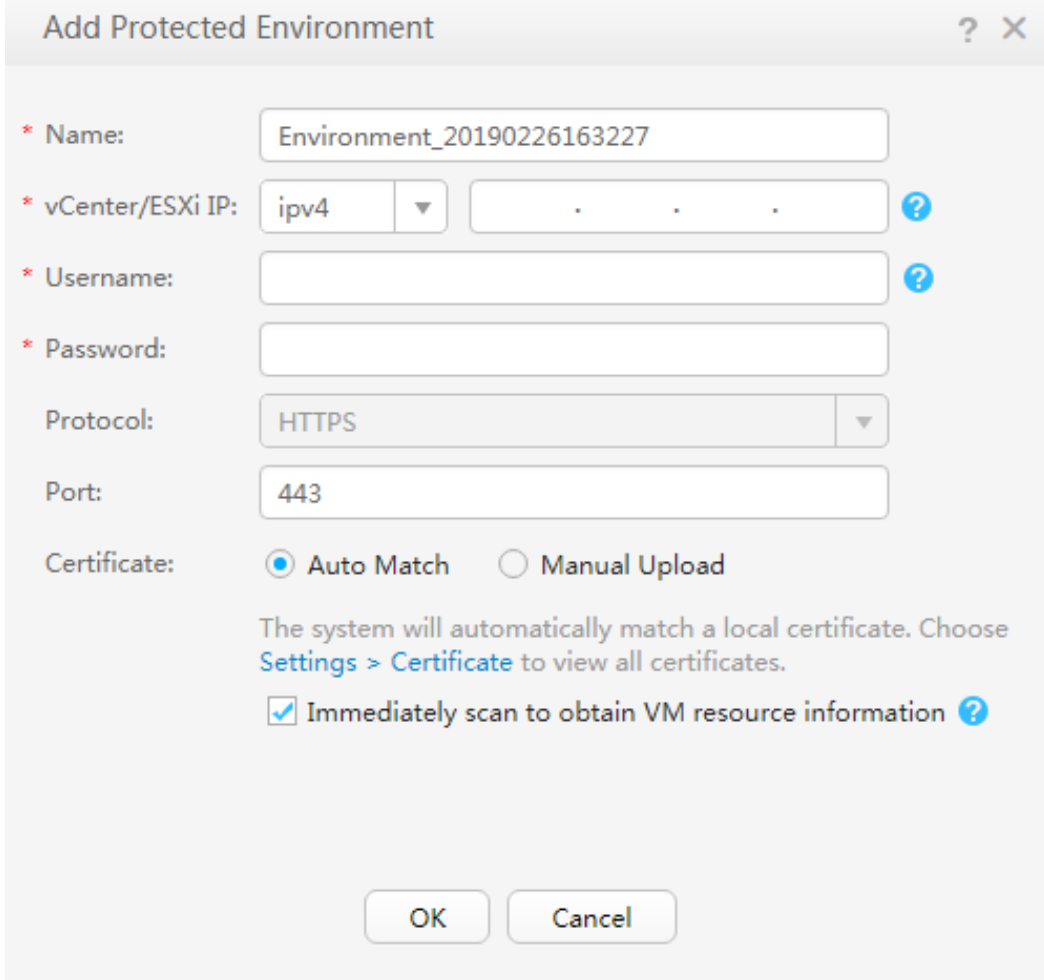

#### **Table 4-4** Parameter description

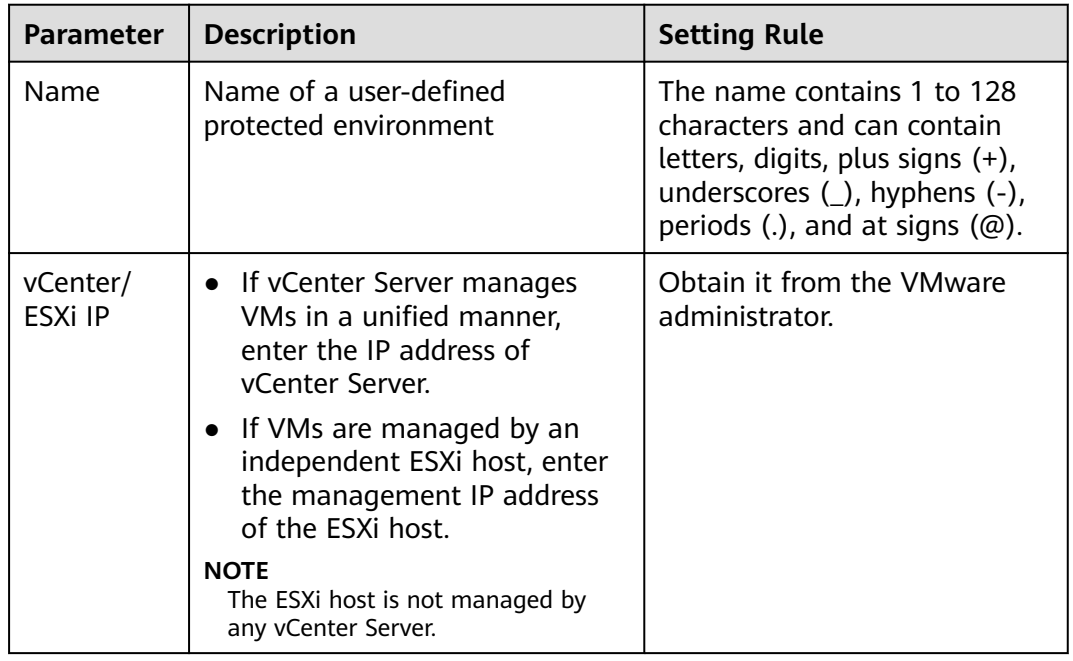

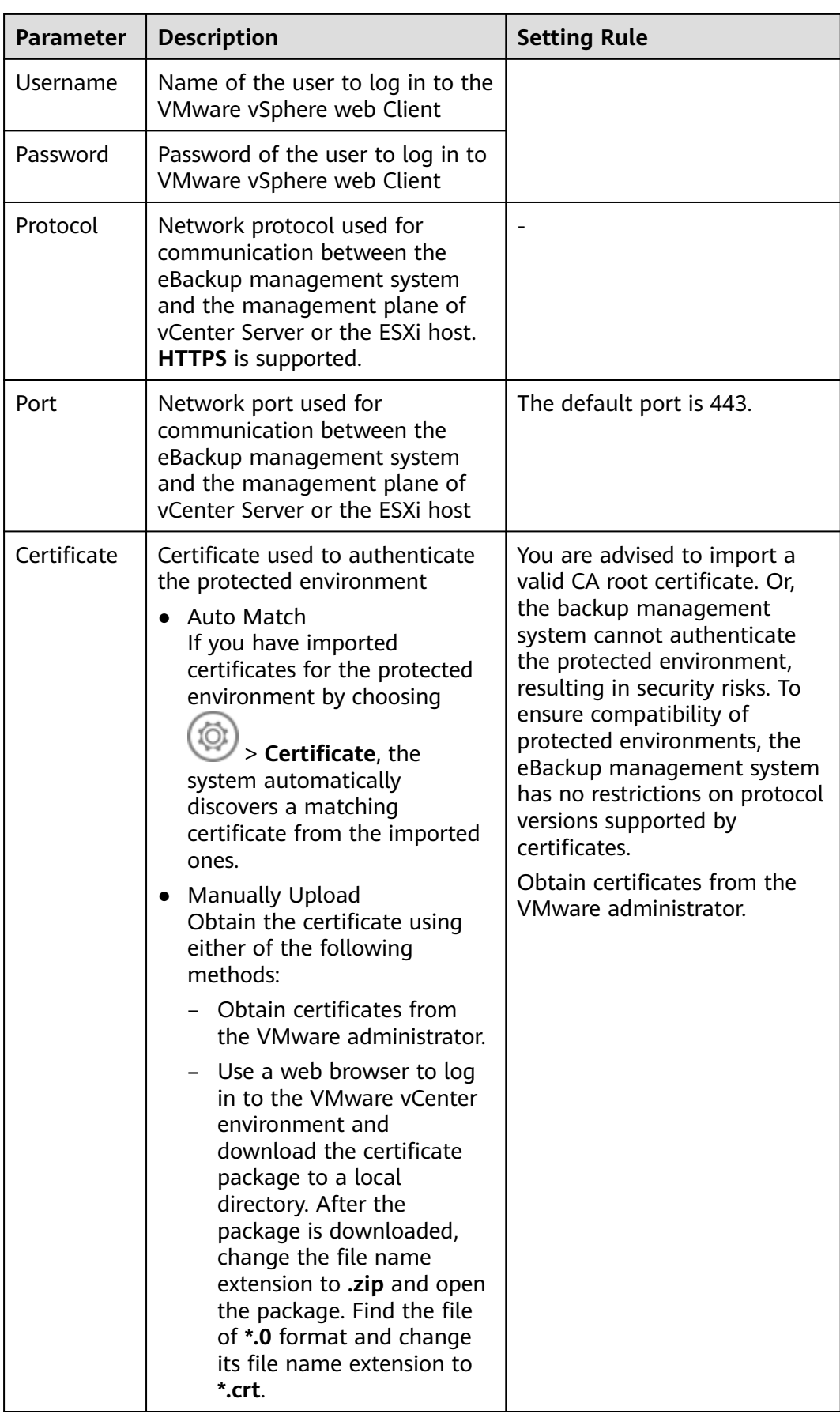
**Step 5** Click **OK**.

#### $\Box$  Note

- When a VMware protected environment is added, the system automatically obtains the VM information. The structure of the navigation tree is the same as that of the protected environment.
- After the VMware protected environment is successfully added, view the environment name in the navigation tree on the left. You can see that the system automatically adds the IP address of the vCenter Server or ESXi host to the end of the name.
- When you add a VMware protected environment for the first time, the system automatically scans for the environment information. You can view the scanning

progress by choosing  $\left(\frac{\mathbf{A}^2}{2}\right)$  > **Job**.

When the scanning succeeds, the icon next to the tier 1 node is  $\mathcal{V}$ , with the scanning date and time displayed in the labels of the scanning job icon. If the scanning fails or is in progress, the icon next to the tier 1 node is  $\mathcal{D}$ , with the latest scanning date and time displayed in the labels of the scanning job icon.

- By default, the system scans for the environment information every hour. If the information is changed, you can click  $\mathcal O$  or  $\mathcal O$  next to each tier 1 node to manually trigger the scanning.
- After a successful scan, go to the **Protected Environment** area and click **●** to refresh the information in the navigation tree on the left.

**----End**

## **Follow-Up Operations**

The VM that you want to protect can be backed up only after it is added to a protected set. Select the VM to be protected and add it to a protected set by clicking **Add to Existing Protected Set** or **Add to New Protected Set**.

# **4.8 Preparing for Backup Storage**

## **4.8.1 Purchasing a Hybrid Cloud Backup Vault for VMware Backups**

This section describes how to create a hybrid cloud backup vault to store VMware backups.

### **Constraints**

- A VMware VM can be associated with only one vault.
- Multiple VMware VMs can use the same vault.

### **Procedure**

**Step 1** Log in to the CBR console.

- 1. Log in to the management console.
- 2. Click  $\sqrt[6]{\ }$  in the upper left corner and select a region.
- 3. Click  $\equiv$  and choose **Storage** > **Cloud Backup and Recovery**. Select a backup type from the left navigation pane.
- **Step 2** In the upper right corner of the page, click **Buy Hybrid Cloud Backup Vault**.
- **Step 3** Select a billing mode.
	- Yearly/monthly is a prepaid billing mode. You are billed based on the subscription duration you specify. This mode provides lower prices and is ideal when the resource use duration is predictable.
	- Pay-per-use is a postpaid billing mode. You are billed based on your resource usage. With this mode, you can increase or delete resources at any time. Fees are deducted from your account balance.
- **Step 4** Specify the vault capacity.
- **Step 5** (Optional) Add tags to the vault.

A tag is represented in the form of a key-value pair. Tags are used to identify, classify, and search for vaults. Vault tags are used to filter and manage vaults only. A vault can have a maximum of 10 tags.

**Table 4-5** describes the parameters of a tag.

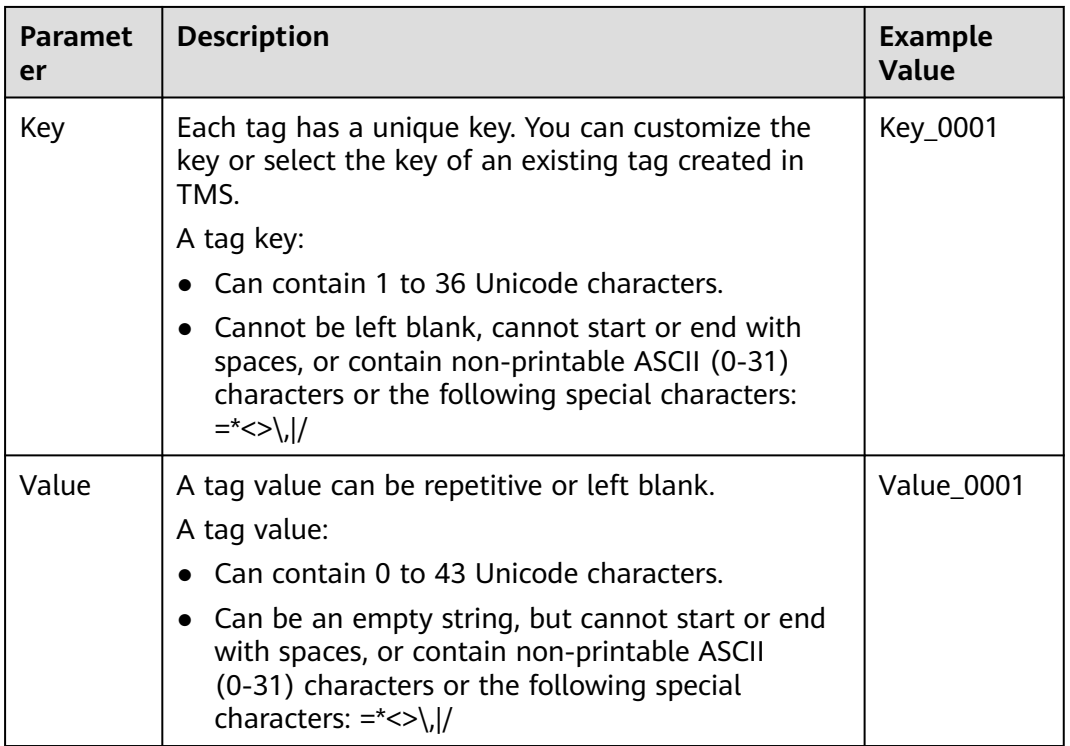

**Table 4-5** Tag parameter description

**Step 6** Specify a name for the vault.

<span id="page-38-0"></span>A name must contain 1 to 64 characters including digits, letters, underscores (\_), or hyphens (-), for example, **vault-98c8**.

#### $\Box$  Note

You can use the default name, which is in the format of **vault** xxxx.

- **Step 7** Click **Next**. Confirm the order details and click **Submit**.
- **Step 8** Complete the payment as prompted.
- **Step 9** Go back to the VMware backup page. You can see the created vault in the vault list.

You can expand the vault capacity. For details, see **[Vault Management](https://support.huaweicloud.com/eu/usermanual-cbr/cbr_03_0002.html)**.

**----End**

## **4.8.2 Creating a Storage Unit**

A storage unit is a basic unit allocated for backing up user data in the backend storage. The storage space can be used only after the backend storage is mapped and storage units are created. This section describes how to add a hybrid cloud backup vault to eBackup and create storage units.

## **Prerequisites**

- The backup storage plane of the eBackup server can access the domain name (**obs.**regionid**.myhuaweicloud.com**) of the backup vault.
- A hybrid cloud backup vault has been purchased.

## **Procedure**

- **Step 1** On the navigation bar, choose  $\bigcirc$  > **Storage Unit**.
- **Step 2** Click **Create**.

#### **Figure 4-7** Create Storage Unit

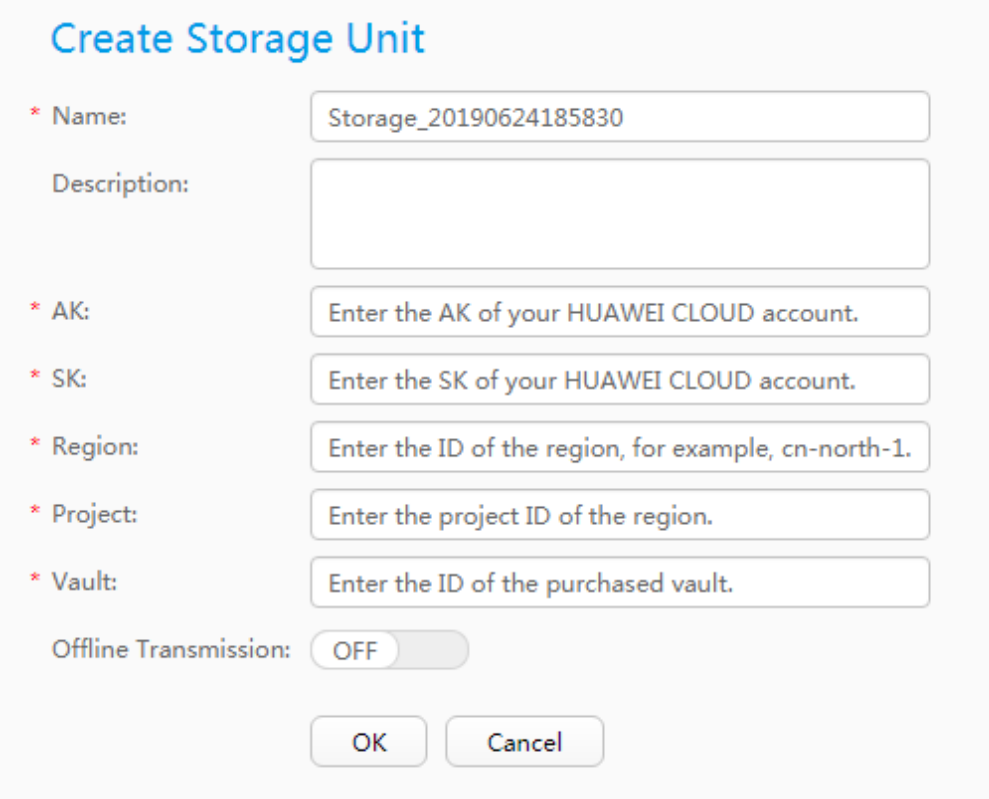

**Step 3** Set basic information about the storage unit as prompted.

#### **NOTICE**

Backup storage of the system management data and user data cannot share one hybrid cloud backup vault. Or, the backup jobs may fail.

If you enable **Offline Transmission**, connect the Teleport device or disk to the VMware environment and ensure that the eBackup server can access the Teleport device or disk.

#### **Step 4** Click **OK**.

#### $\Box$  Note

- After a storage unit is created, the system automatically mounts storage space.
- After the storage unit with **Offline Transmission** enabled is created, the system creates an S3 storage unit and a NAS storage unit. When creating a storage pool, add both storage units.
- The **Accessibility Status** of the storage unit is **Scanning** after you create a storage unit. The storage unit takes some time to connect to backup proxies. Wait for a moment, the system will automatically refresh the status of the storage unit. For details, see **Viewing a storage unit** in **[4.12.1 Managing a Storage Unit](#page-68-0)**.

**----End**

## <span id="page-40-0"></span>**4.8.3 Creating a Storage Pool**

A storage pool provides an abstract layer to implement physical isolation. The failure of a storage pool does not affect backup services in other storage pools.

## **Prerequisites**

A storage unit has been created according to **[4.8.2 Creating a Storage Unit](#page-38-0)**.

## **Procedure**

- **Step 1** On the navigation bar, choose  $\bullet$  > **Storage Pool.**
- **Step 2** Click **Create**.

**Figure 4-8** Create Storage Pool

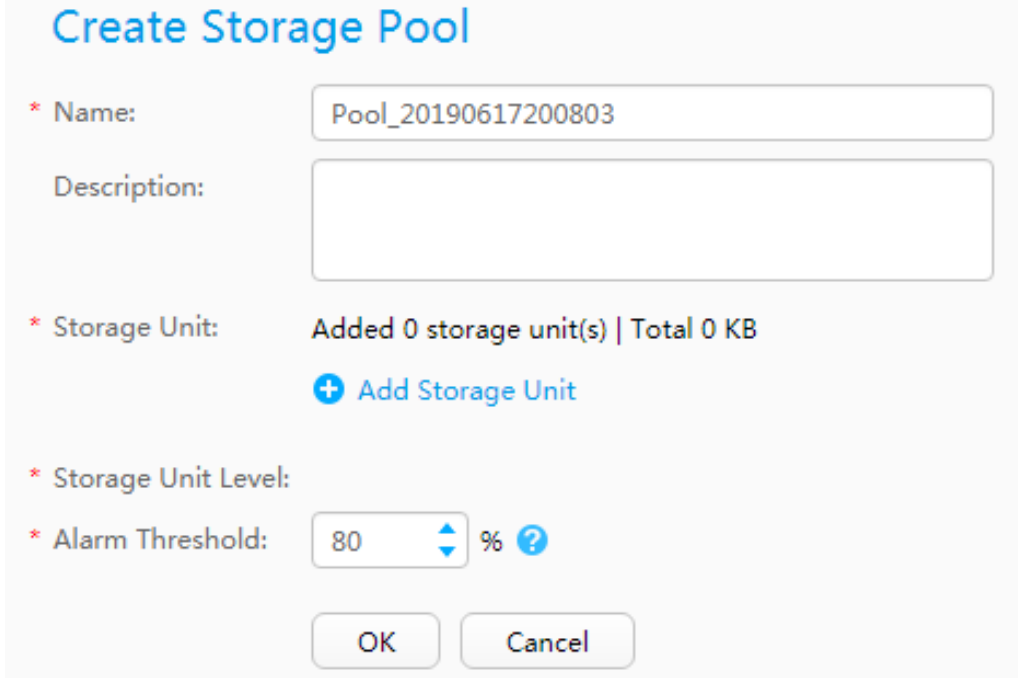

**Step 3** Set basic information of a storage pool. **Table 4-6** describes the parameters.

|  | <b>Table 4-6 Parameter description</b> |  |
|--|----------------------------------------|--|
|  |                                        |  |

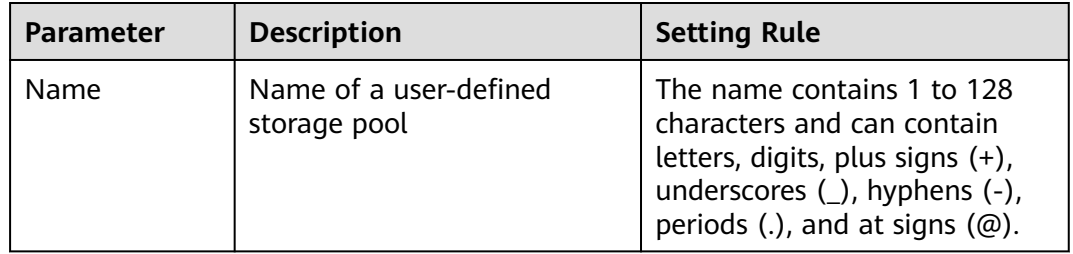

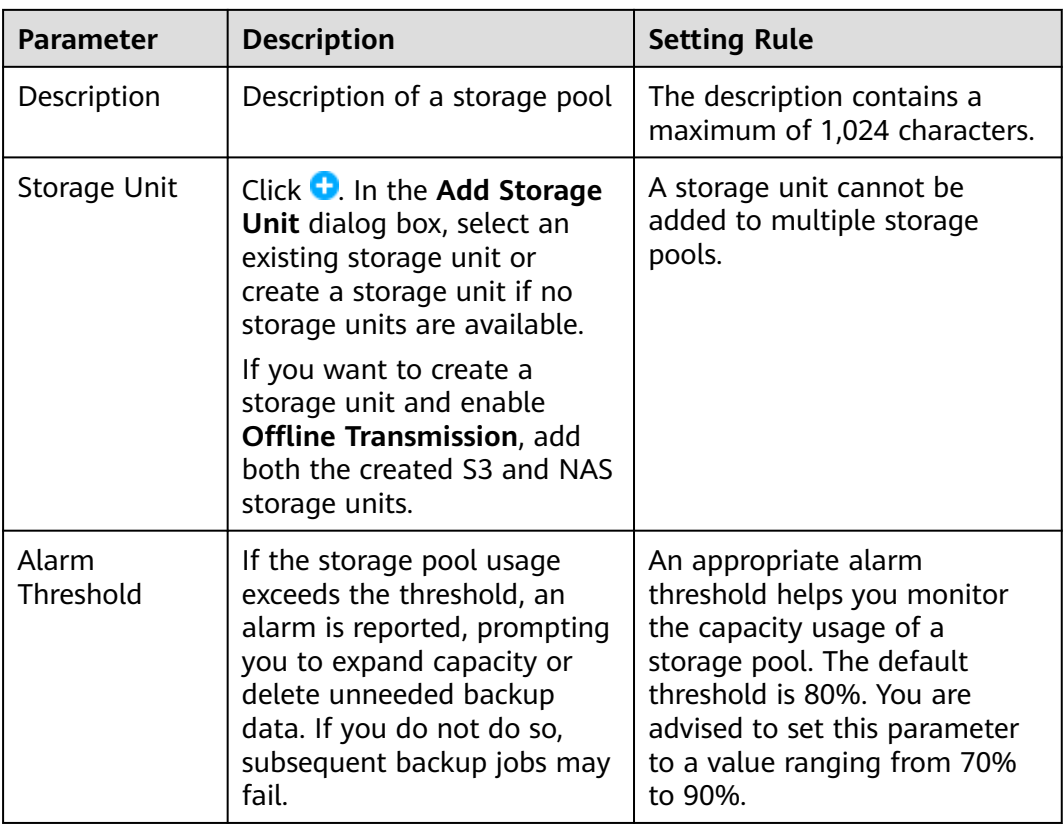

**Step 4** Click **OK**.

**----End**

## **4.8.4 Creating a Repository**

A repository is a space allocated in a storage pool. It provides storage space to store backup data and provides data source to restore data. Before backup, create a repository.

## **Prerequisites**

A storage pool has been created according to **[4.8.3 Creating a Storage Pool](#page-40-0)**.

## **Procedure**

- **Step 1** On the navigation bar, choose  $\bigcirc$  > **Repository**.
- **Step 2** Click **Create**.
- **Step 3** Set basic information of a repository. **[Table 4-7](#page-42-0)** describes the parameters.

#### <span id="page-42-0"></span>**Figure 4-9** Create Repository

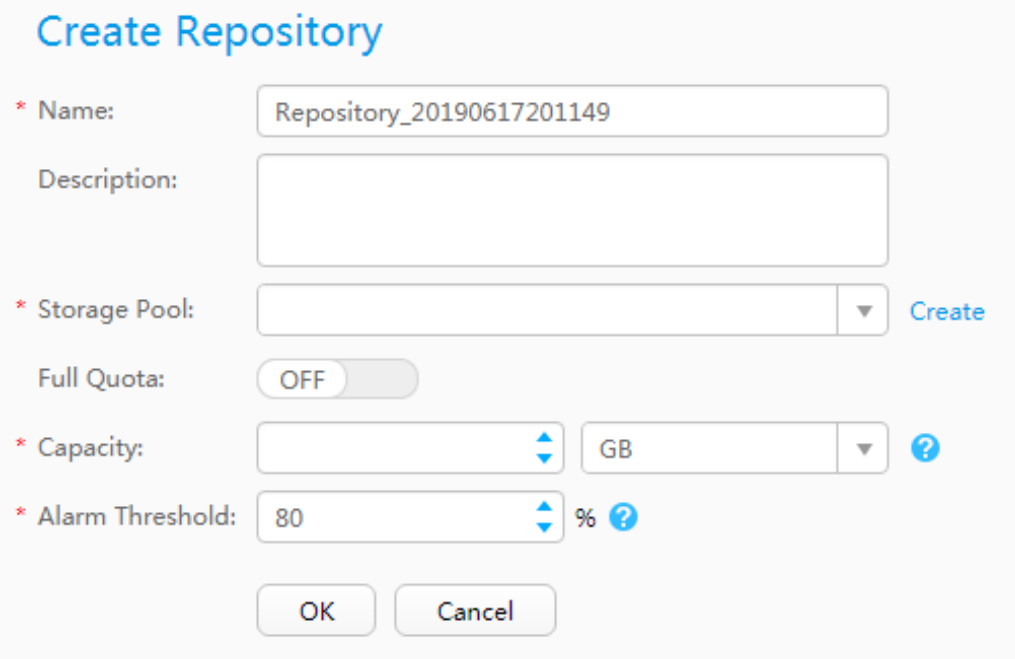

### **Table 4-7** Parameter description

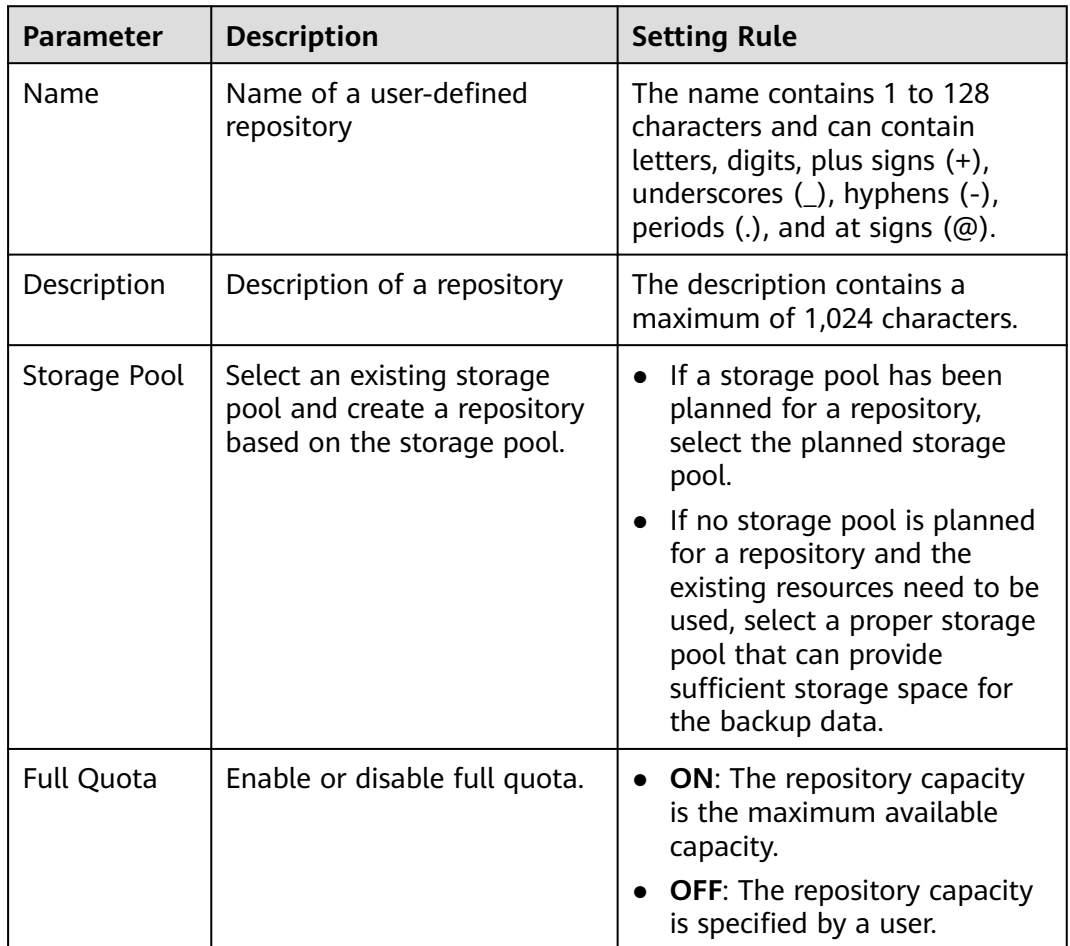

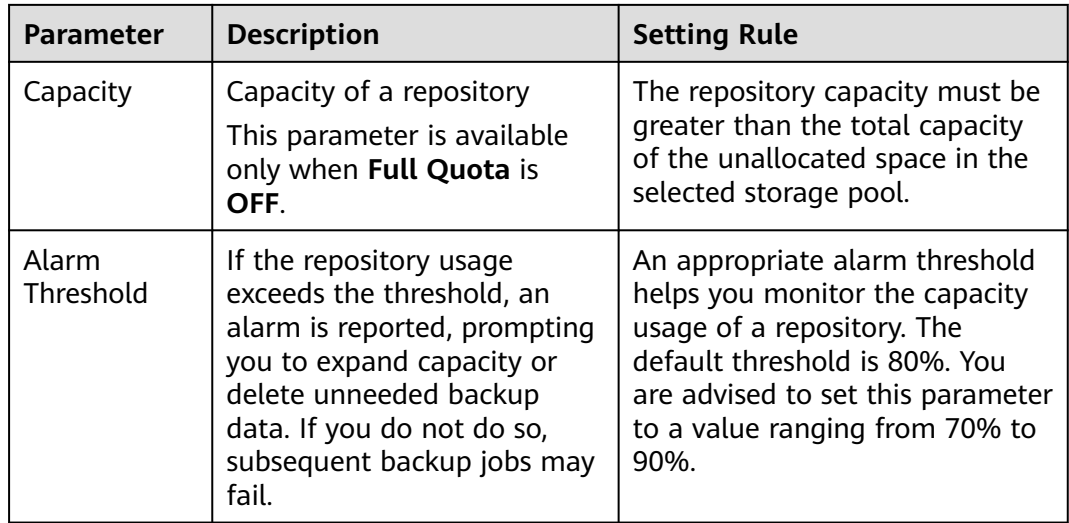

**Step 4** Click **OK**.

**----End**

# **4.9 Perform VMware Backup**

## **4.9.1 Creating a Protected Set**

A protected set consists of backup objects to be protected. You can apply the same backup policy to all backup objects in a protected set to reduce backup time and increase backup efficiency.

## **Prerequisites**

The protected environment has been added to the eBackup management system, and scanning for the protected environment is successful.

### **Context**

If the name of a VMware VM backup object contains special characters such as %/ \-.", the VM name displayed in the eBackup management system will be inconsistent with the actual one, for example, a name containing % will be displayed as %25. For details, see the *vSphere Web Services SDK Programming* Guide. It is recommended that the name of a VMware VM not contain special characters.

## **Procedure**

**Step 1** On the navigation bar, choose  $\left(\frac{f}{f}\right)$  > **Protected Set**.

- **Step 2** Click **Create**.
- **Step 3** Set basic information of a protected set. **[Table 4-8](#page-44-0)** describes the parameters.

## <span id="page-44-0"></span>**Figure 4-10** Create Protected Set

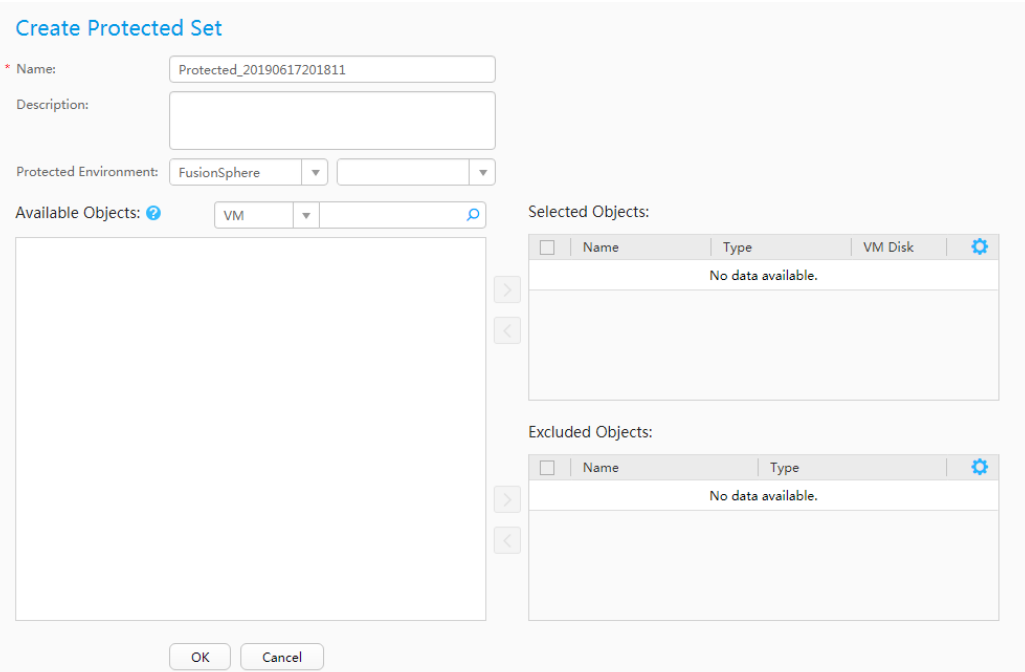

#### **Table 4-8** Parameter description

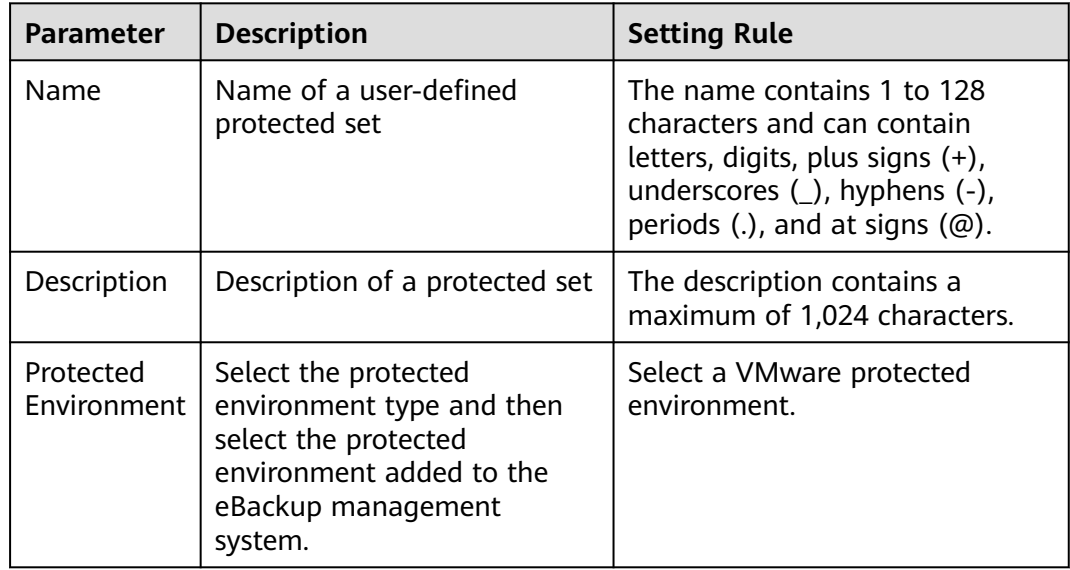

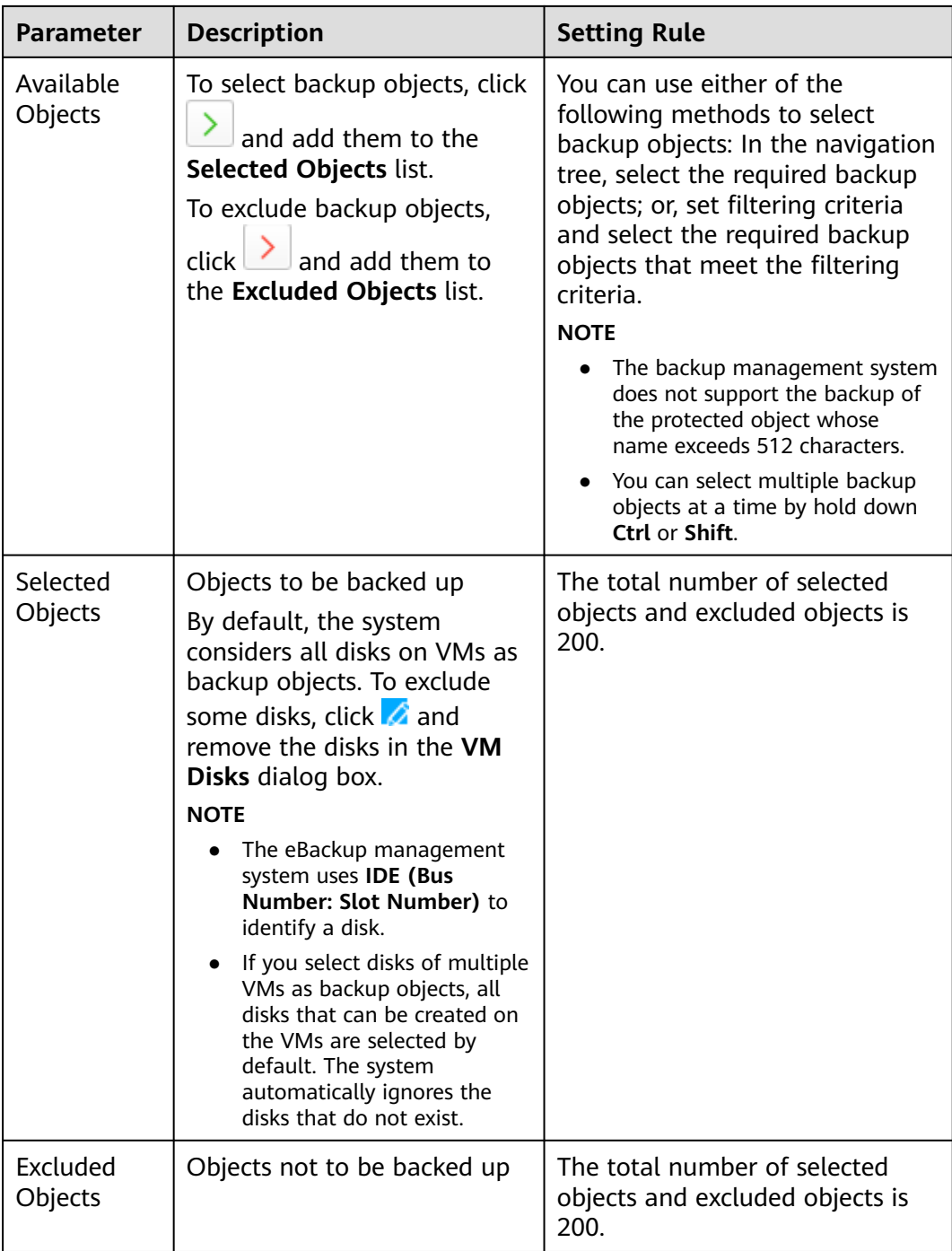

**Step 4** Click **OK**.

**----End**

## **4.9.2 Creating a VMware Backup Policy**

A backup policy defines rules for executing backup jobs and generating backups. A backup plan can initiate a backup job only after a backup policy is set for the backup plan. You can create different backup policies to meet diverse backup requirements.

## **Procedure**

- **Step 1** On the navigation bar, choose  $\bigodot$  > **Backup Policy**.
- **Step 2** Click **Create**.
- **Step 3** Set basic information of a backup policy.

#### **Table 4-9** Parameter description

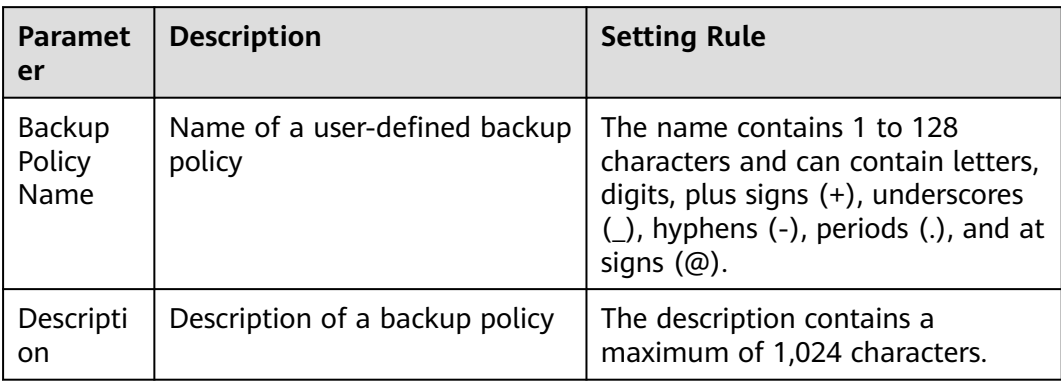

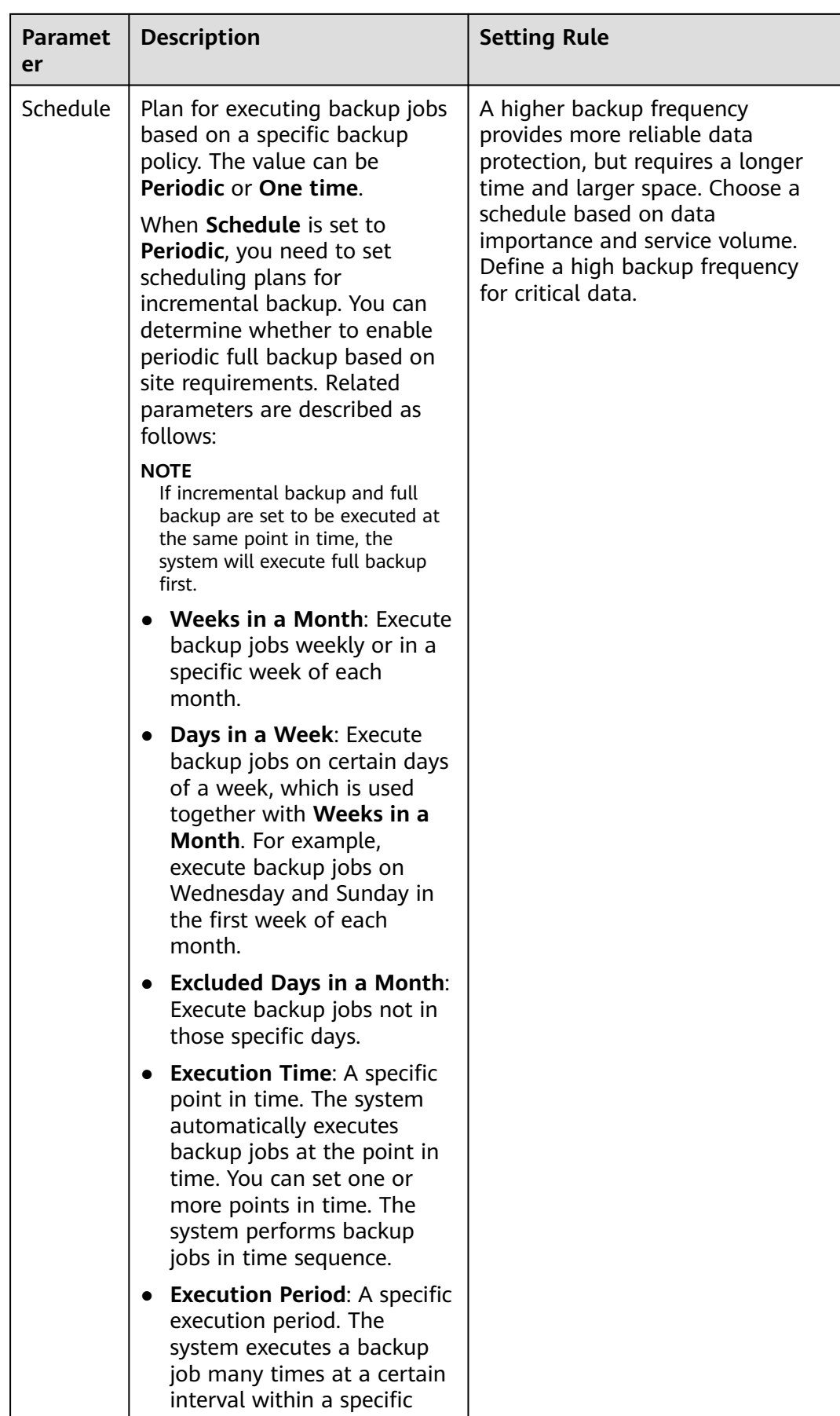

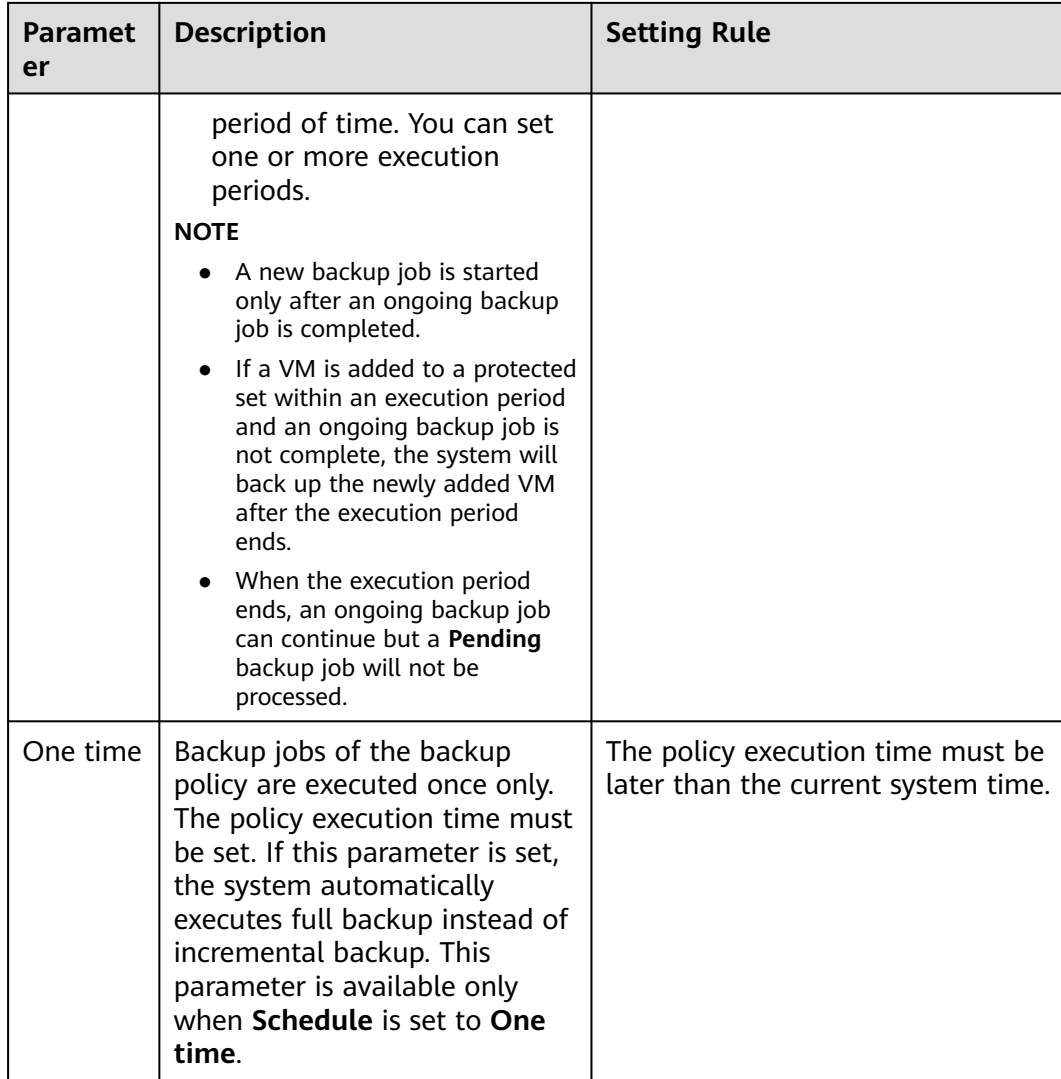

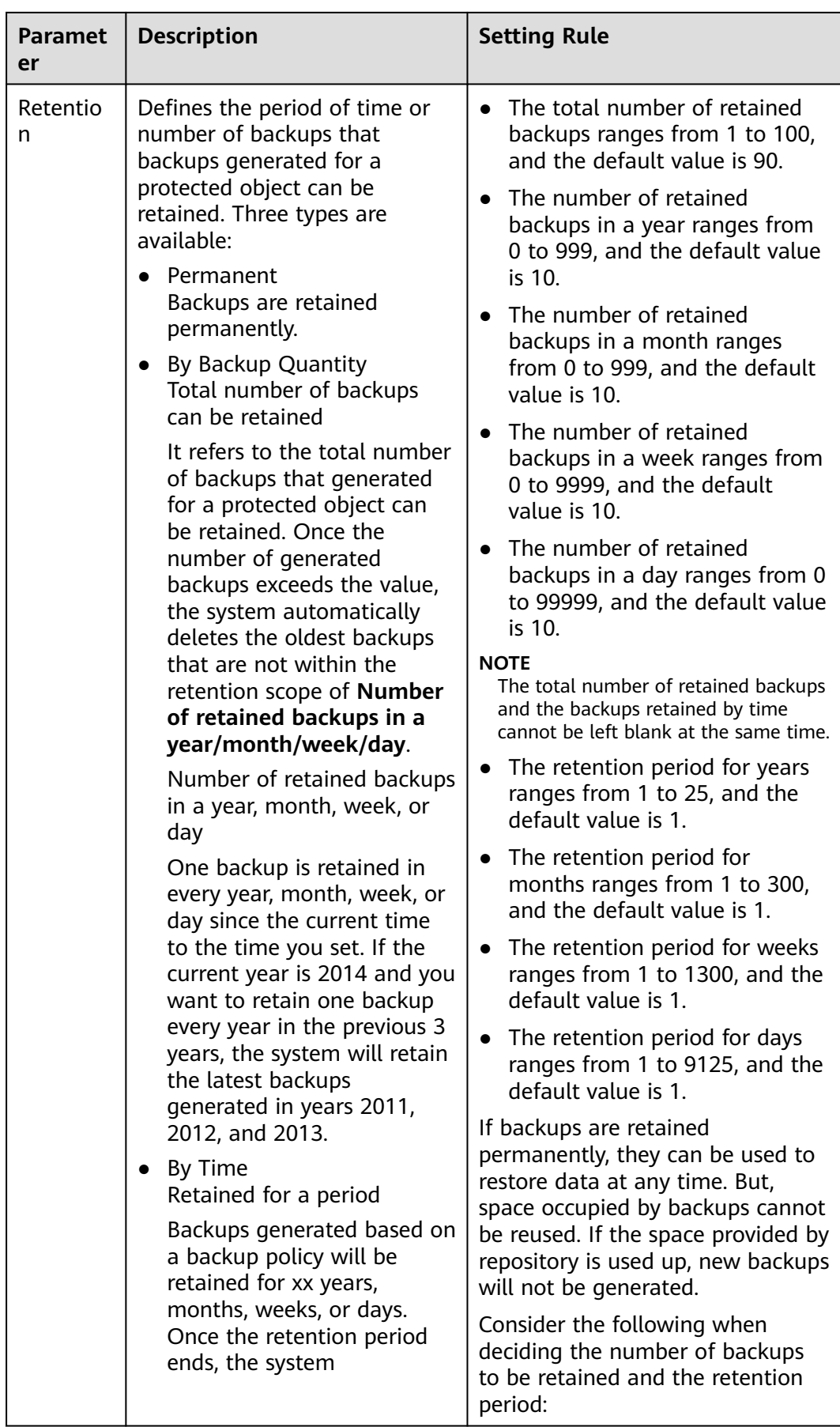

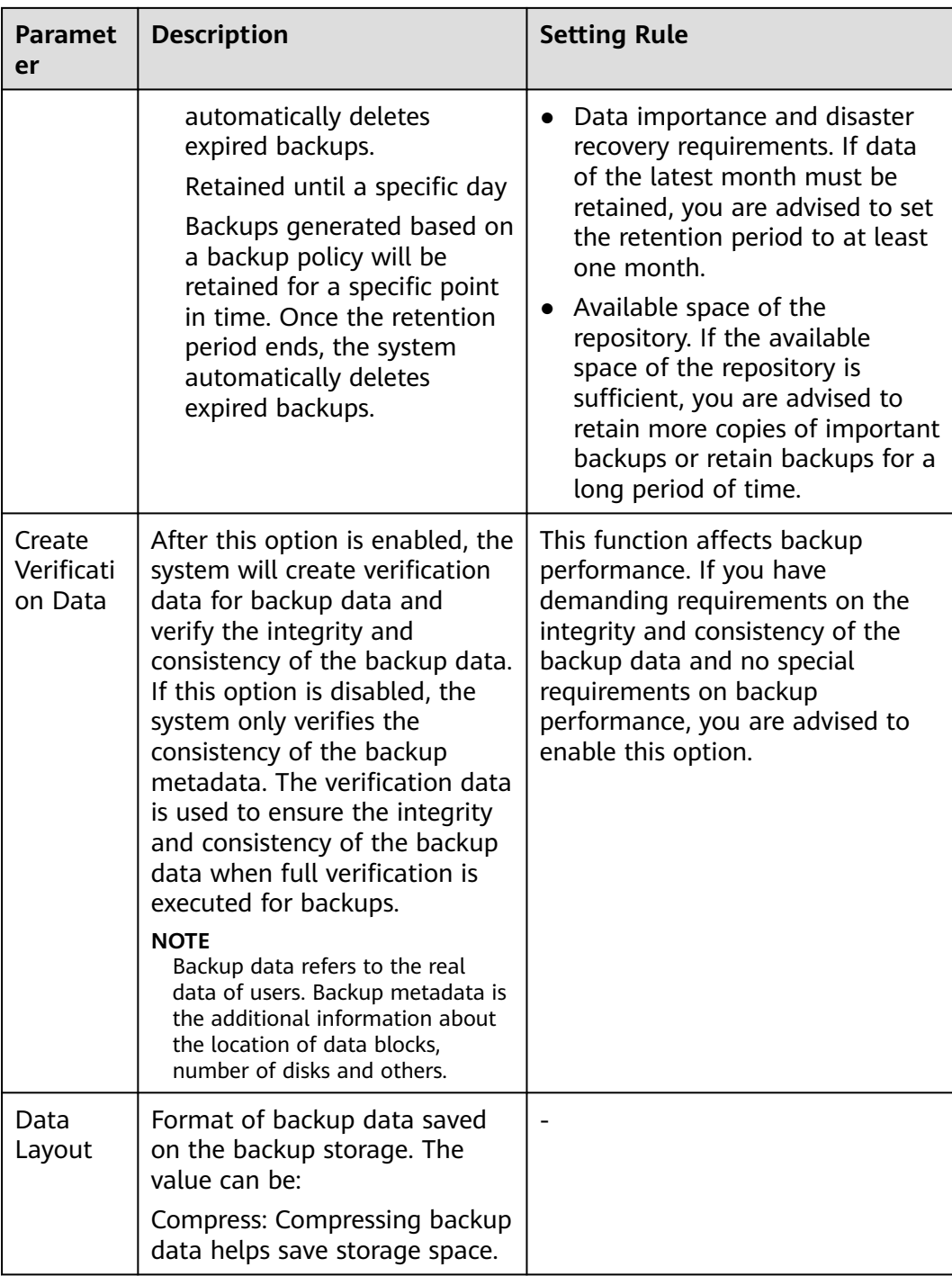

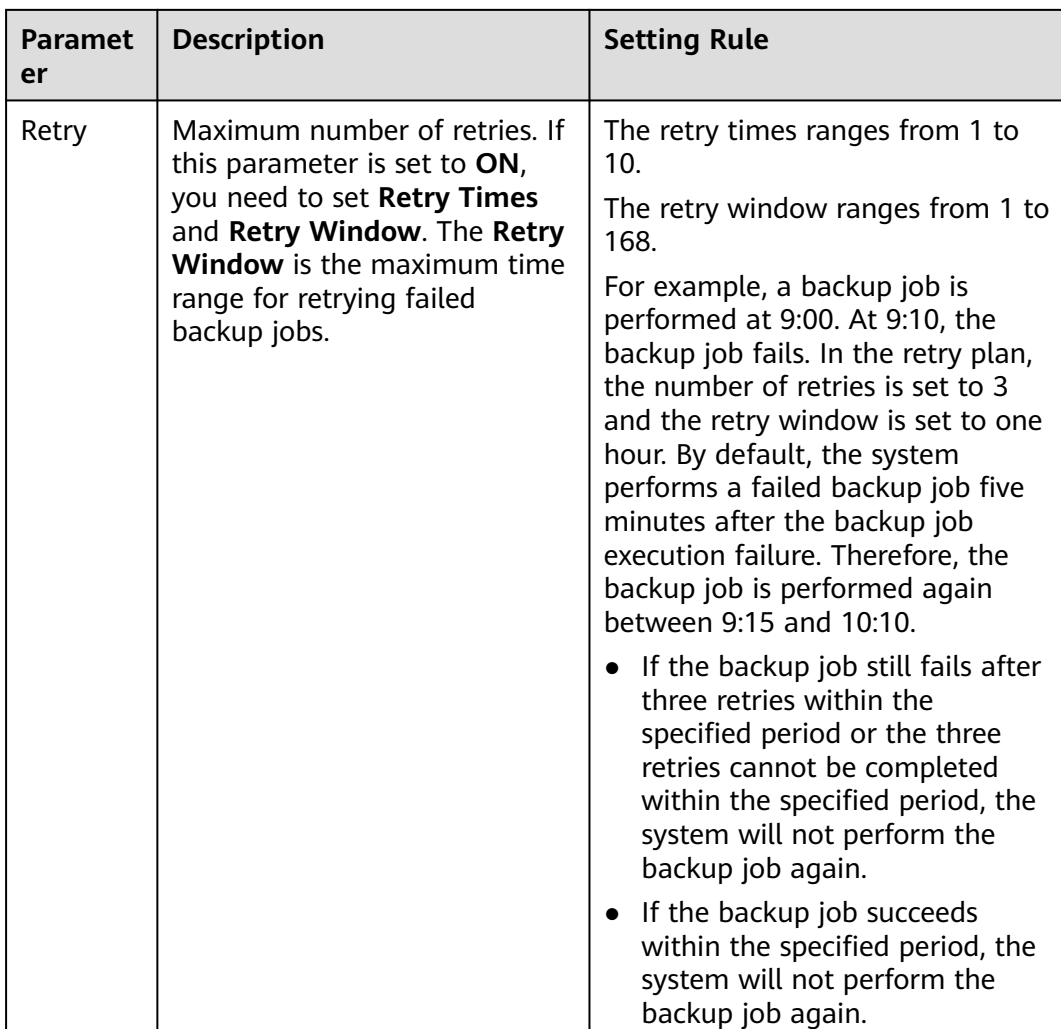

**Step 4** Click **OK**.

**----End**

## **4.9.3 Creating a Backup Plan**

A backup plan consists of a repository, protected set, and backup policy. After a backup plan is created, you can perform backup jobs based on the plan.

## **Prerequisites**

At least a repository, a protected set, and a backup policy are available.

## **Context**

After configuring associated jobs for a backup plan, you can use the backup plan wizard to select created objects and start backup jobs. This section instructs you to create a backup plan by using an existing repository, protected set, and backup policy. In addition, the eBackup management system provides the quick entry for creating a backup plan which aims at providing a key job configuration wizard to help the user that initially uses eBackup to quickly create a backup plan.

## <span id="page-52-0"></span>**Procedure**

**Step 1** On the navigation bar, choose  $\left(\begin{array}{c} \uparrow \\ \downarrow \end{array}\right)$  > **Backup Plan**. Or, choose

**C** Create Backup Plan in the eBackup management system.

- **Step 2** Click **Create**.
- **Step 3** On the **General Info** page, set basic information of a backup plan.

#### **Figure 4-11** Setting general information

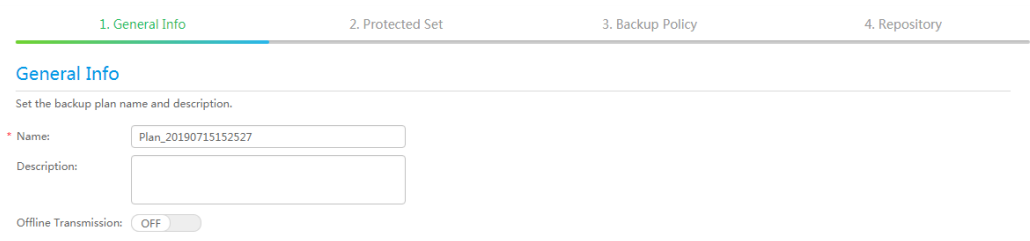

1. Enter a backup plan name in **Name**.

#### $\Box$  Note

The name contains 1 to 128 characters and can contain letters, digits, plus signs  $(+)$ . underscores (\_), hyphens (-), periods (.), and at signs (@).

- 2. Enter the description of the backup plan in **Description**.
- 3. Determine whether to enable **Offline Transmission**.
	- If you enable **Offline Transmission**, you need to enable the repository corresponding to the storage unit for which **Offline Transmission** is enabled. When Teleport devices or disks are disconnected from the VMware environment and are ready to be sent to the Huawei Cloud data center, or they have been sent to the data center and the data has been uploaded, you need to modify the status of **Offline Transmission** in the backup plan. For details, see **[Follow-Up Operations](#page-54-0)**.
	- If you do not enable **Offline Transmission**, you can enable it in the backup plan later. For details, see **[Follow-Up Operations](#page-54-0)**.
- 4. Click **Next**.

The **Protected Set** page is displayed.

**Step 4** Select a protected set using either of the following methods:

- Select a protected set from the list.
- Search for a desired protected set in the upper right part of the list and select it.

#### $\Box$  Note

- If no protected sets are available in the list, click the **Create Protected Set** tab in the upper right part of the page to create one.
- If there is no VM or VM disk in the protected set, the system will not execute the backup job.

#### **Step 5** Click **Next**.

The **Backup Policy** page is displayed.

- **Step 6** Select a backup policy using either of the following methods:
	- Select a backup policy from the list.
	- Search for a desired backup policy in the upper right part of the list and select it.

#### $\Box$  Note

If no backup policies are available in the list, click the **Create Backup Policy** tab in the upper right part of the page to create one.

**Step 7 (Optional)** Select **Activate**. After the policy is activated, the system automatically executes backup jobs based on the backup policy.

#### $\Box$  Note

- **Activate** is selected by default. You can deselect this option, and execute a backup job manually or execute a backup job automatically based on a backup policy when required.
- When the backup policy selected was set to **One time**, if the time you create a backup plan is later than the policy execution time, the system will execute the backup job immediately after the backup plan is created (**Activate** is selected).

#### **Step 8** Click **Next**.

The **Repository** page is displayed.

- **Step 9** Select a repository using either of the following methods:
	- Select a repository from the list.
	- Search for a desired repository in the upper right part of the list and select it.

#### $\Box$  Note

- If you enable **Offline Transmission** in **[Step 3](#page-52-0)**, you need to enable the repository corresponding to the storage unit for which **Offline Transmission** is enabled.
- If no repositories are available in the list, click the **Create Repository** tab in the upper right part of the page to create one.
- If a backup job requires more storage capacity than the available capacity of its repository while the storage pool of the repository has sufficient capacity, the backup job will be executed. If the capacity of the repository is used up, no backup job will be executed.

#### **Step 10** Click **Completed**.

#### **NOTICE**

You are advised not to run multiple backup plans that contain the same VM at the same time. Or, the backup jobs may fail.

**----End**

## <span id="page-54-0"></span>**Follow-Up Operations**

**Step 1** On the navigation bar, choose  $\left(\begin{matrix} 4 \end{matrix}\right)$  > **Backup Plan**.

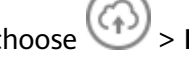

- **Step 2** Move the mouse pointer to the backup plan you want to modify and click in the button area on the right, or click the backup plan you want to modify and click  $\bullet$  in the preview area on the right.
- **Step 3** Enable **Offline Transmission** based on your site requirement.
	- **Disabled:** Select this option when Teleport devices have been sent to the Huawei data center and data has been uploaded.
	- **Enabled**: Select this option when you need to use **Offline Transmission**.
	- **Suspended**: Select this option when the Teleport devices or disks have been disconnected from the VMware environment.

#### $\Box$  Note

- If **Offline Transmission** in a backup plan is set to **Disabled** and the corresponding job or recovery job is in the running, stopping, or waiting for scheduling state, you cannot set it to **Enabled**. Set it to **Enabled** after the job is complete.
- If **Offline Transmission** in a backup plan is set to **Disabled**, you cannot set it to **Suspended**.
- If **Offline Transmission** in a backup plan is set to **Enabled** and the corresponding job or recovery job is in the running, stopping, or waiting for scheduling state, you cannot set it to **Suspended**. Set it to **Suspended** after the job is complete.
- If **Offline Transmission** in a backup plan is set to **Enabled**, you cannot set it to **Disabled**.
- If **Offline Transmission** in a backup plan is set to **Suspended**, you cannot set it to **Enabled**.

#### **Step 4** Click **OK**.

**----End**

## **4.9.4 (Optional) Manually Executing a Backup Job**

For a created backup plan, a backup job can be executed automatically based on a backup policy, or you can manually execute a backup job.

### **Prerequisites**

The available storage capacity of the repository is sufficient for the backup plan to execute backup jobs.

### **Context**

Backup jobs can be executed in either of the following ways:

- Automatic:
	- A backup job is automatically executed based on a backup policy.
- Manual: A backup job is manually enabled by a user and is executed based on a backup policy.

When a backup job is manually executed, the eBackup management system supports full backup and incremental backup. You can select a backup type based on your needs and available storage resources. **Table 4-10** describes backup types.

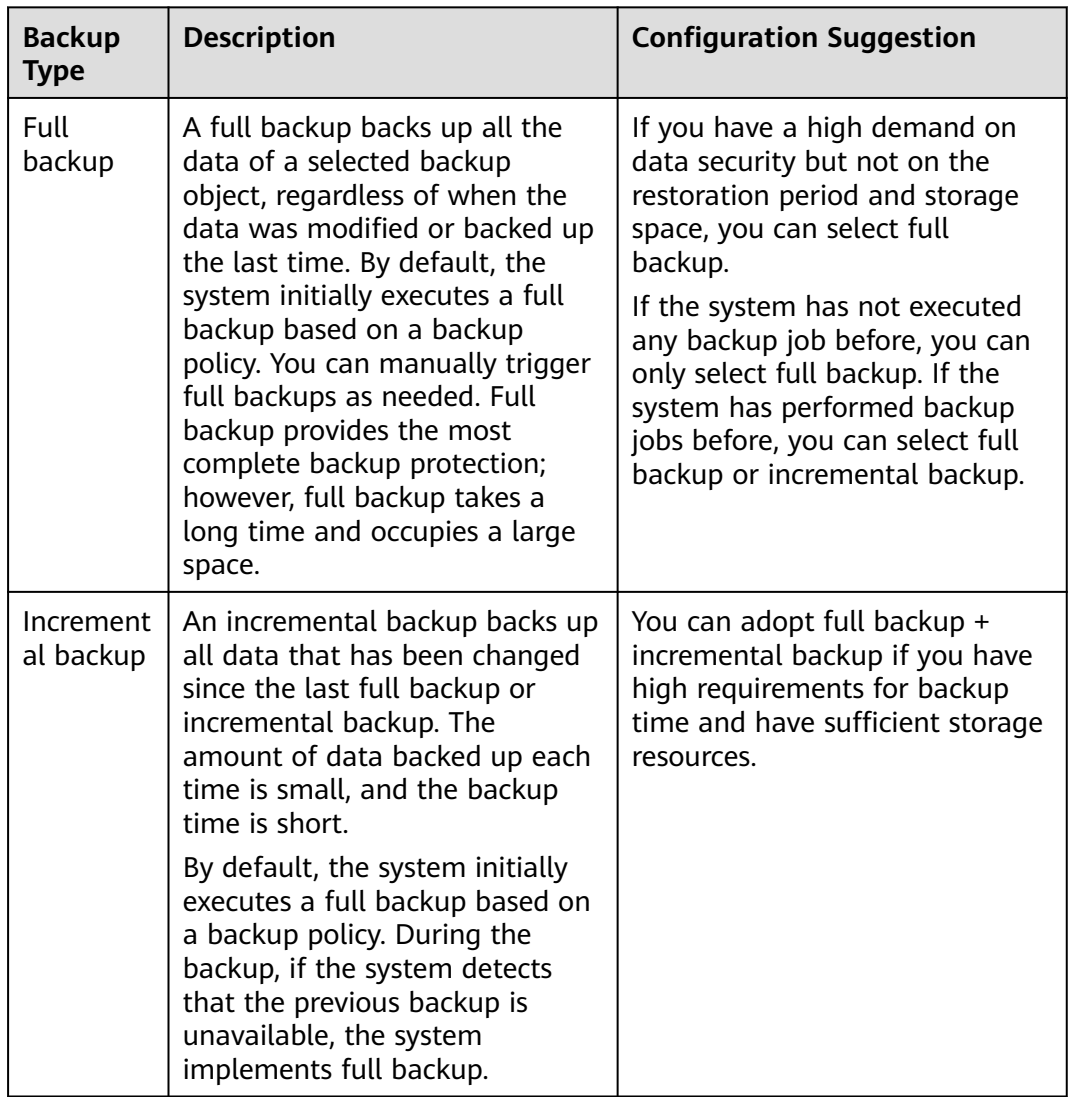

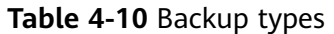

## **Procedure**

**Step 1** On the navigation bar, choose  $\bigodot$  > **Backup Plan.** 

**Step 2** Manually execute backup using either of the following methods:

### **Figure 4-12** Manually executing backup

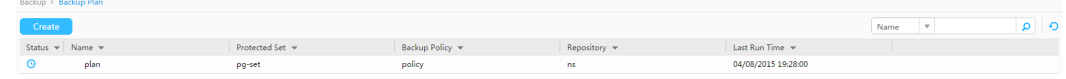

- Move the mouse pointer to a backup plan where you want to execute backup and click  $\bullet$  in the function pane.
- Click the backup plan and click  $\bullet$  in the preview area on the right.

#### $\Box$  Note

If there is an ongoing backup job of the same protected object in the backup plan, the system adds a backup job and set it to the **Pending** state.

- If backup jobs have been executed based on the backup plan before, the system automatically performs an incremental backup after you click  $\bullet$ .
- If no backup jobs have not been executed based on the backup plan, the system automatically performs a full backup after you click  $\Theta$ .
- At any time after a backup plan is created, you can click  $\bullet$  Full Backup, and the system will perform full backup based on the backup job manually triggered.

The **Info** dialog box is displayed.

**Step 3** Click **Yes**.

**----End**

## **4.10 Restore**

If protected objects data at the production end is damaged or lost, and needs to be restored, the eBackup management system can restore the backup data to the production end using the backups generated at specific points in time.

## **Restore Constraints**

Pay attention to the following constraints before restoring VMware VMs:

- When data on a VMware VM is restored in LAN-free (SAN transport) mode, if the VM is installed with lazy zeroed disks, its data will be restored in LANbase (NBD or NBDSSL) mode.
- Backup data of a VM in a later VMware vSphere version cannot be restored to a VM in an earlier VMware vSphere version.
- During data restoration, the eBackup management system automatically shuts down the VM to be restored and the VM cannot be started. Or, the restoration fails or the restored data is incorrect.
- During VM disk restoration, if multiple disks on the source VM have undergone volume management (such as logical volume management on Linux OS or dynamic volume management on Windows OS) and only some disks are restored, data on these disks cannot be accessed.
- A dynamic disk group must be restored to the target VM at a time. Backup images of a dynamic disk group cannot be mounted to a VM for many times. The backup images to be restored of a dynamic disk group cannot be mounted to the source VM.
- In the following scenarios, the disk space to which no backup data is written will not be zeroed and reclaimed:
- Incremental restoration. Backup data is written to the original disk.
- Full restoration. Backup data is written to the original disk.

## **4.10.1 Restoring to Cloud Servers Using VMware Backups**

VMware backup data can be used to restore to other servers on the cloud, implementing cloud-based disaster recovery and rapid service deployment.

## **Context**

- Backups synchronized to the cloud cannot be used to create cloud servers.
- Synchronized backups can only be used to restore to other cloud servers and can be restored to system disks or data disks.
- Before the restoration, configure security groups according to the procedure. Otherwise, the restoration may fail.
- When LVM is used to manage the system disks of VMware VMs, VMware backups cannot be restored to cloud servers.

## **Changing a Security Group**

A security group is a collection of access control rules for ECSs that have the same security protection requirements and are mutually trusted in a VPC. After a security group is created, you can create different access rules for the security group to protect the ECSs that are added to this security group. The default security group rule allows all outgoing data packets. ECSs in a security group can access each other without the need to add rules. The system creates a security group for each cloud account by default. You can also create custom security groups by yourself.

Before using the VMware backup restoration function, you need to change the security group. To ensure network security, CBR has not set the inbound direction of a security group, so you need to manually configure it.

In the outbound direction of the security group, ports 1 to 65535 on the 100.125.0.0/16 network segment must be configured. In the inbound direction, ports 59526 to 59528 on the 100.125.0.0/16 network segment must be configured. The default outbound rule is 0.0.0.0/0, that is, all data packets are permitted. If the default rule in the outbound direction is not modified, you do not need to configure the outbound direction.

- **Step 1** Access the cloud server console.
- **Step 2** In the navigation pane on the left, choose **Elastic Cloud Server**. On the page displayed, select the target server. Go to the target server details page.
- **Step 3** Click the **Security Groups** tab and select the target security group. On the right of the ECS page, click **Modify Security Group Rule** for an ECS.
- **Step 4** On the **Security Groups** page, click the **Inbound Rules** tab, and then click **Add Rule**. The **Add Inbound Rule** dialog box is displayed, as shown in **[Figure 4-13](#page-58-0)**. Select **TCP** for **Protocol/Application**, enter **59526-59528** in **Port & Source**, select **IP address** for **Source** and enter **100.125.0.0/16**. After supplementing the description, click **OK** to complete the setting of the inbound rule.

### <span id="page-58-0"></span>**Figure 4-13** Adding an inbound rule

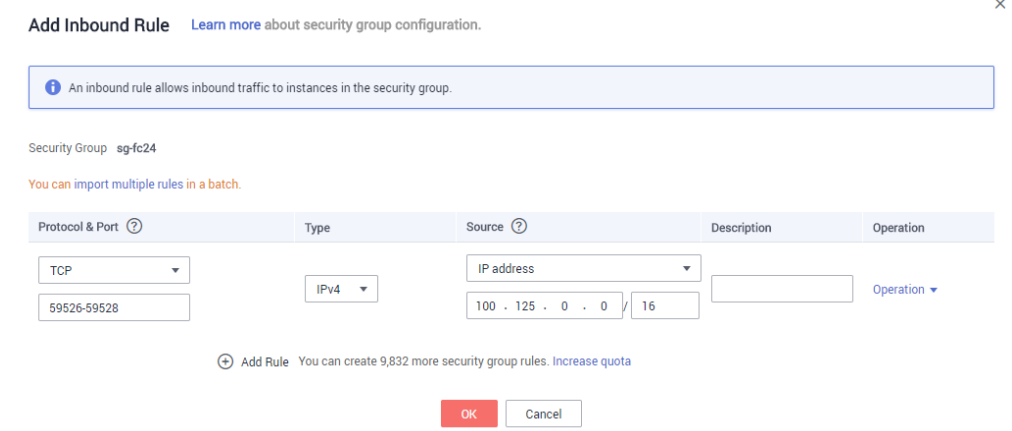

**Step 5** Click the **Outbound Rules** tab, and then click **Add Rule**. The **Add Outbound Rule** dialog box is displayed, as shown in **Figure 4-14**. Select **TCP** for **Protocol/ Application**, enter **1-65535** in **Port & Source**, select **IP address** for **Destination** and enter **100.125.0.0/16**. After supplementing the description, click **OK** to complete the setting of the outbound rule.

#### **Figure 4-14** Adding an outbound rule

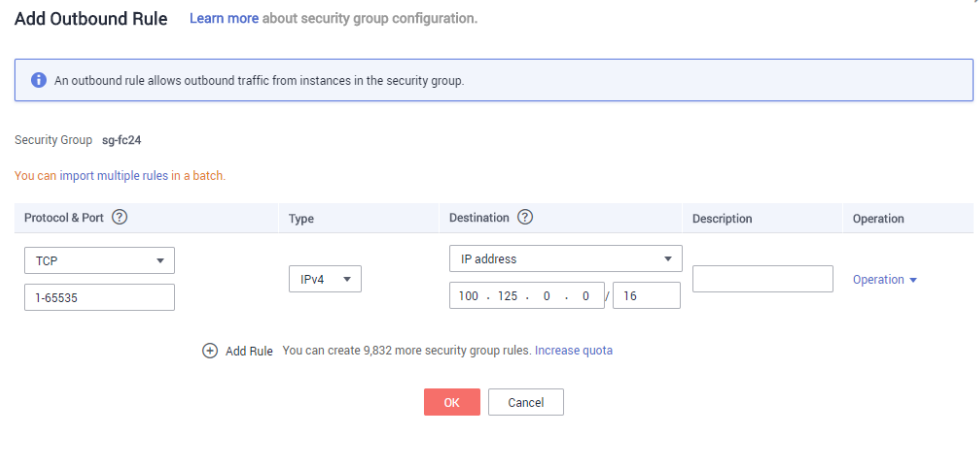

#### **----End**

### **Restoring Data Using a VMware Backup**

**Step 1** Log in to the CBR console.

- 1. Log in to the management console.
- 2. Click  $\heartsuit$  in the upper left corner and select a region.
- 3. Click  $\equiv$  and choose **Storage** > **Cloud Backup and Recovery**. Select a backup type from the left navigation pane.
- **Step 2** Click the **Backups** tab. Locate the desired backup. For details, see **[Viewing a](https://support.huaweicloud.com/eu/usermanual-cbr/cbr_03_0013.html) [Backup](https://support.huaweicloud.com/eu/usermanual-cbr/cbr_03_0013.html)**.

**Step 3** In the row of the backup, click **Restore**. See **Figure 4-15**. If no ECS is available, purchase ECSs by referring to **[Purchasing an ECS](https://support.huaweicloud.com/eu/qs-ecs/ecs_02_0009.html)**.

**Figure 4-15** Restoring VMware backup data to another server

| Restore to Another Server                                                                                                    |                                                    |                                       |                                                                                                    |                  |                              |                 |   |
|----------------------------------------------------------------------------------------------------|----------------------------------------------------|---------------------------------------|----------------------------------------------------------------------------------------------------|------------------|------------------------------|-----------------|---|
| Select a destination server.                                                                                                    |                                                    | All statu<br>$\overline{\phantom{a}}$ | Name<br>$\overline{\phantom{a}}$                                                                                                  | Exact match only | Q                            |                 |   |
| Name/ID                                                                                                    |                                                    |                                       | <b>Status</b>                                                                                                    |                  |                              | A7              |   |
|                                                                                                    | xbh02-0001<br>0d08e6e5-5f0e-4acd-8d7a-aeb1cc28b9de |                                       | Running                                                                                                    |                  |                              | A72             |   |
| п                                                                                                    | xbh02-0002<br>87156a49-7d21-4e91-a8b8-ff2cecaa53dc |                                       | Running                                                                                                    |                  |                              | AZ <sub>2</sub> |   |
| You can create a disk and specify that backups are restored to this disk. Create a disk.<br>After the disk is created, manually attach the disk to the server you want to restore. |                                                    |                                       | The specified disk must be in the Available or In-use state and its capacity cannot be smaller than the disk you want to back up. |                  |                              |                 | C |
| Backup Name                                                                                                    | Source Disk C.                                     | Source Disk                           | <b>Specified Disk</b>                                                                                                    |                  |                              |                 |   |
| manualcp_65fe_                                                                                                    | 40                                                 | System Disk                           | $x$ bh02-0 $$<br>$\overline{\phantom{a}}$                                                                                         |                  | In-use   40 GB   System Disk |                 |   |
|                                                                                                    |                                                    |                                       | Yes<br><b>No</b>                                                                                                    |                  |                              |                 |   |

**Step 4** (Optional) If you do not want the server to automatically start after the restoration, deselect **Start the server immediately after restoration**.

> If you deselect **Start the server immediately after restoration**, manually start the server after the restoration is complete.

#### **NOTICE**

Servers are shut down during restoration. It is therefore recommended that you perform restoration operations during off-peak hours.

**Step 5** In the **Specified Disk** drop-down list, select the target disk to which the backup will be restored.

#### $\Box$  Note

- If the server has only one data disk, the backup is restored to the disk by default.
- If the server has only one system disk, you need to create a disk for restoration.
- You can also restore the backup to another disk on the backup server by selecting the disk from the drop-down list. However, the specified destination disk must be at least as large as the backup source disk. You can view the size of the specified destination disk in the **Specified Disk** column and the size of the source disk in the **Source Disk Capacity** column. If the capacity of a disk is insufficient, expand disk capacity by referring to **[Disk Capacity Expansion](https://support.huaweicloud.com/eu/usermanual-evs/evs_01_0006.html)**.

**Step 6** Click **Yes** and confirm the restoration is successful.

In the backup list, view the restoration status. When the backup enters the **Available** state or the status of the corresponding restoration task in **Tasks** is **Successful**, the restoration is successful.

To view failed restoration tasks, refer to **[Managing Tasks](https://support.huaweicloud.com/eu/usermanual-cbr/cbr_03_0035.html)**.

**----End**

## **Follow-up Procedure**

If the VMware VM you backed up has multiple data disks and the data disks belong to the logical volume manager (LVM) group, an error might occur during the restoration. If an error occurs, do the instructions in **[Failed to Restore a](https://support.huaweicloud.com/eu/trouble-cbr/cbr_05_0012.html) [VMware Backup to a Cloud Server](https://support.huaweicloud.com/eu/trouble-cbr/cbr_05_0012.html)**.

## **4.10.2 Restoring VM Disks to the Original VM**

You can restore disks on a single VM to the original VM.

## **Prerequisites**

A full backup has been performed for the VM disks to be restored, and the backup status is **Valid**.

## **Procedure**

- **Step 1** On the navigation bar, choose > **VMware.**
- **Step 2** In the **Backed Up Environment** area, click the protected environment where the VM disks you want to restore reside.
- **Step 3** Select the VM housing the disks to be restored using either of the following methods:
	- Click the VM in the list.
	- Search for the VM on the upper right of the list. Then click the VM.
- **Step 4** Select the backup required for the restore.
	- In the preview area on the right, move the mouse pointer to the backup required for the VM restore and click  $\bigoplus$ .
	- In the preview area on the right, move the mouse pointer to the backup required for the VM disk restore and click  $\bigoplus$ .

#### $\Box$  Note

Before the restore, you can either perform a fast verification by selecting **Quick Verification** or perform a full verification by selecting **Full Verification**. If the verification status is **Valid**, the backup can be used to restore data.

#### **Step 5** Click **Restore VM Disk to Original VM**.

**Step 6** Select the VM disks you want to restore.

#### $\cap$  note

If you select all the disks of the VM, it will restore the original VM.

#### **Step 7 (Optional)** Select **Start VM after restore**.

**Step 8** Click **OK**.

**----End**

## **4.10.3 Restoring VM Disks to a Specified VM**

You can restore disks on a single VM to a specified VM. Before the restoration, ensure that the target VM has the same disk controllers as the backup VM. Or, the restoration will fail.

## **Prerequisites**

A full backup has been performed for the VM disks to be restored, and the backup status is **Valid**.

## **Procedure**

- **Step 1** On the navigation bar, choose **VI** > **VMware**.
- **Step 2** In the **Backed Up Environment** area, click the protected environment where the VM disks you want to restore reside.
- **Step 3** Select the VM housing the disks to be restored using either of the following methods:
	- Click the VM in the list.
	- Search for the VM on the upper right of the list. Then click the VM.
- **Step 4** Select the backup required for the restore.
	- In the preview area on the right, move the mouse pointer to the backup required for the VM restore and click  $\bigoplus$ .
	- In the preview area on the right, move the mouse pointer to the backup required for the VM disk restore and click  $\bigoplus$ .

#### $\Box$  Note

Before the restore, you can either perform a fast verification by selecting **Quick Verification** or perform a full verification by selecting **Full Verification**. If the verification status is **Valid**, the backup can be used to restore data.

#### **Step 5** Click **Restore VM Disk to Specific VM**.

**Step 6** Select the VM to which you want to restore the disk backups.

#### $\Box$  note

You can also restore the disk backups to other disks on the original VM.

**Step 7** Select the disk backups to be restored.

#### $\Box$  note

You can click  $\bullet$  to select datastores for other disks on the VM to restore VM disks.

**Step 8** Select the datastores to which you want to restore the disk backups.

### $\Box$  Note

Datastores provide storage space for the disks to be restored. The drop-down list displays all datastores that can be accessed from selected VM. You can select a datastore to which the disks are restored.

#### **Step 9 (Optional)** Select **Start VM after restore**.

**Step 10** Click **OK**.

**----End**

# **4.11 Managing a VMware Protected Environment**

A protected environment is the source of backup data and is often referred to as the production side. After the protected environment is added to the eBackup backup management system, you can perform operations such as viewing, modifying, and deleting the protected environment that has been added.

### **Icon Description**

After a VMware protected environment is added to eBackup backup management system, the system automatically obtains the VM information. **Table 4-11** lists the related icons. For definitions about objects in a VMware protected environment and their relationship, see the document delivered along VMware.

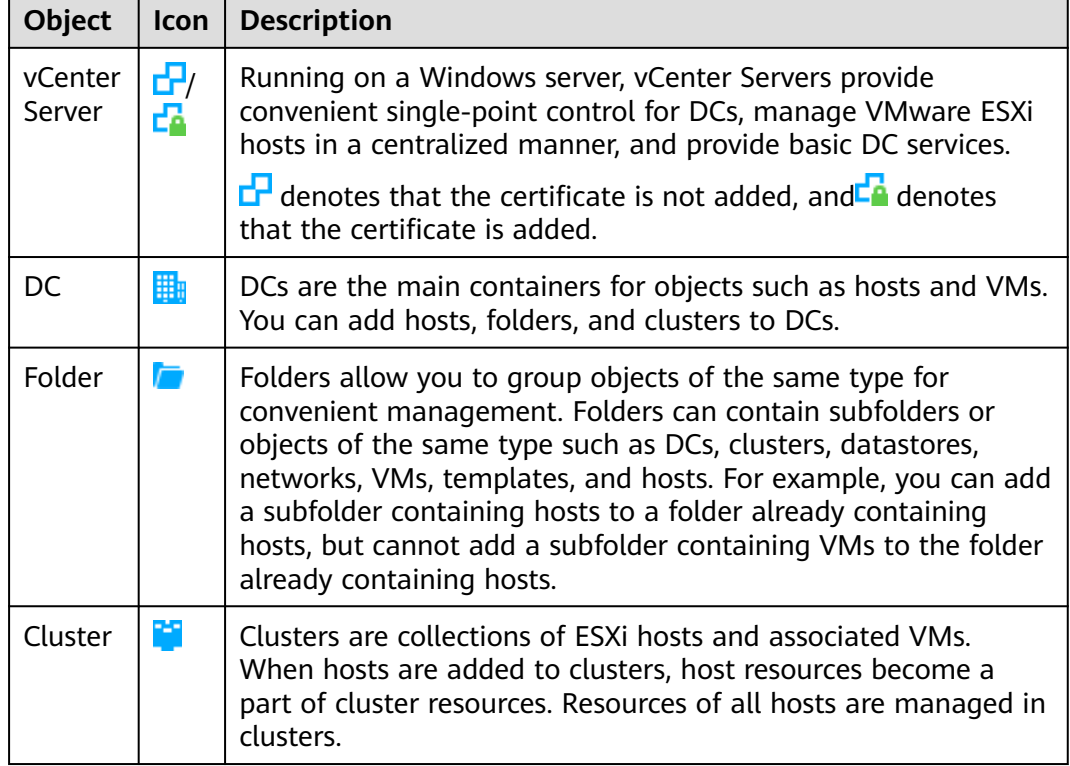

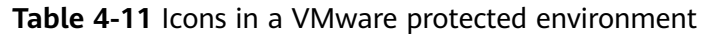

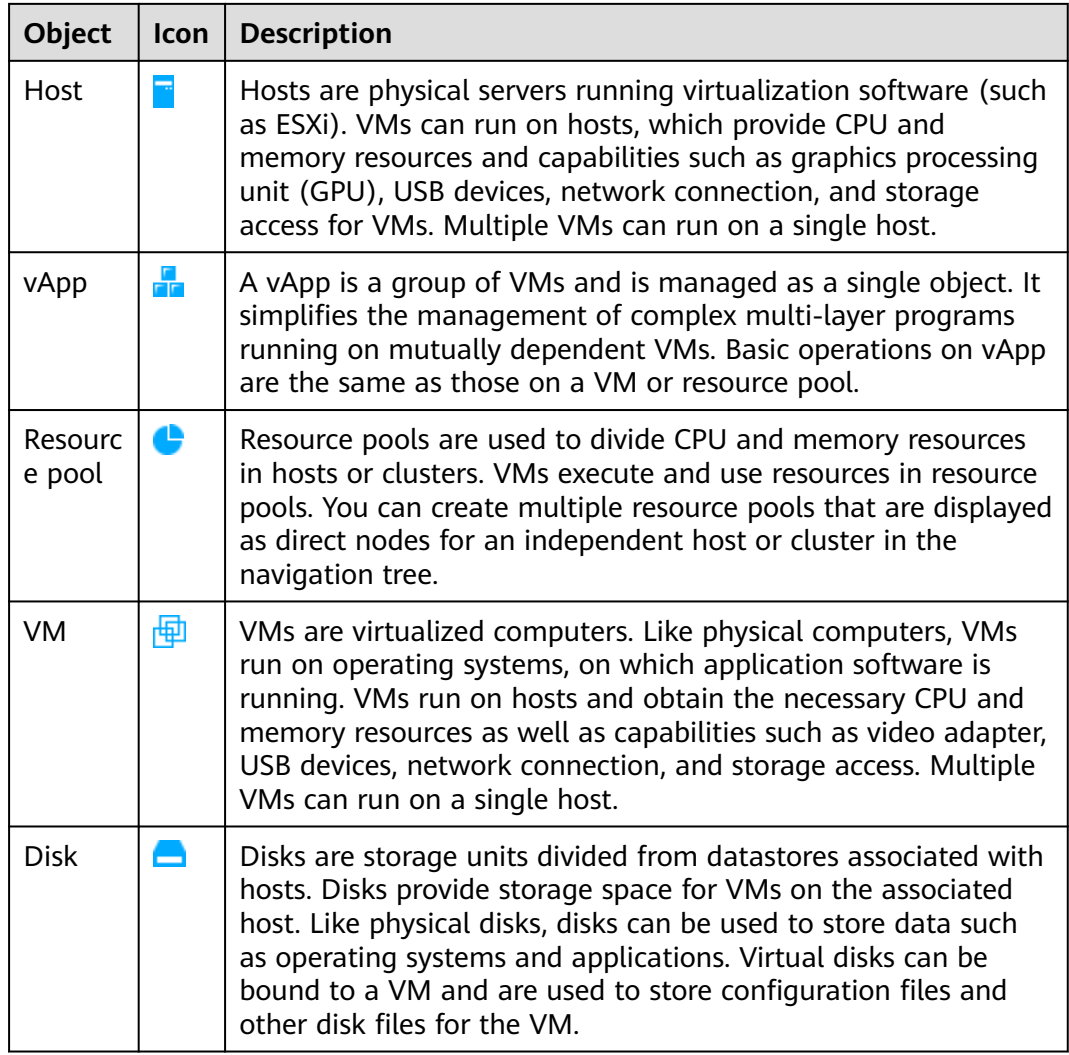

## **Related Operations**

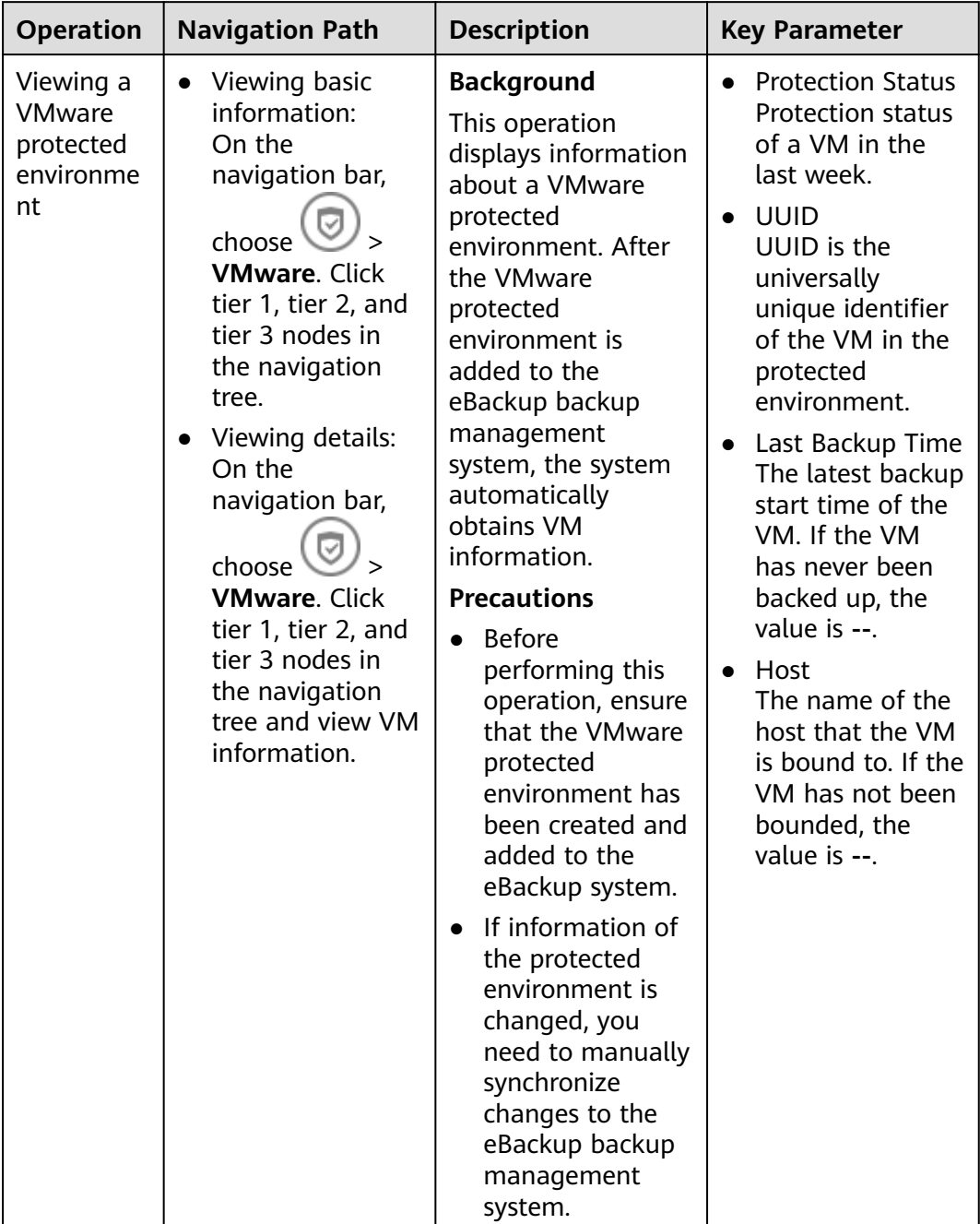

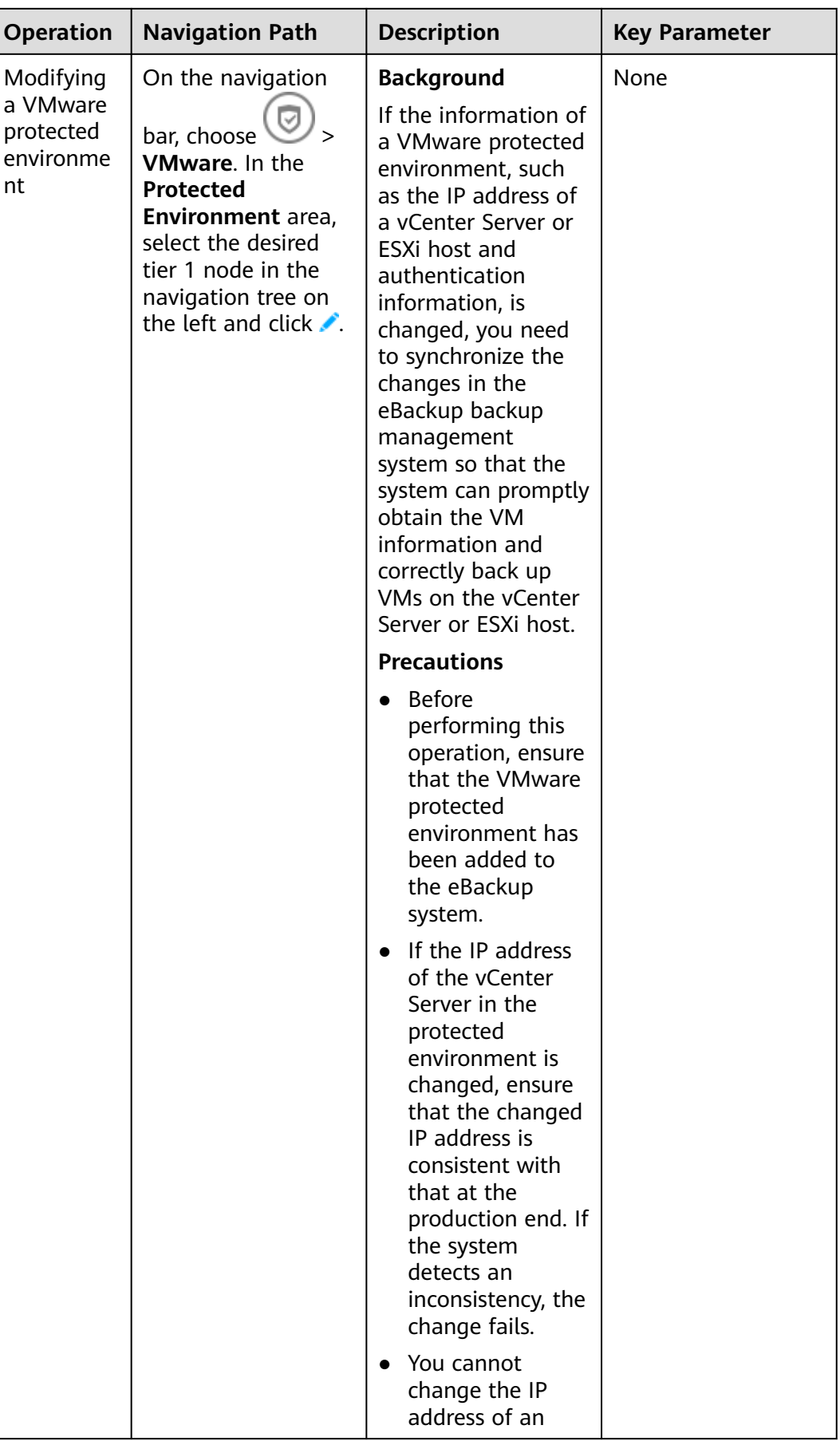

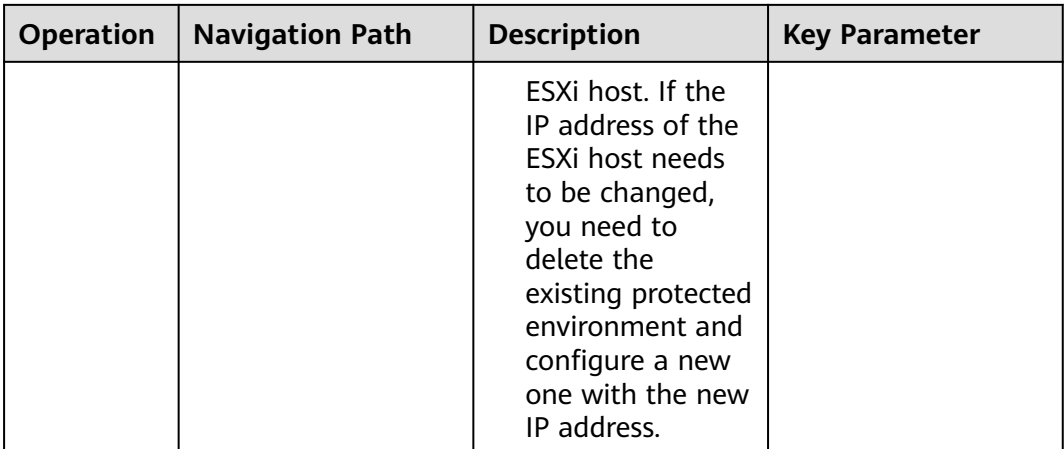

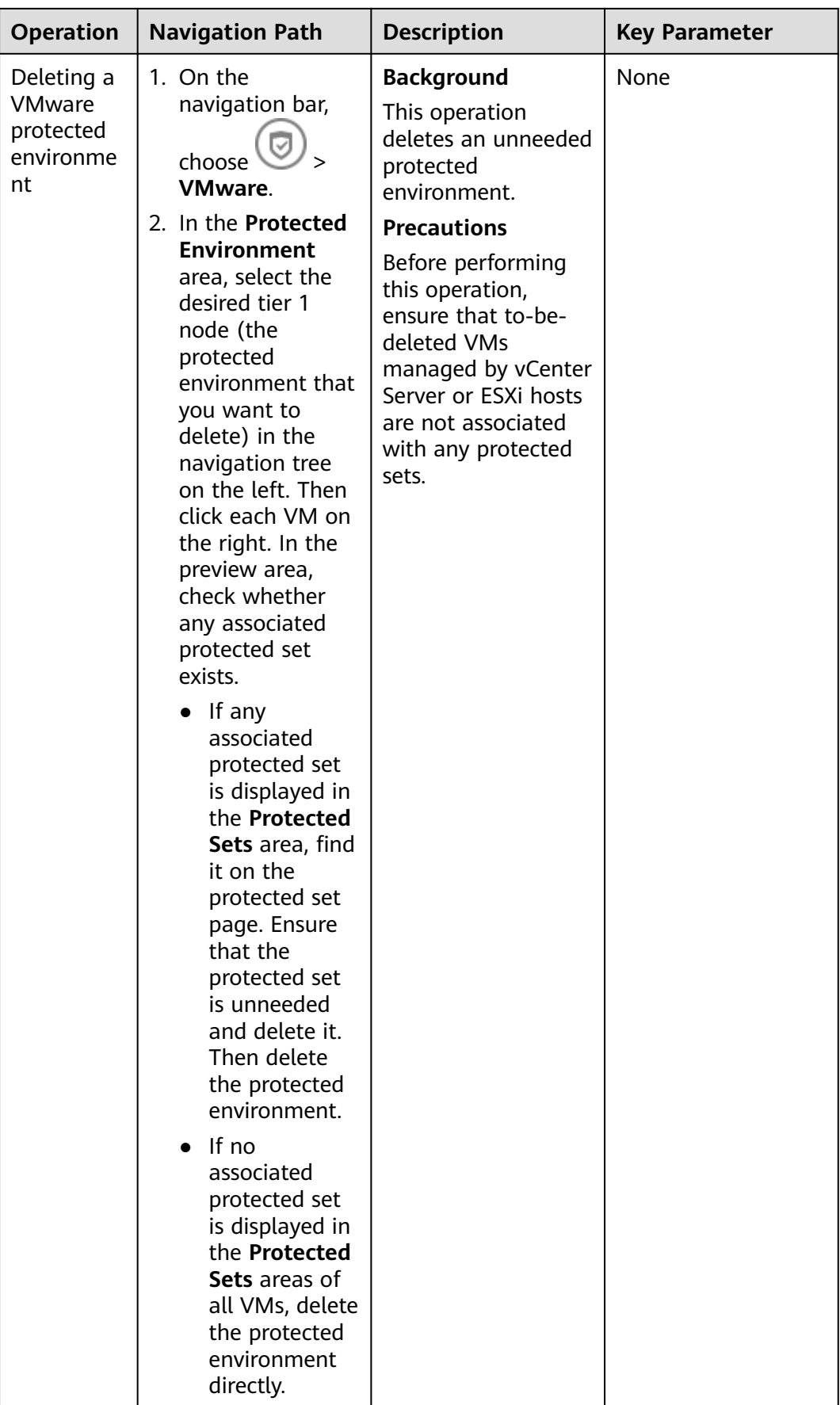

<span id="page-68-0"></span>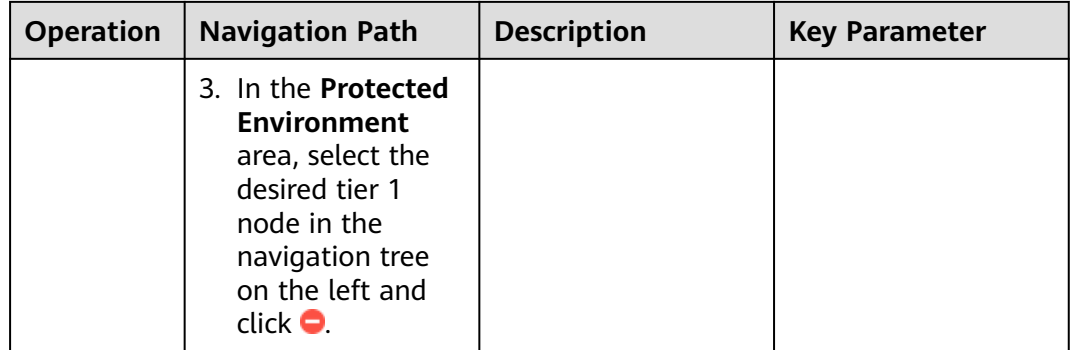

# **4.12 Managing Backup Storage**

## **4.12.1 Managing a Storage Unit**

A storage unit is a basic unit allocated from the space mapped from a backend storage device and is used for storing backup data. You can view, modify, and delete an existing storage unit.

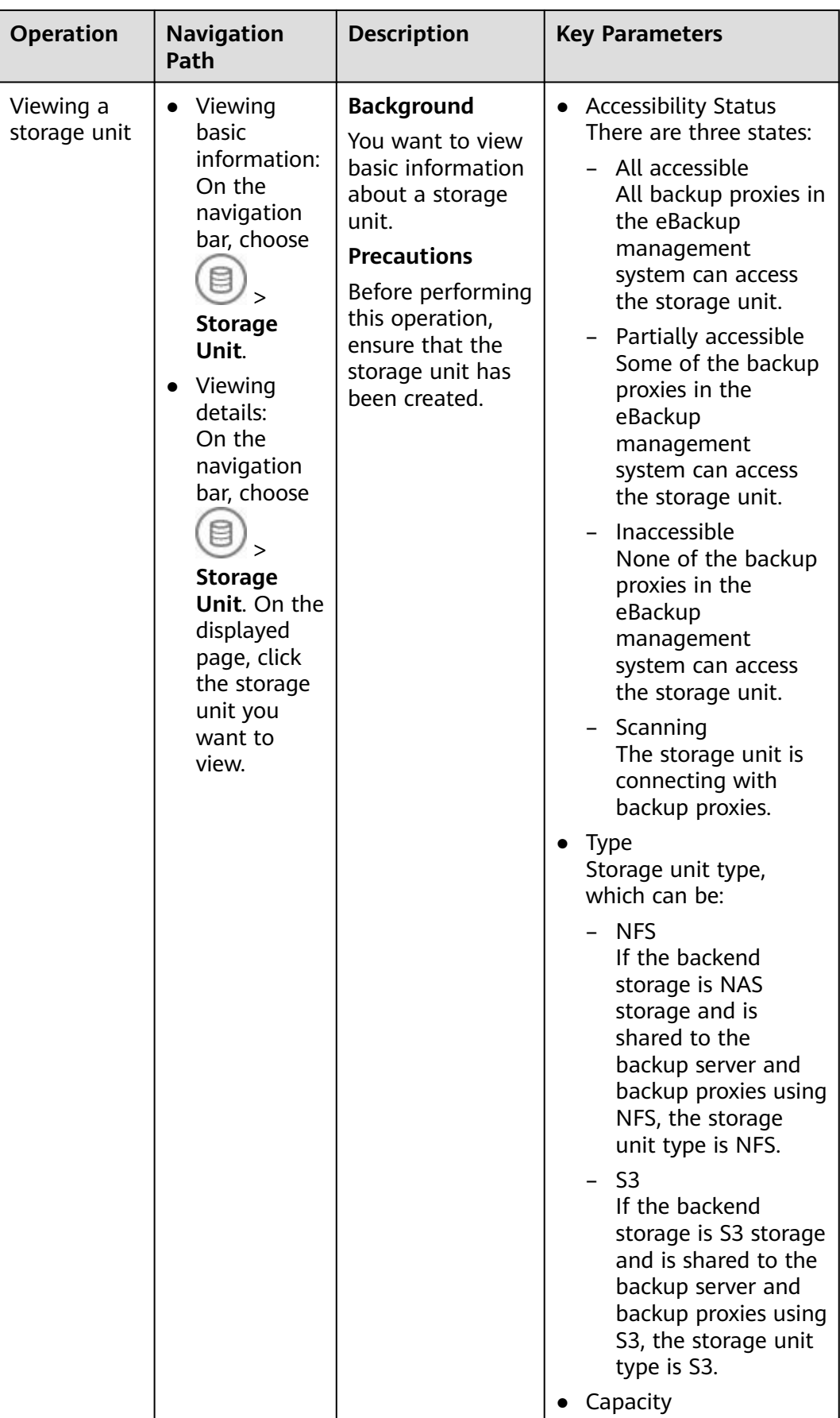

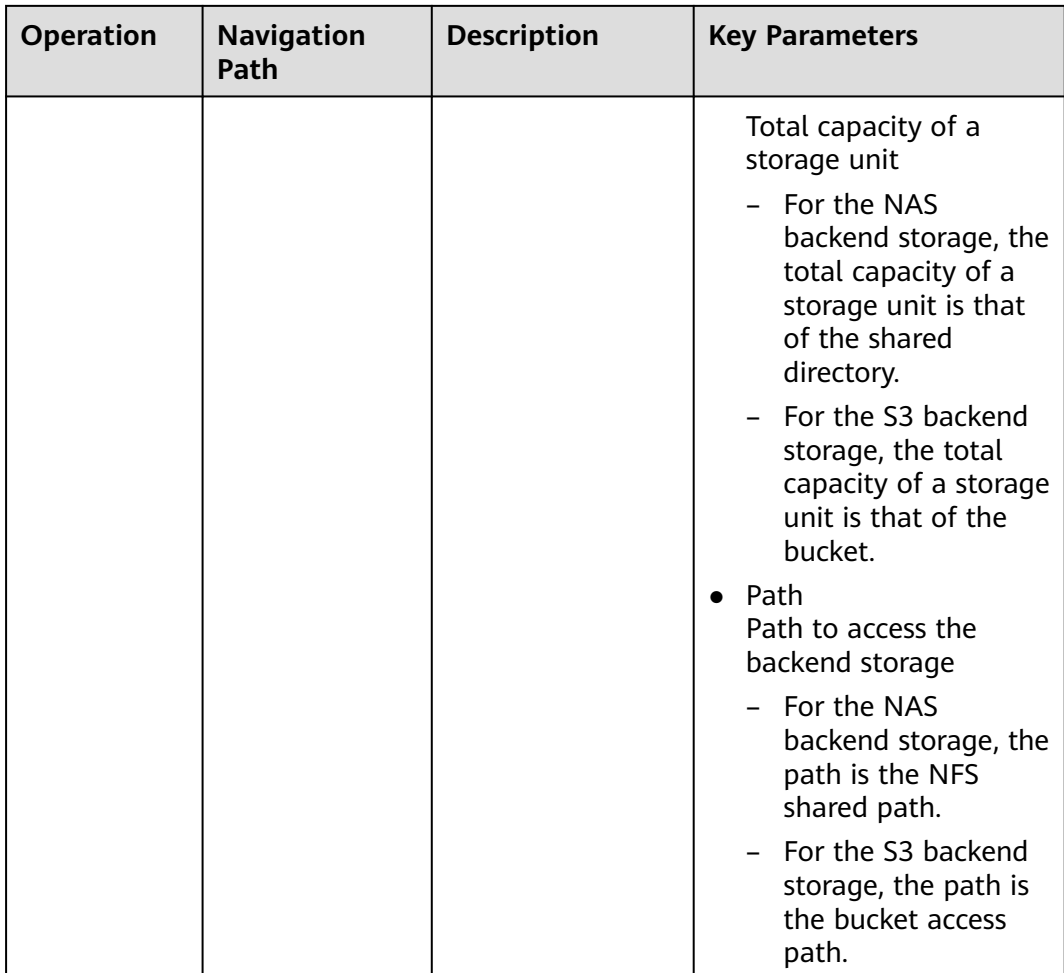

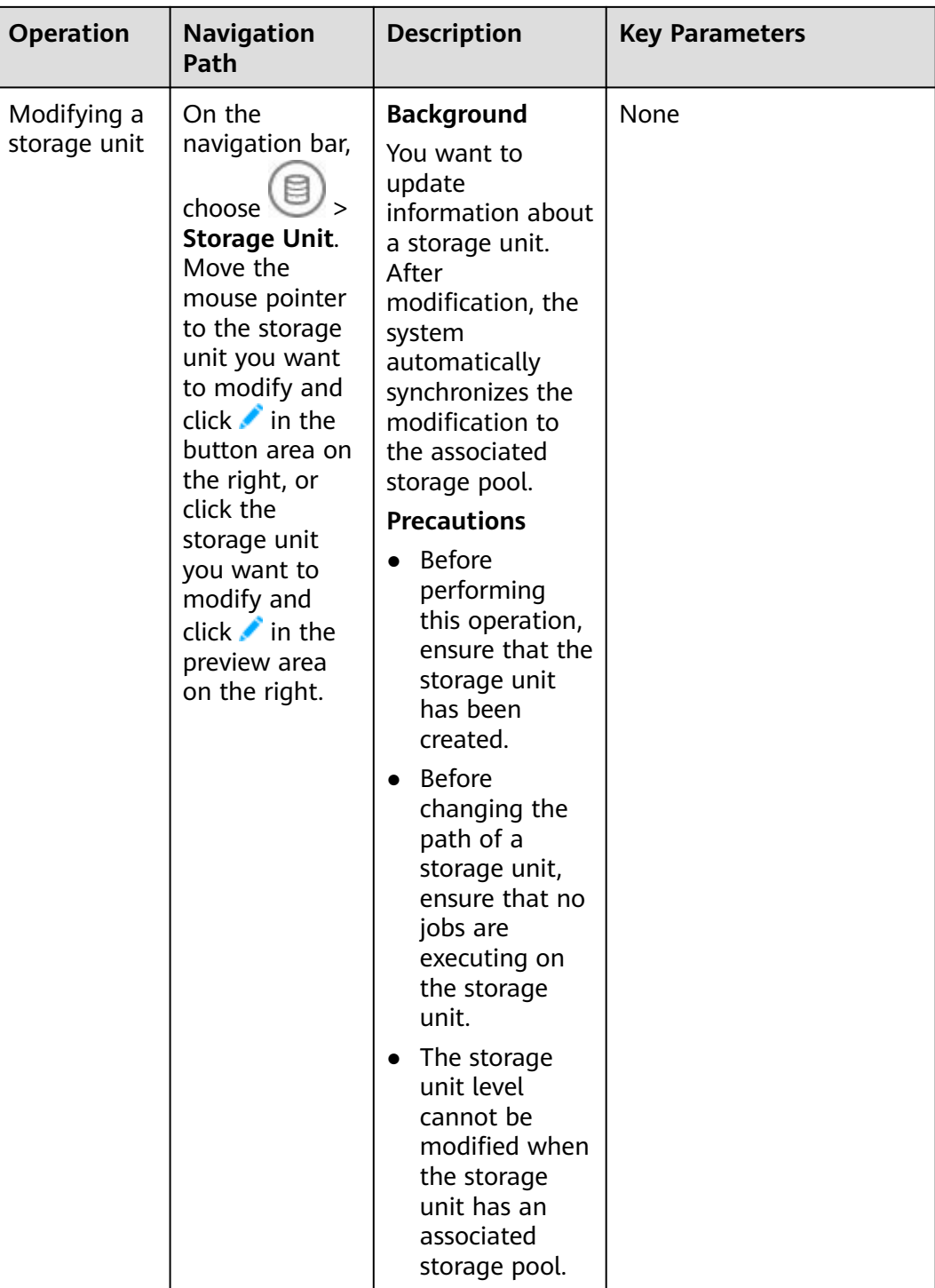
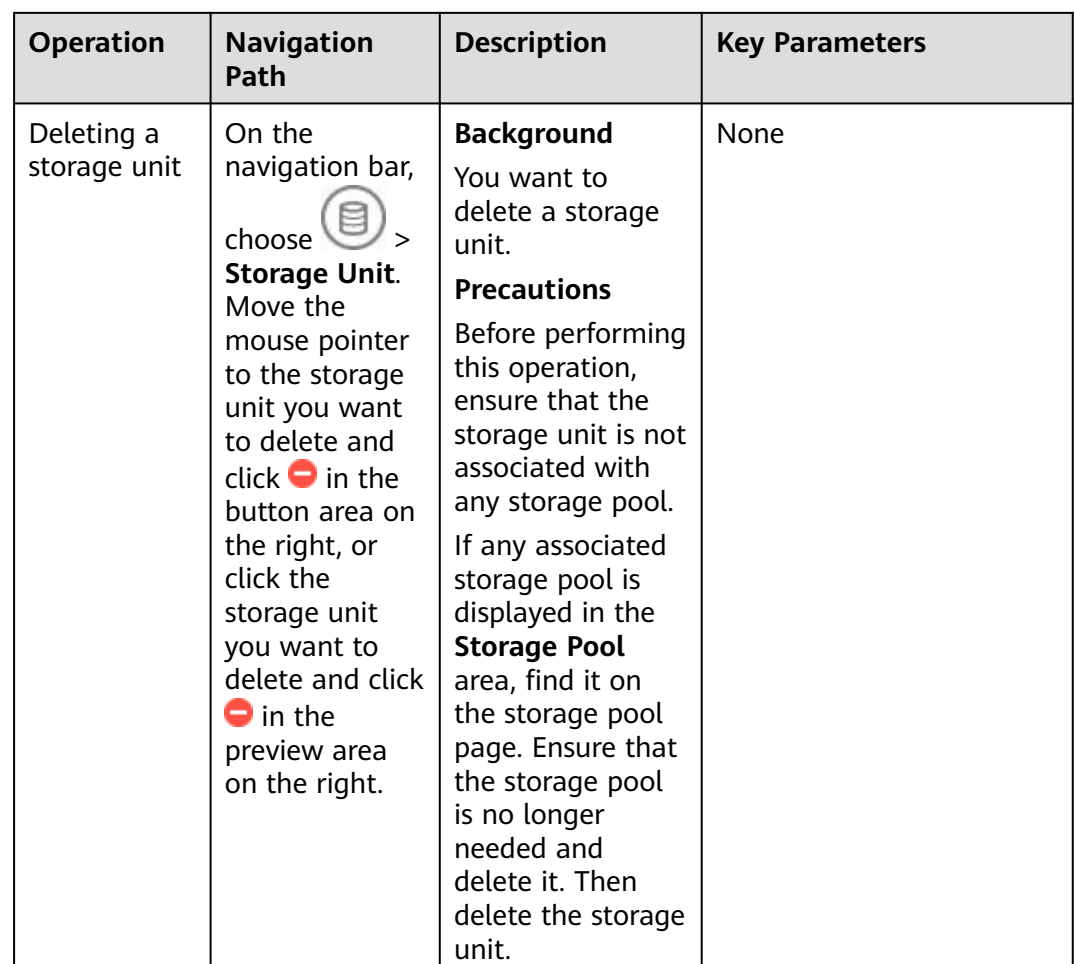

## **4.12.2 Managing a Storage Pool**

A storage pool must contain one storage unit only. A storage pool provides an abstraction layer and realizes physical isolation. You can view, modify, and delete a created storage pool.

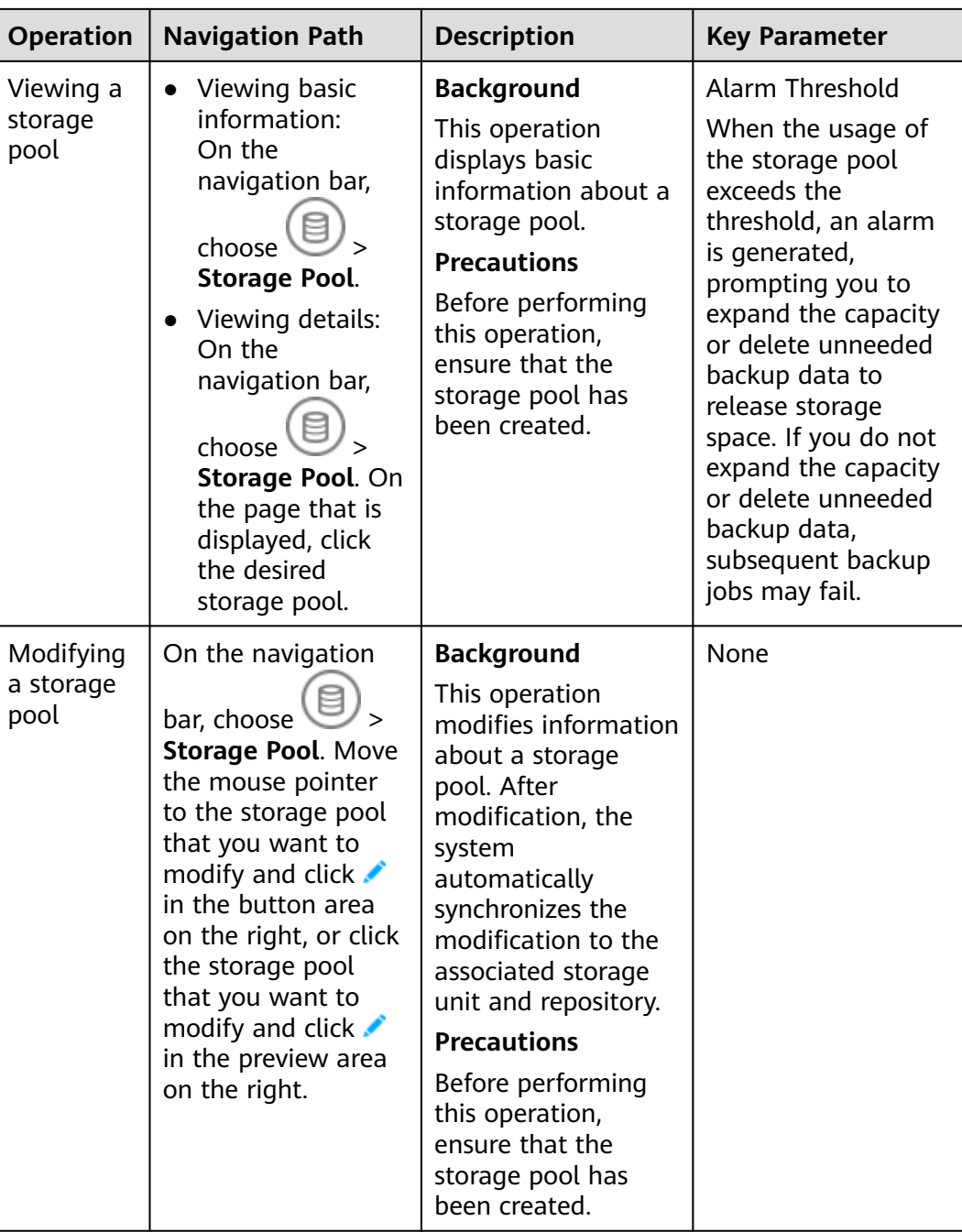

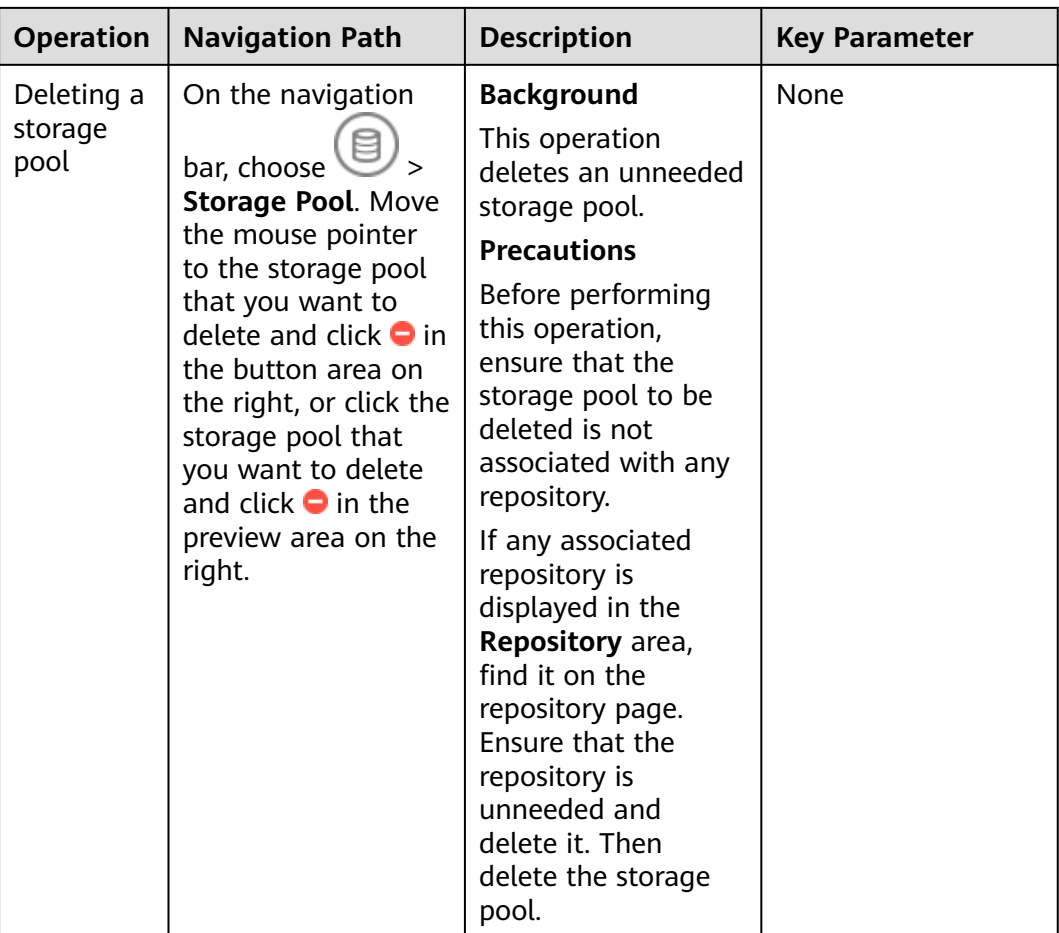

## **4.12.3 Managing a Repository**

A repository provides storage space for backups and source data for restore jobs. Backups generated during a backup job are saved in a repository. You can view, modify, and delete an existing repository.

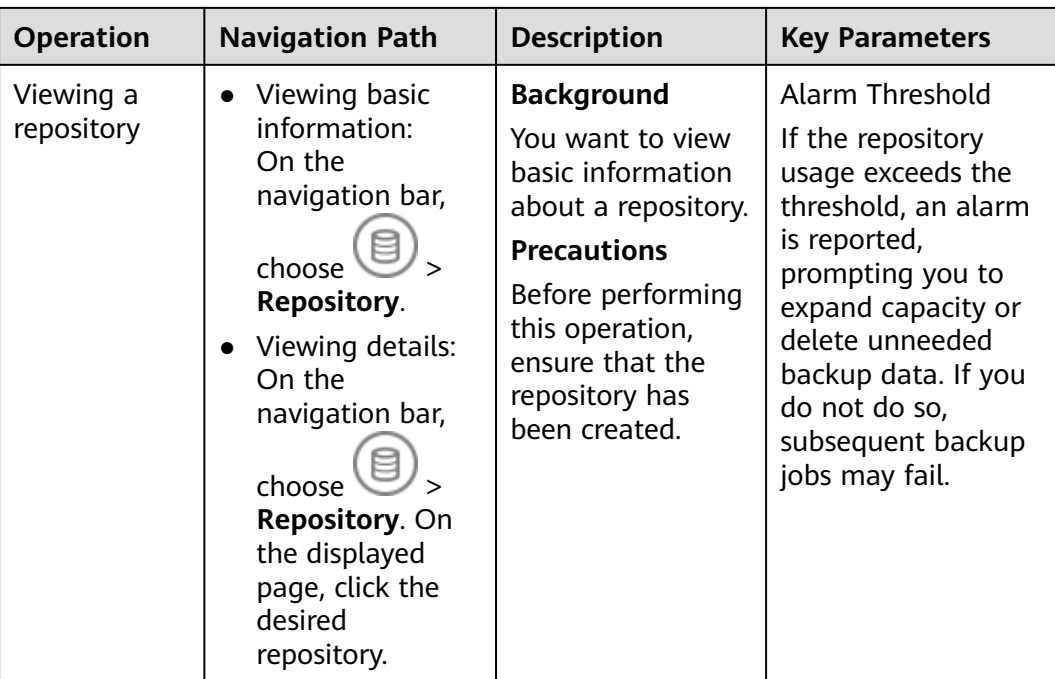

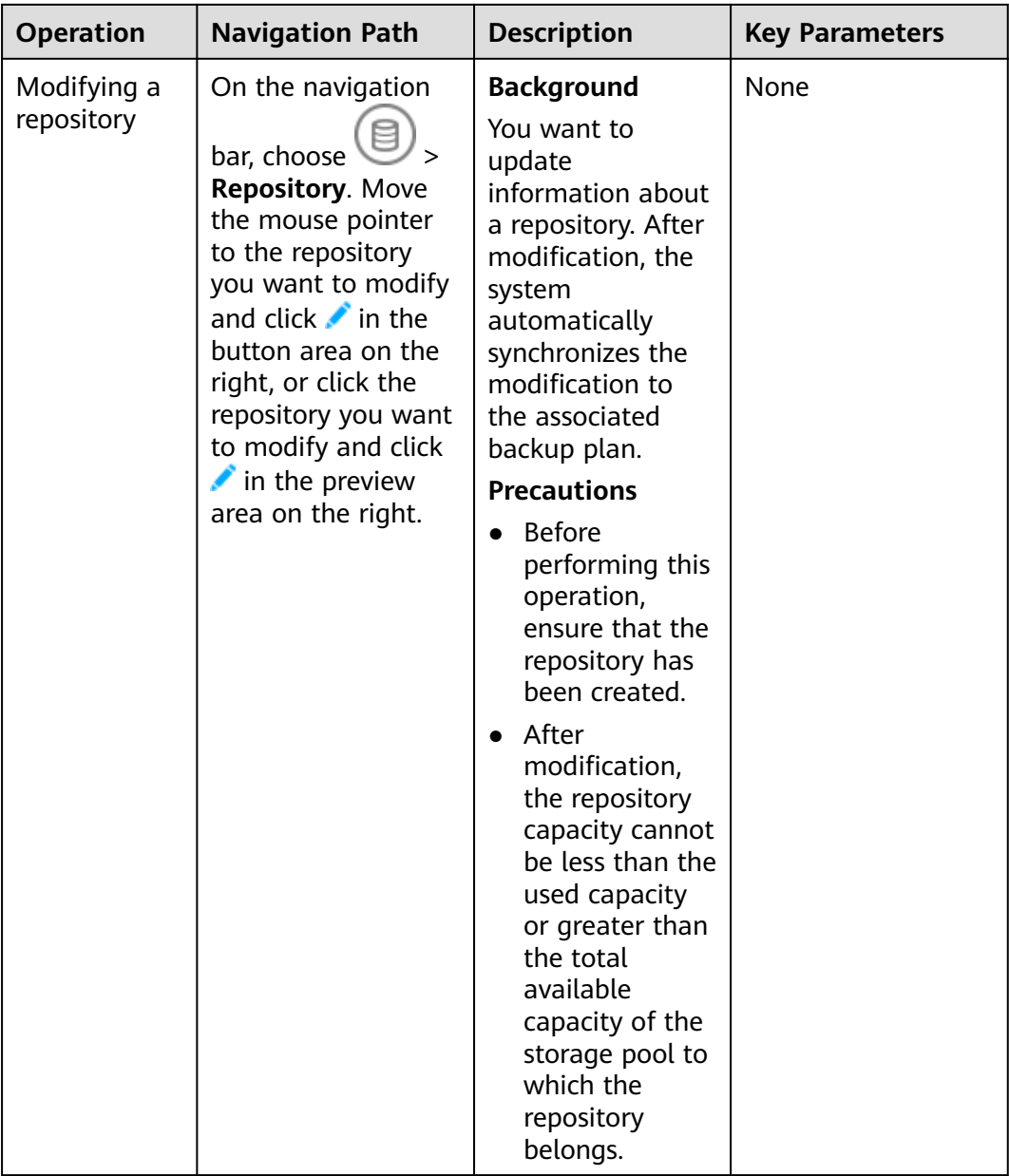

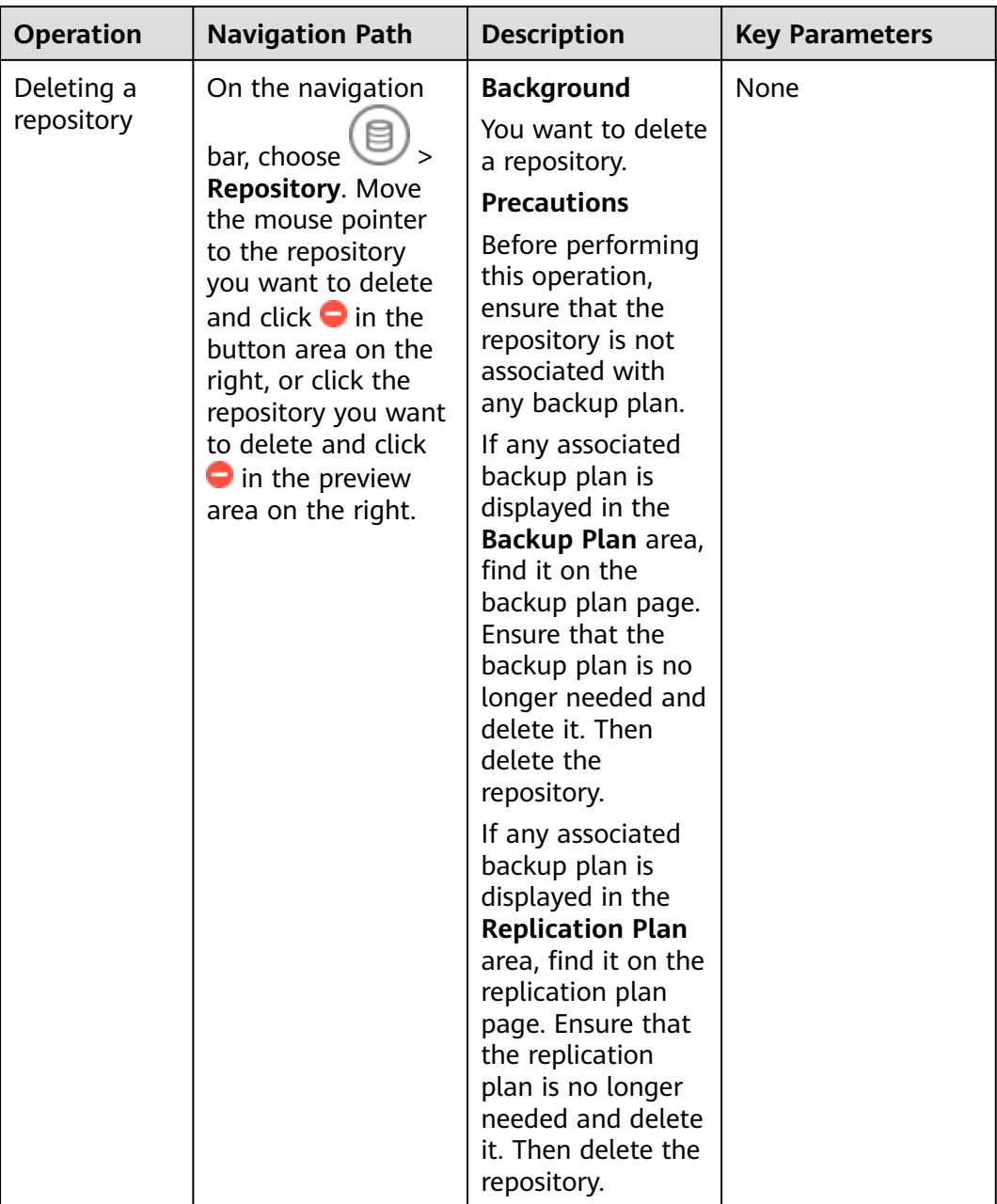

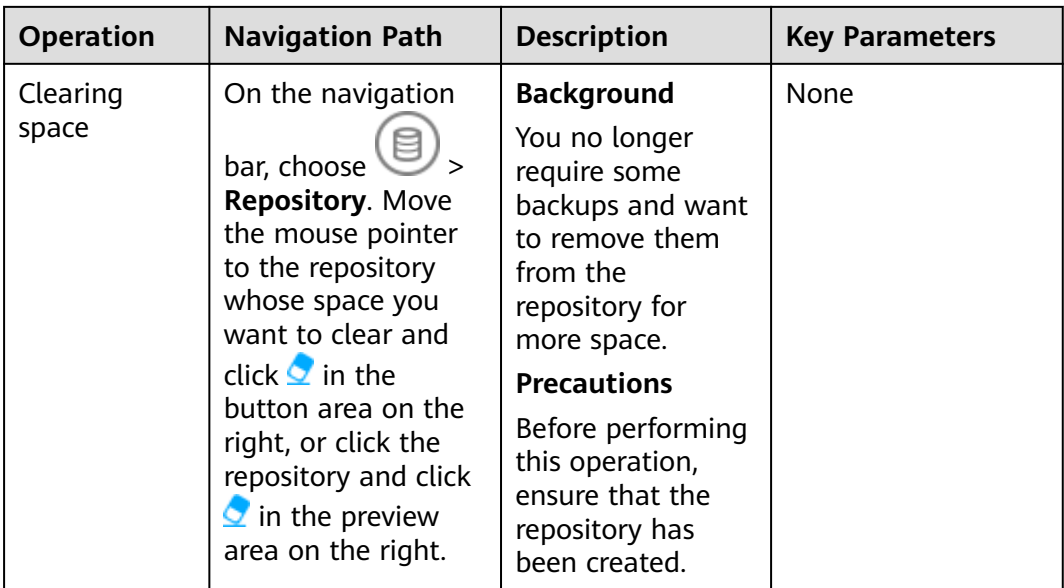

# **4.13 Managing Backups**

## **4.13.1 Managing a Protected Set**

A protected set defines backup objects, which can be one or more protected objects. You can assign or exclude disks for all or specified VMs. You can view, modify, clone, and delete an existing protected set.

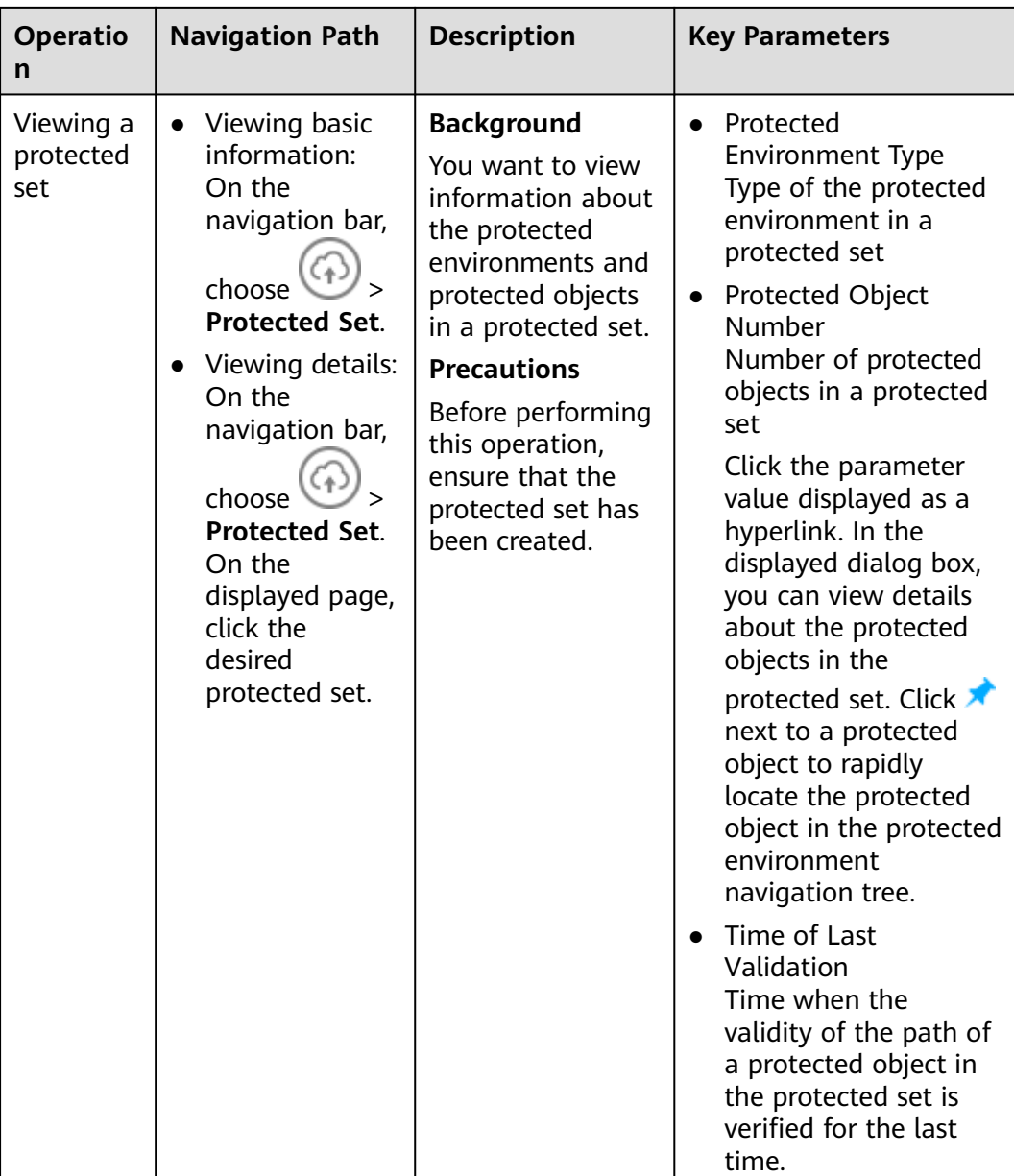

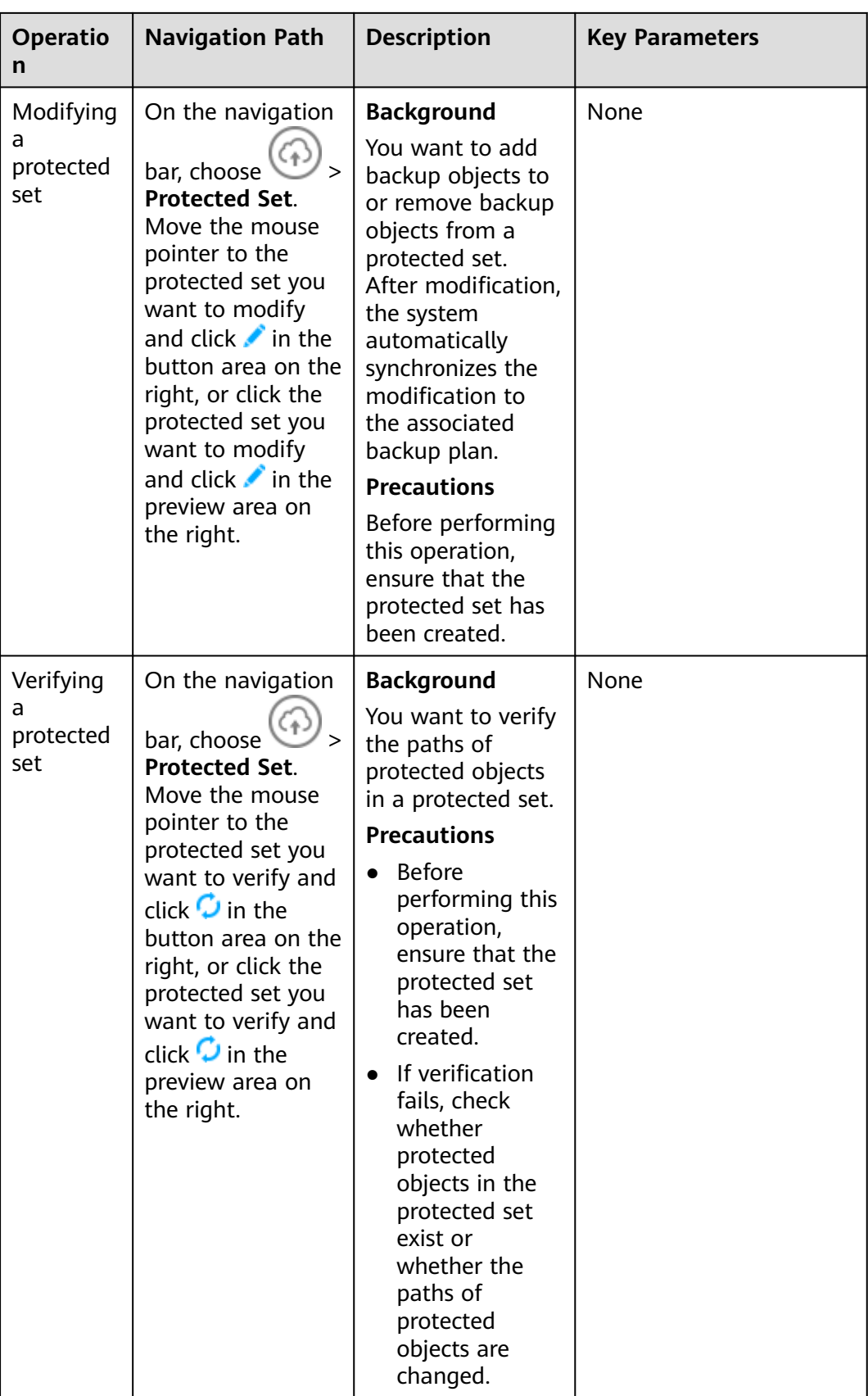

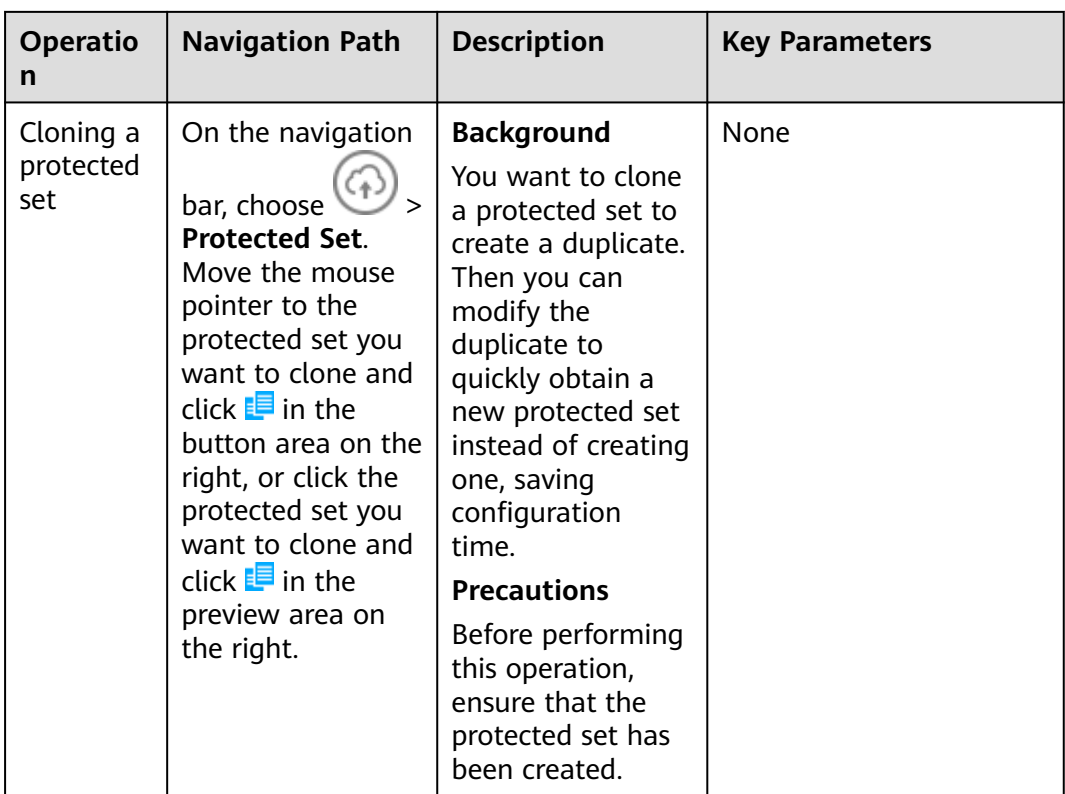

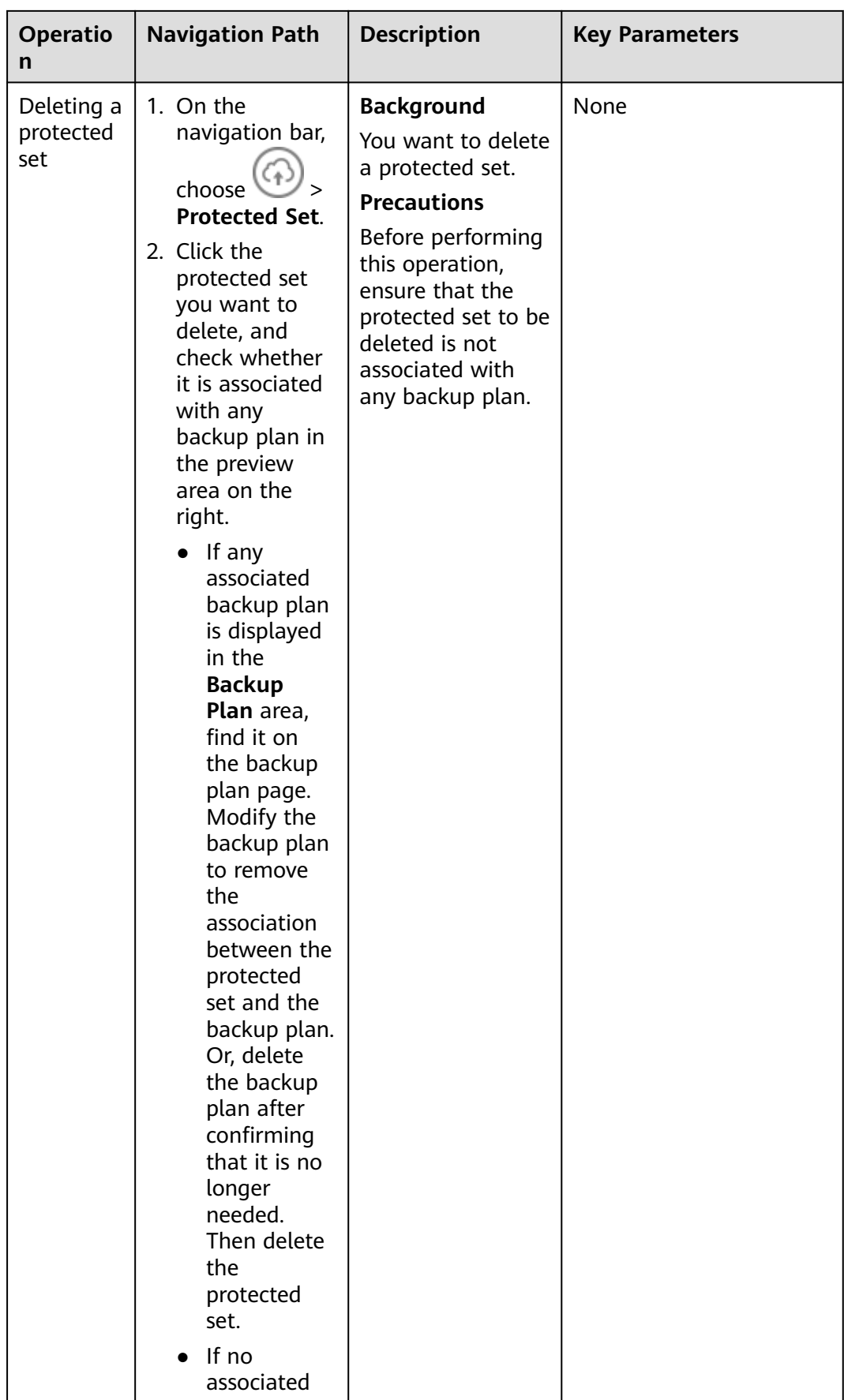

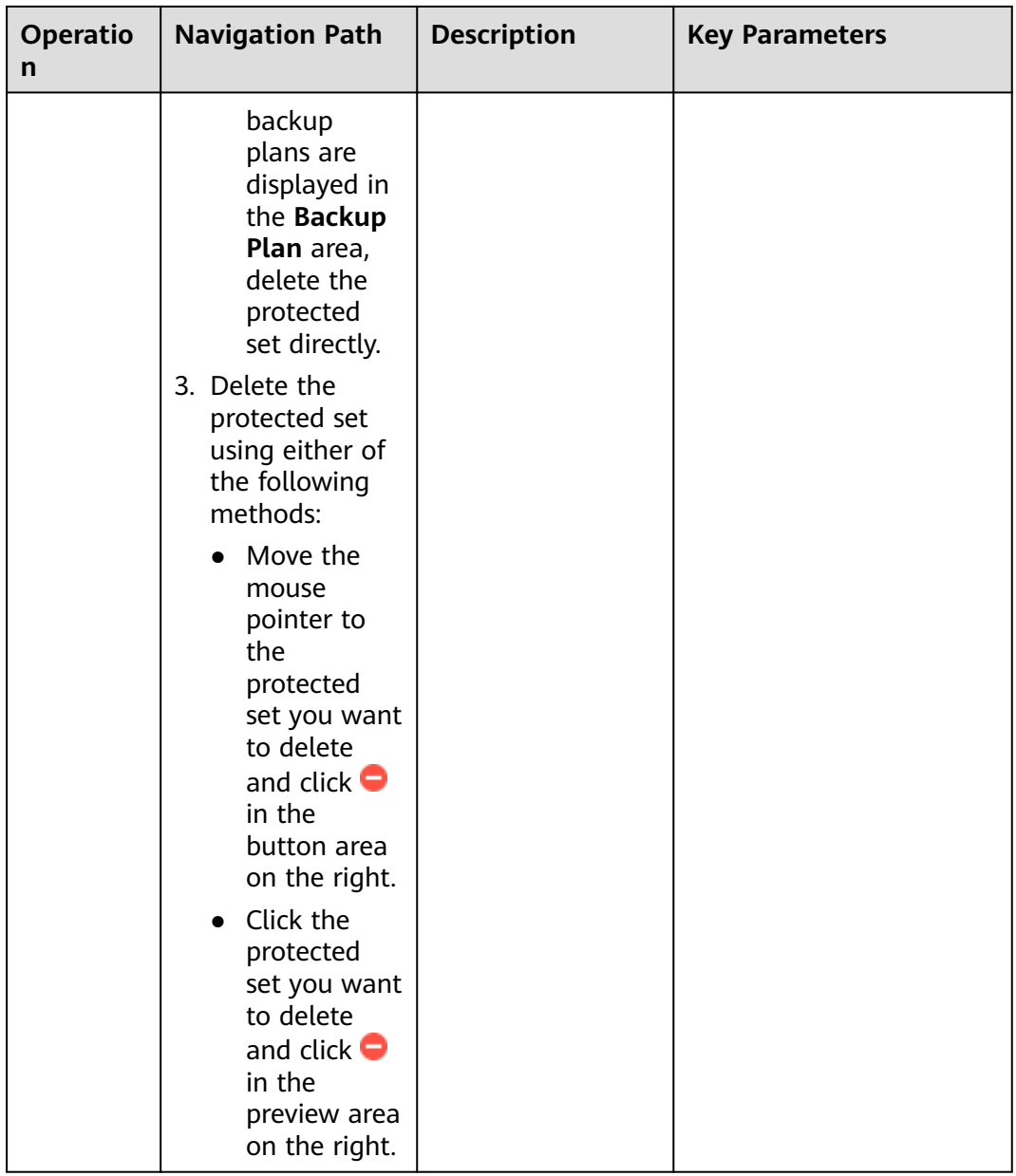

## **4.13.2 Managing a Backup Policy**

A backup policy defines the scheduling rule of the system to automatically back up protected objects. The backup policy includes the scheduling plan, backup retention rule, and backup verification rule. One backup policy can be used by multiple backup plans. You can view, modify, clone, and delete an existing backup policy.

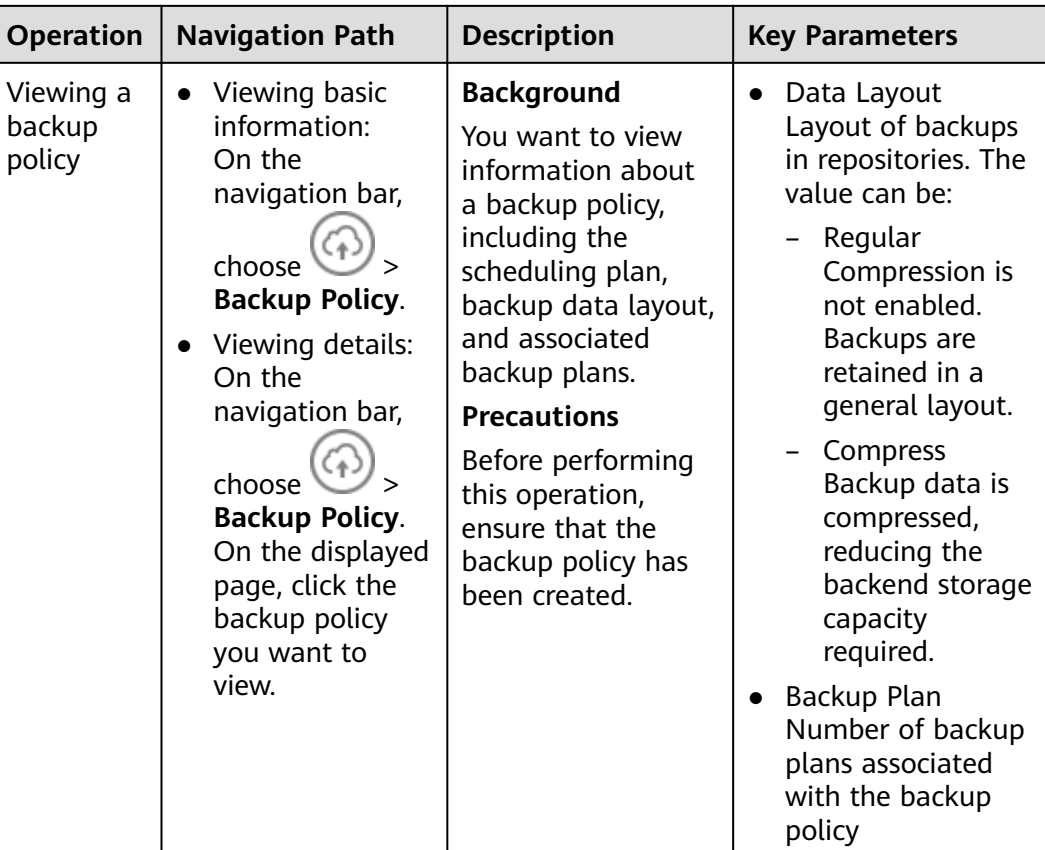

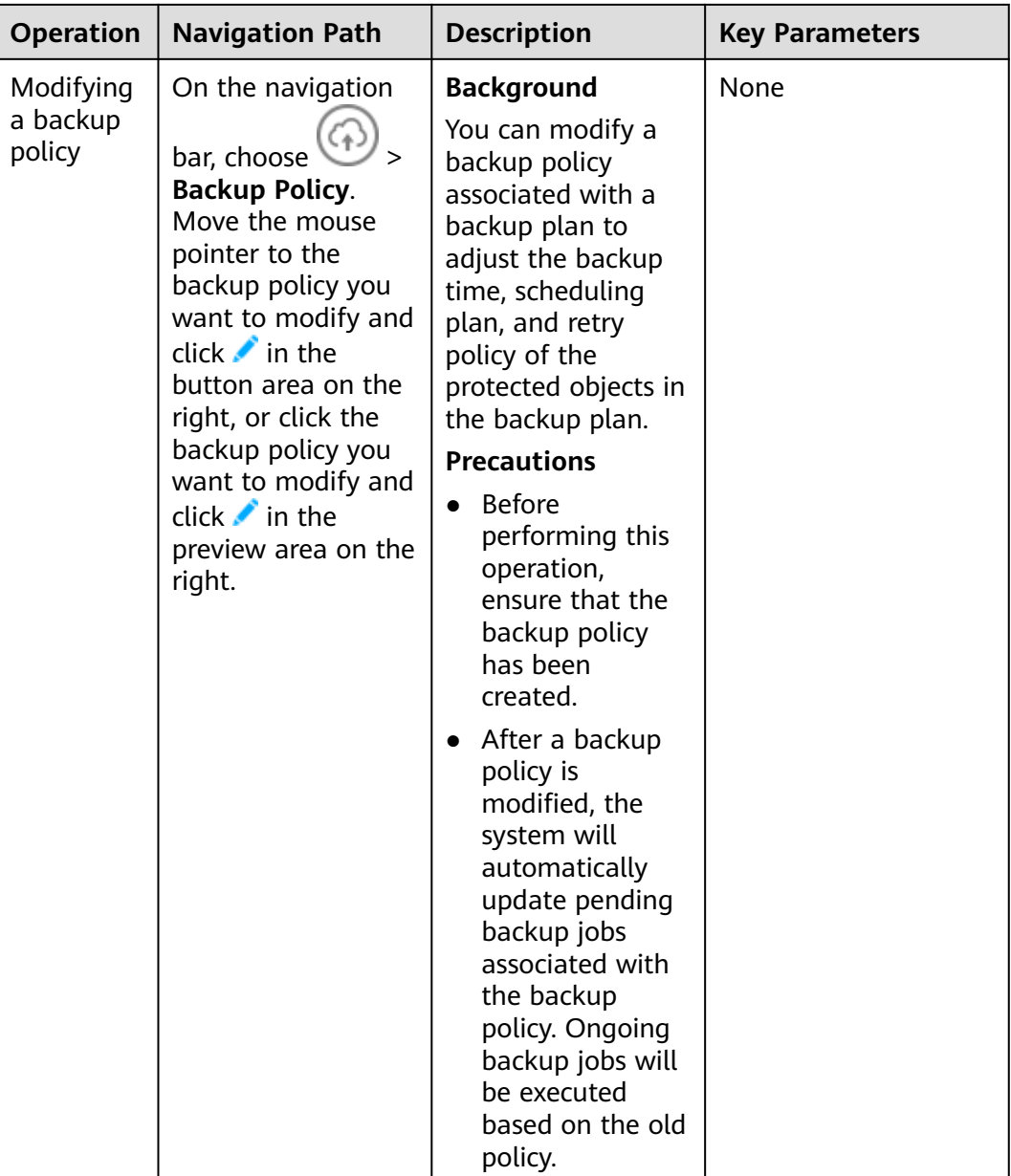

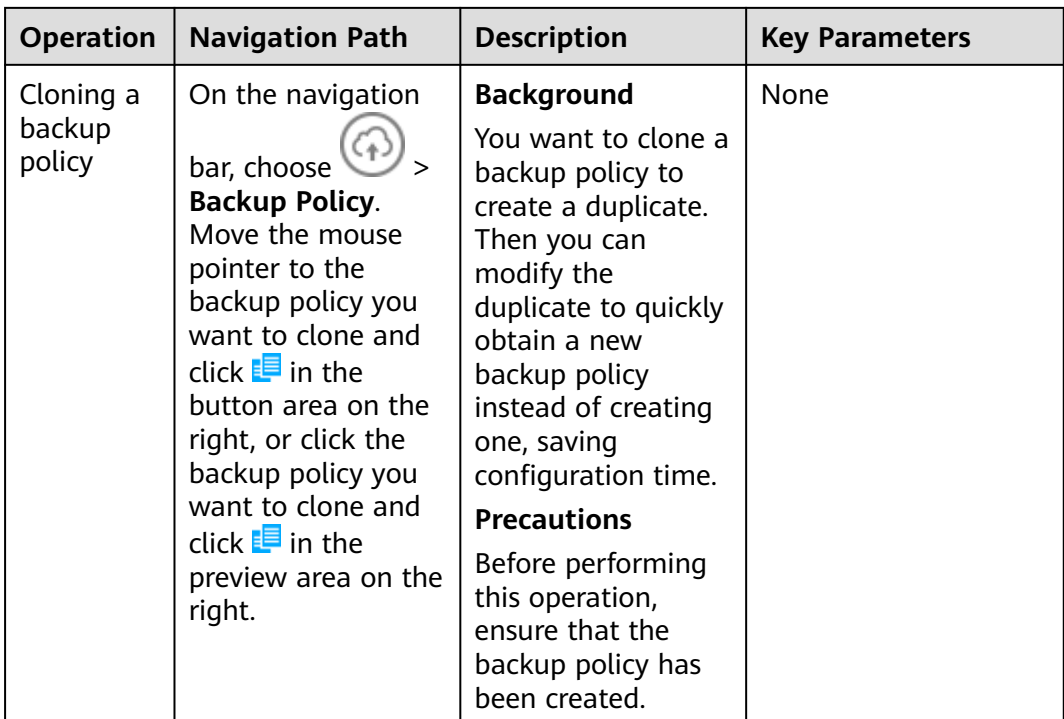

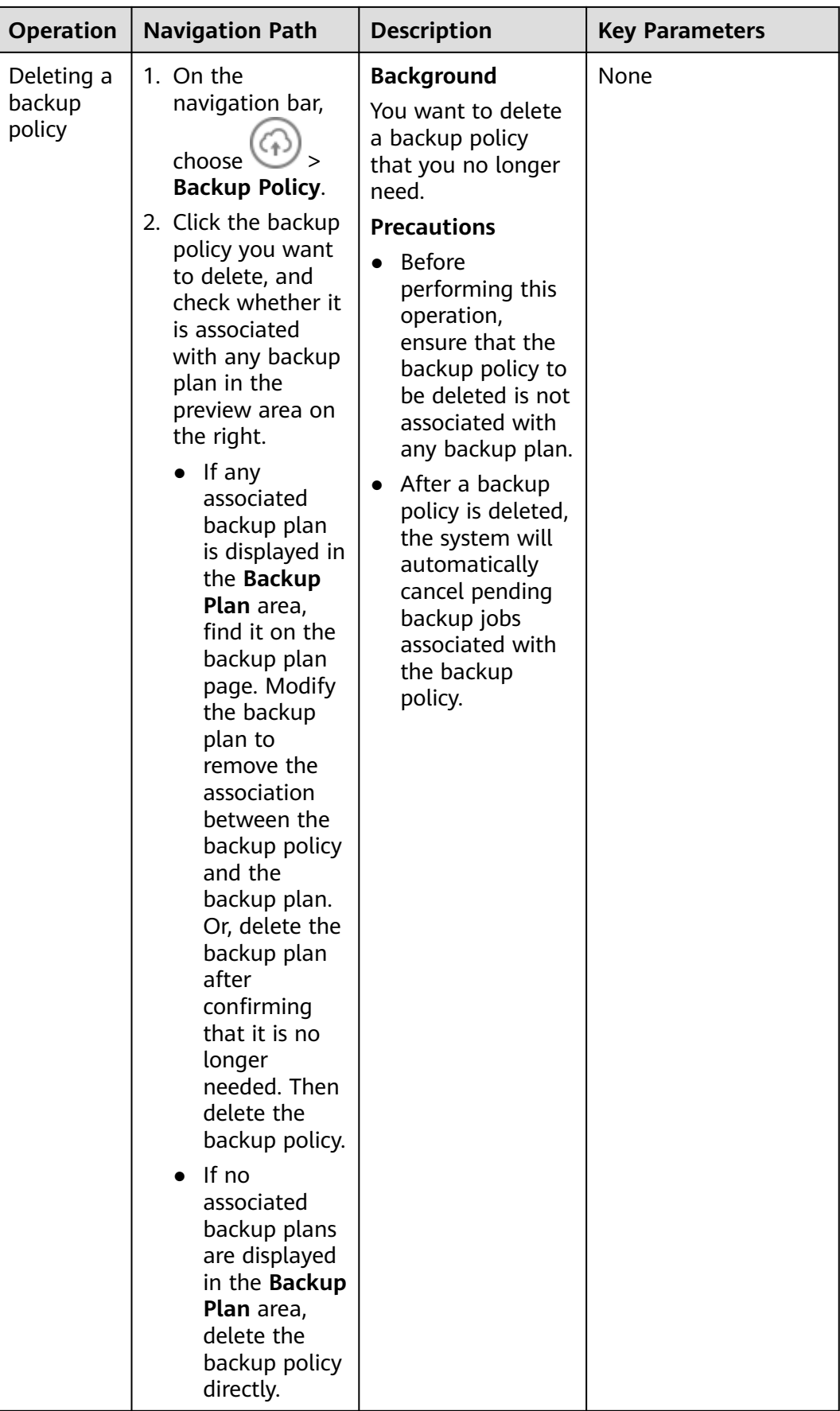

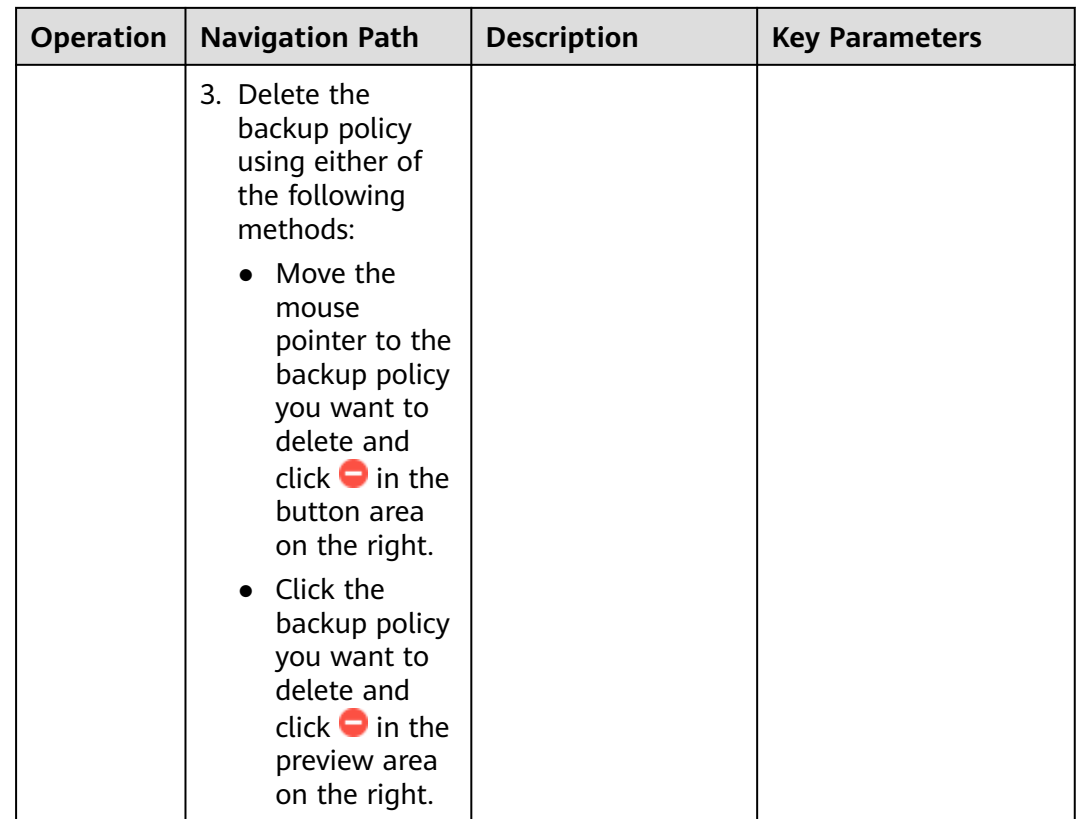

## **4.13.3 Managing a Backup Plan**

A backup plan can be associated with only one backup policy, one protected set, and one repository. You can view, modify, clone, and delete an existing backup plan.

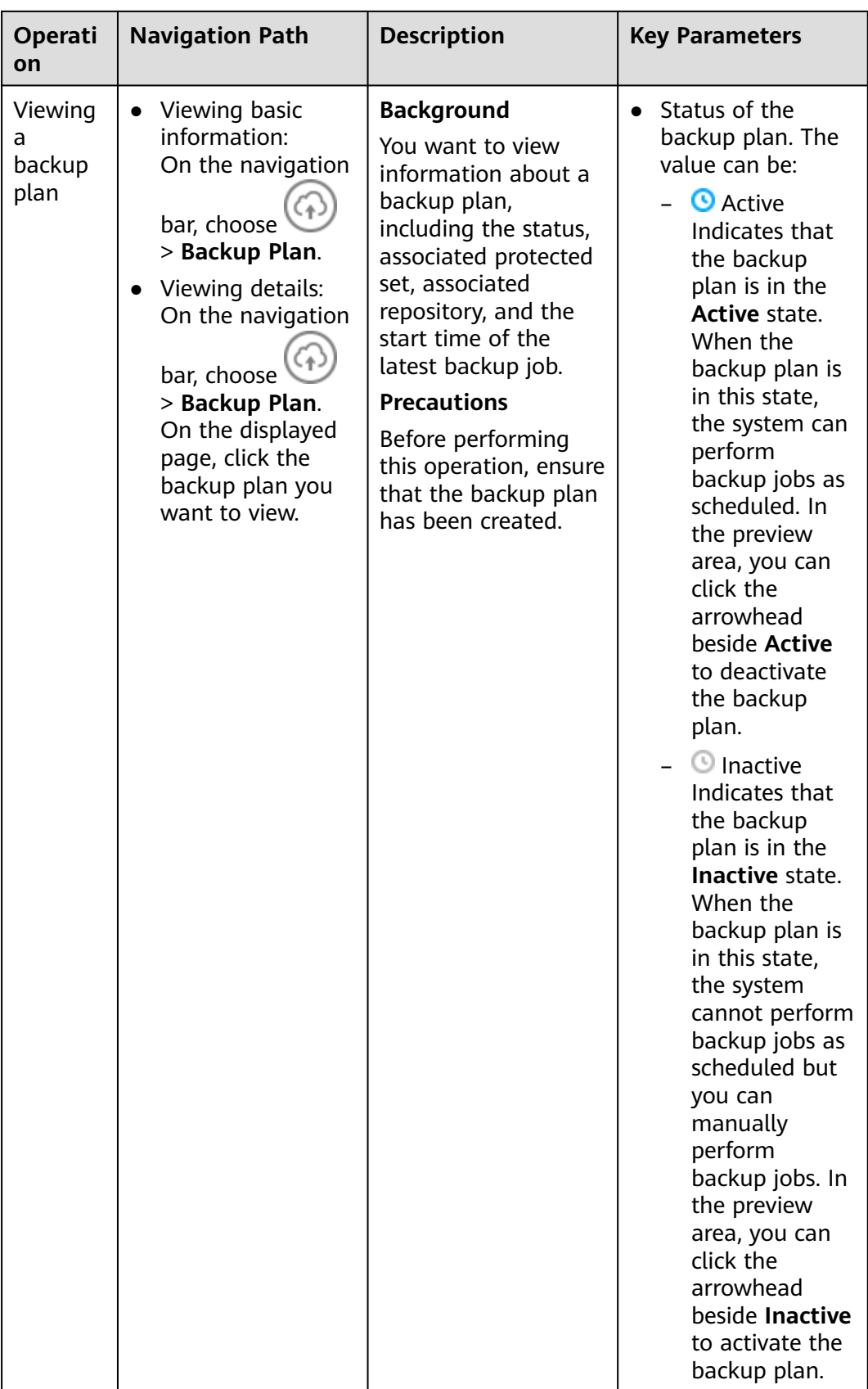

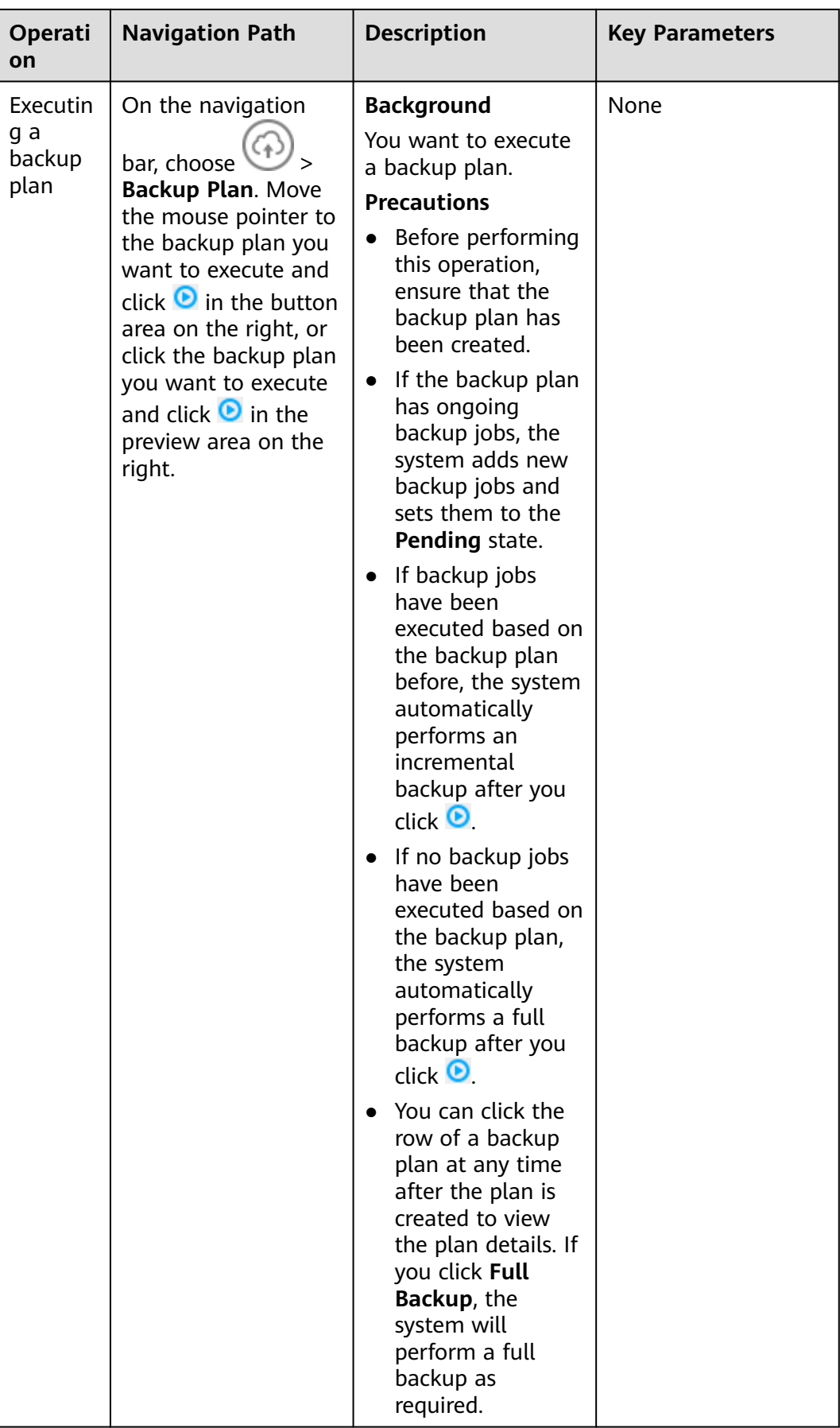

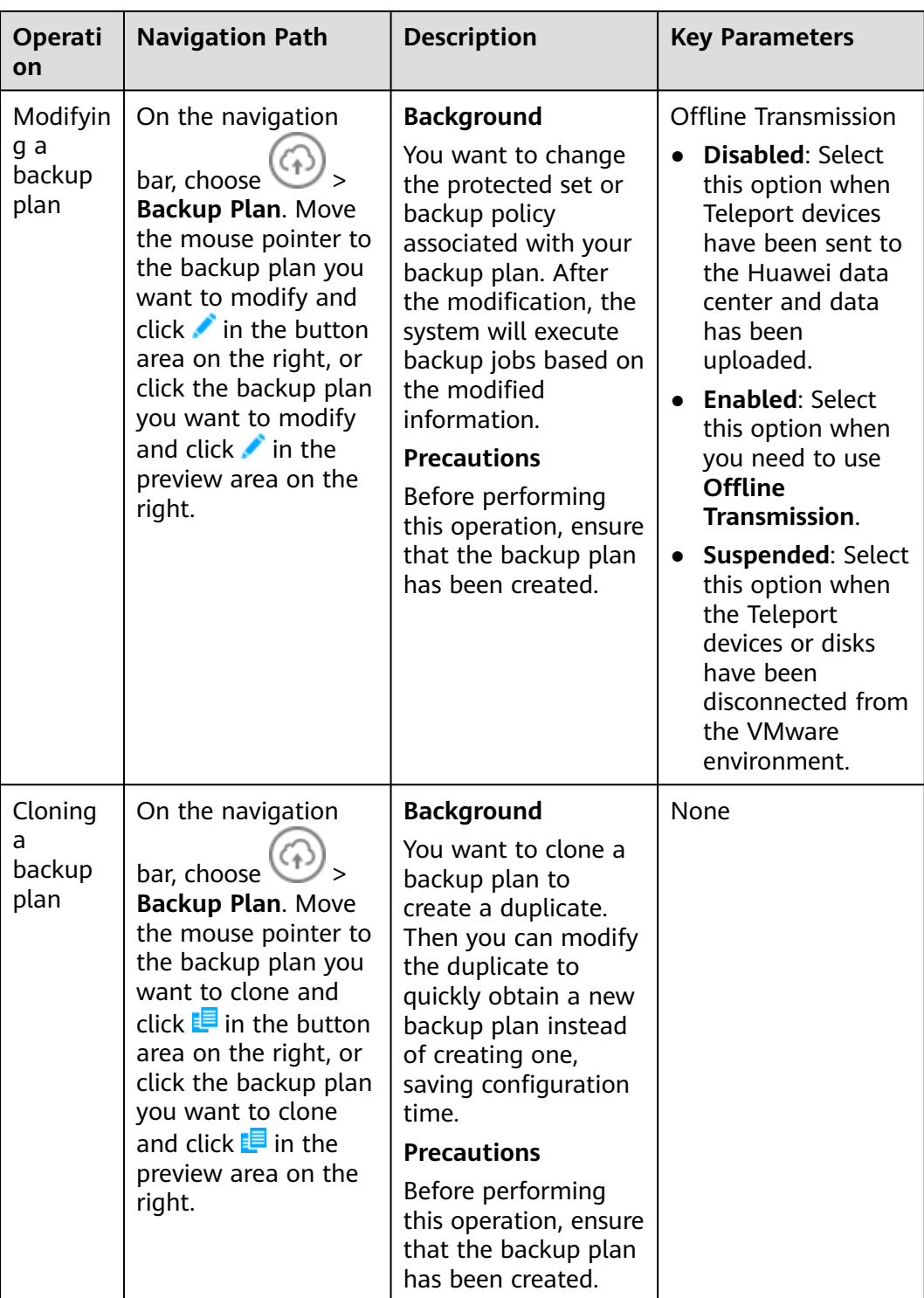

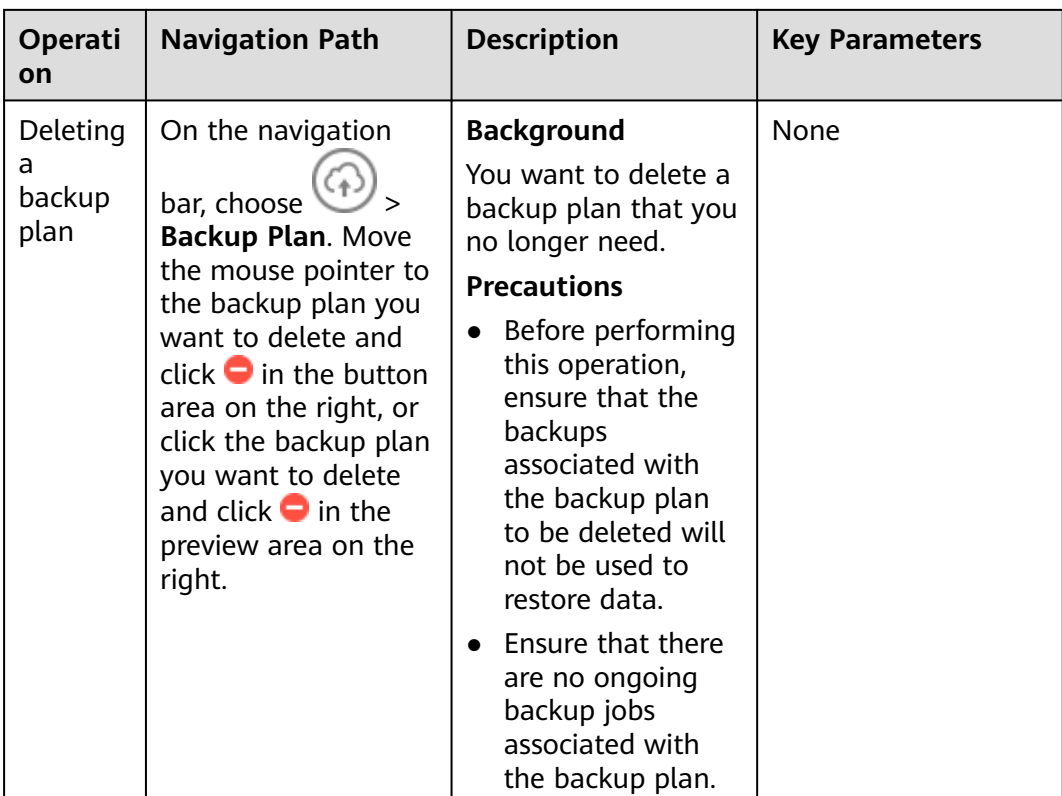

## **4.13.4 Managing a Backup**

A backup contains the backup data generated after a backup plan performs a backup job based on a backup policy. The backup contains all data required to restore backup objects. You can view, modify, clone, and delete an existing backup.

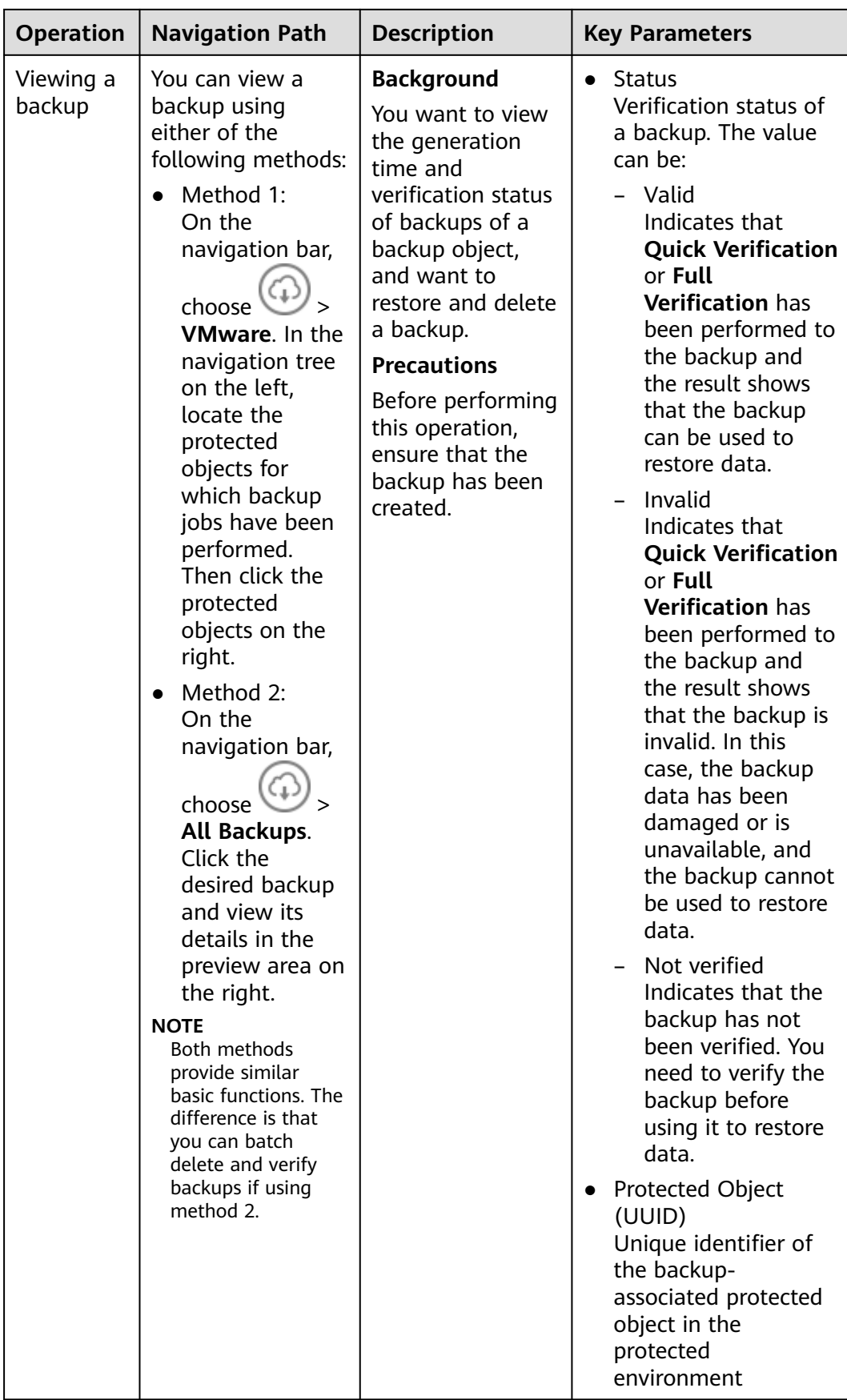

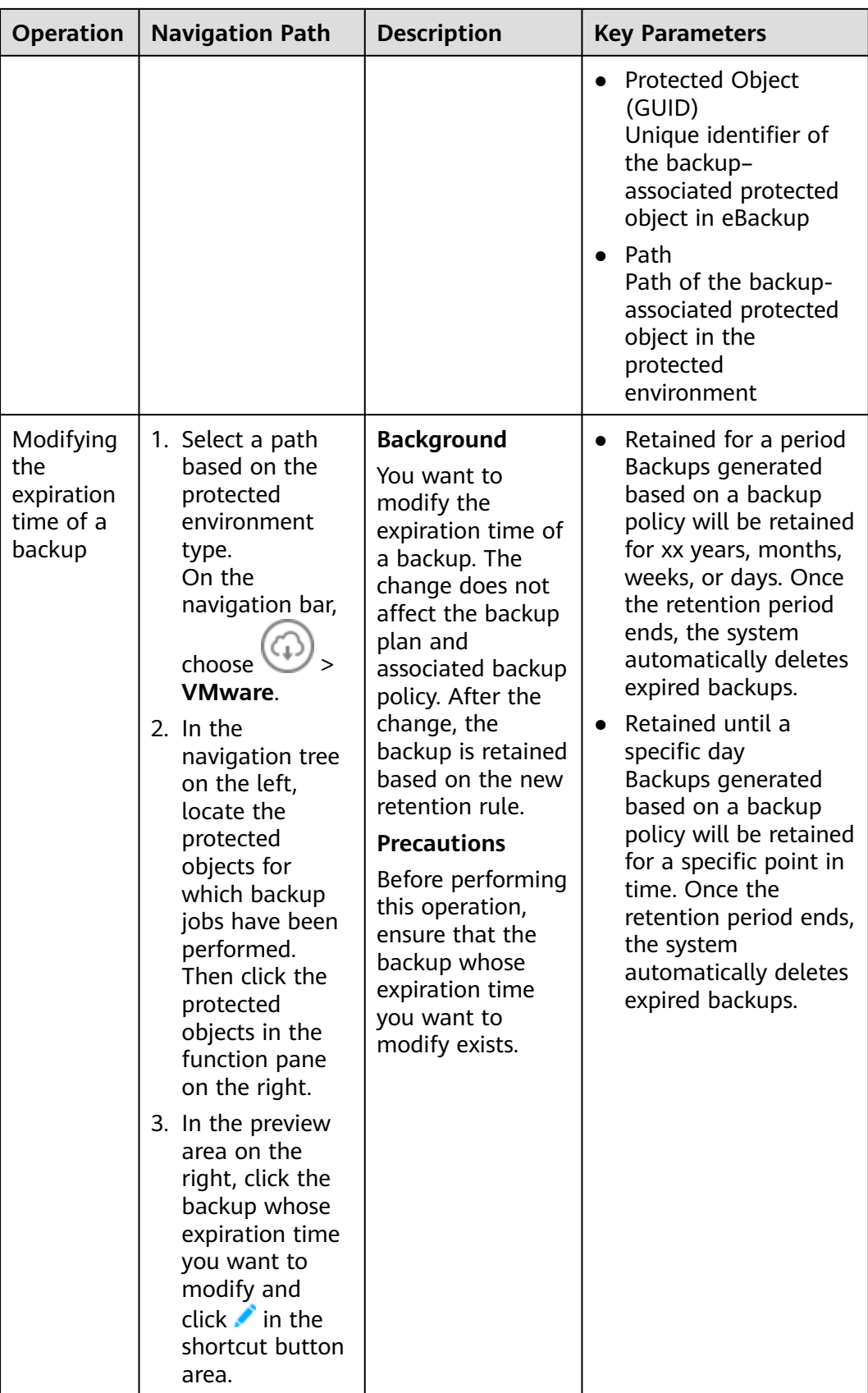

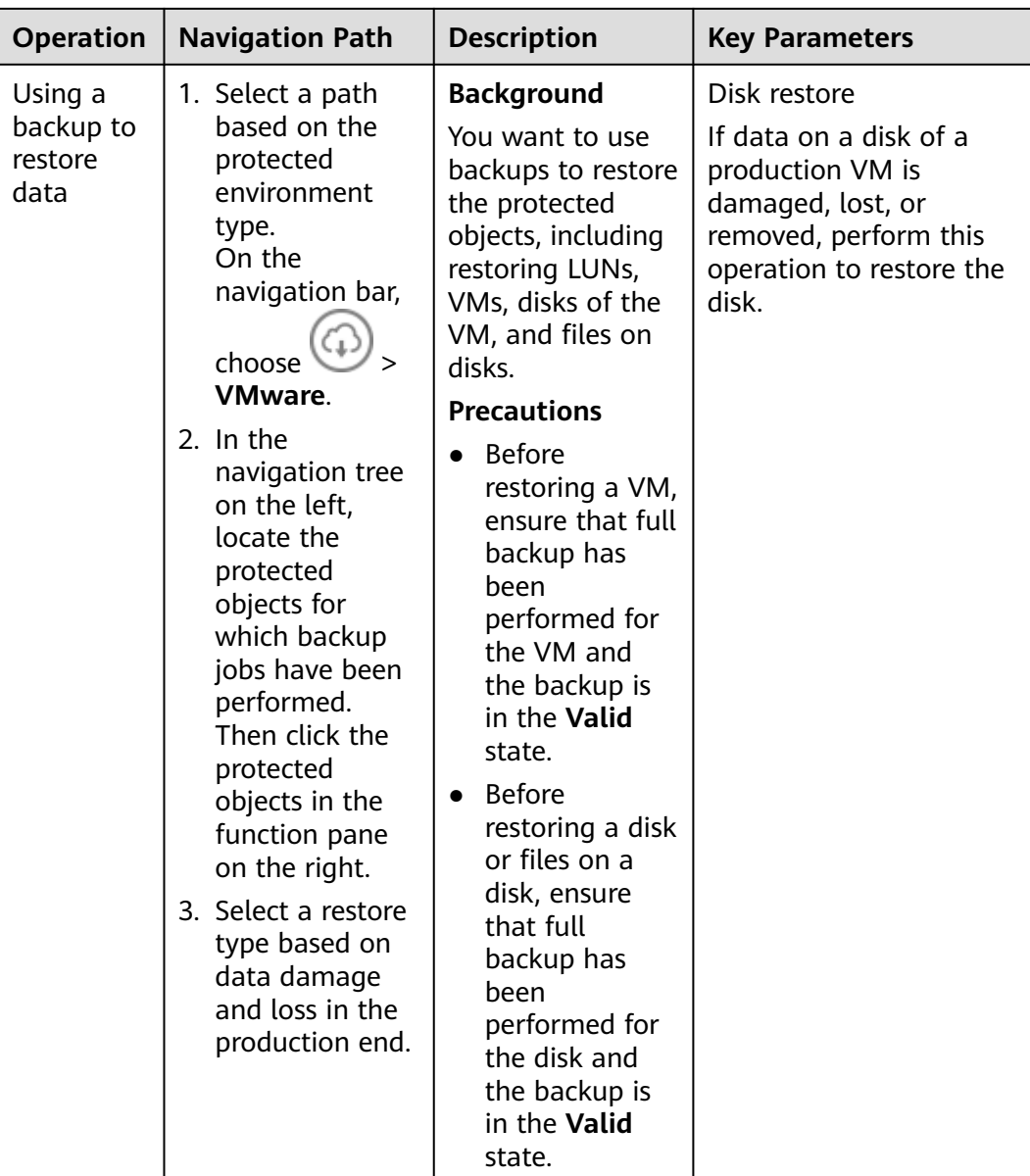

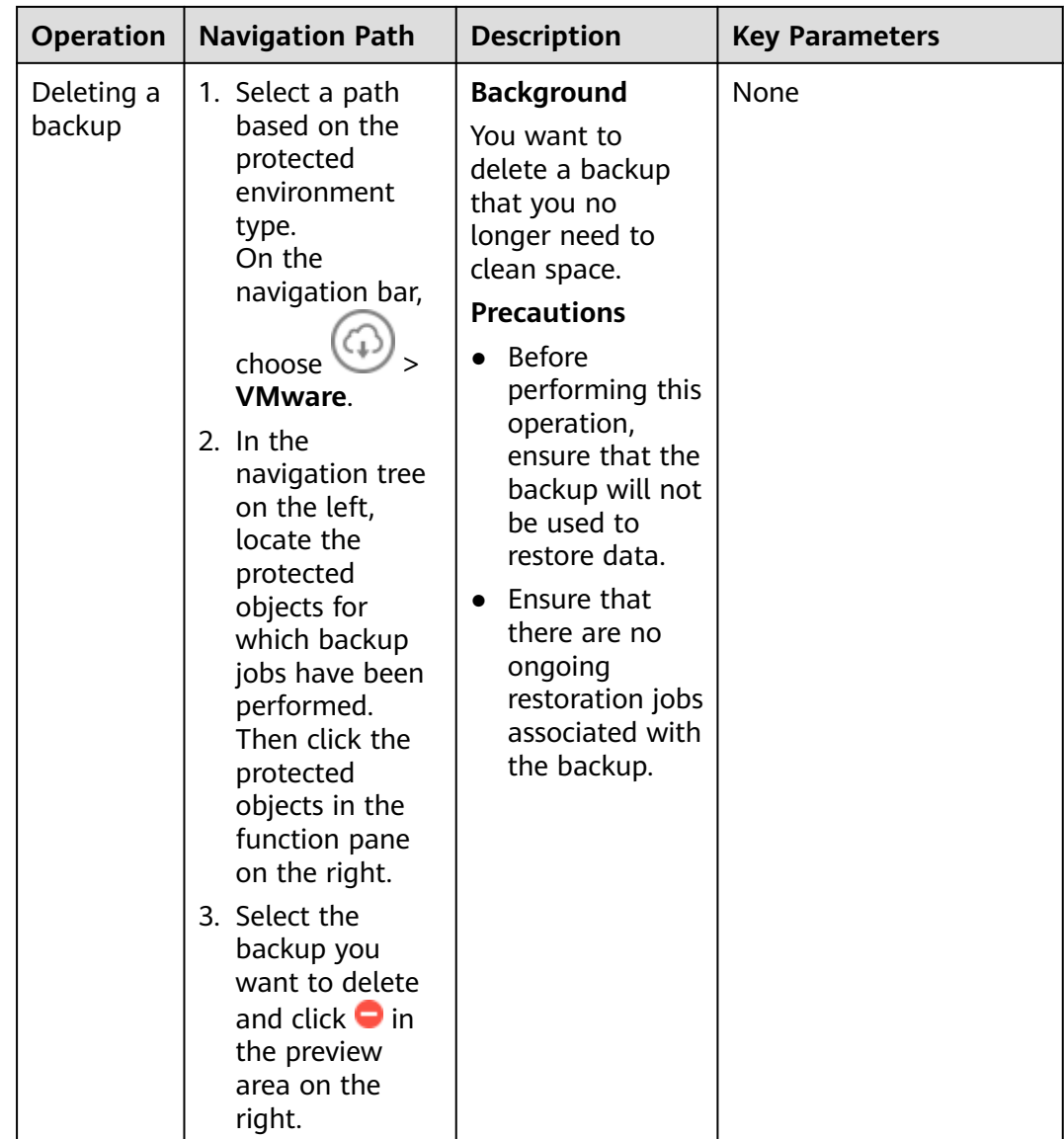

# **4.14 Common Operations**

## **4.14.1 Logging In to eBackup**

This section describes how to log in to eBackup.

### **Procedure**

**Step 1** Open a web browser on your maintenance terminal.

- The following browsers are supported:
- Internet Explorer 9 to 11
- Mozilla FireFox 27 to 43
- Google Chrome 28 to 60
- The recommended display resolution is 1280 x 768.
- This section uses Internet Explorer 9 as an example.
- It is strongly recommended that you back up and restore data with eBackup on trusted networks to prevent security threats or loss.
- **Step 2** In the address bar of the browser, enter **https://xxx.xxx.xxx.xxx.port.**

xxx.xxx.xxx.xxx indicates the backup management plane IP address of the backup server, and port indicates a port number, which is **8088** by default. You can also enter the backup management plane IP address of the backup server directly in the address bar, and press **Enter**.

**Step 3** Configure the browser.

For how to configure the browser, see **[4.14.6 Configuring Internet Explorer](#page-116-0)**, **[4.14.7 Configuring Firefox](#page-117-0)**, or **[4.14.8 Configuring Chrome](#page-117-0)**.

- **Step 4** Select a language and enter your username and password.
	- eBackup displays contents in your selected language.
	- The default username of eBackup is **admin**, and the default password is **PXU9@ctuNov17!**.
- **Step 5** Click **Login**.

**----End**

## **4.14.2 Managing an eBackup Server**

This operation allows you to view the status of the backup server and backup proxies of eBackup backup management system to discover and handle anomalies in a timely manner. In addition, you can set HA parameters to configure eBackup as an HA system.

### **Context**

HA refers to that active and standby modules work in hot or cold backup mode to implement specific functions. After the active module is faulty, the standby module automatically takes over the role of the active module to implement system functions, improving system reliability.

To enable eBackup to support the HA function, plan at least two eBackup servers. Initialize one as the backup server, and the other servers as backup proxies. By default, eBackup does not support the HA function. You need to set HA parameters to configure eBackup as an HA system. After the configuration, the backup server and one backup proxy work in active/standby mode. After the backup server fails, the backup proxy takes over the role of the backup server to ensure normal system operation.

### **Procedure**

- **Step 1** On the navigation bar, choose  $\left(\bigvee_{k=1}^{\infty}\right)$  > **Server**.
- **Step 2 Optional:** In the upper right corner, set the search criteria and click<sup>O</sup> to search for the desired server.
- **Step 3** View information about the server. **Table 4-12** describes related parameters.

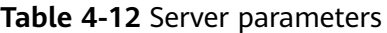

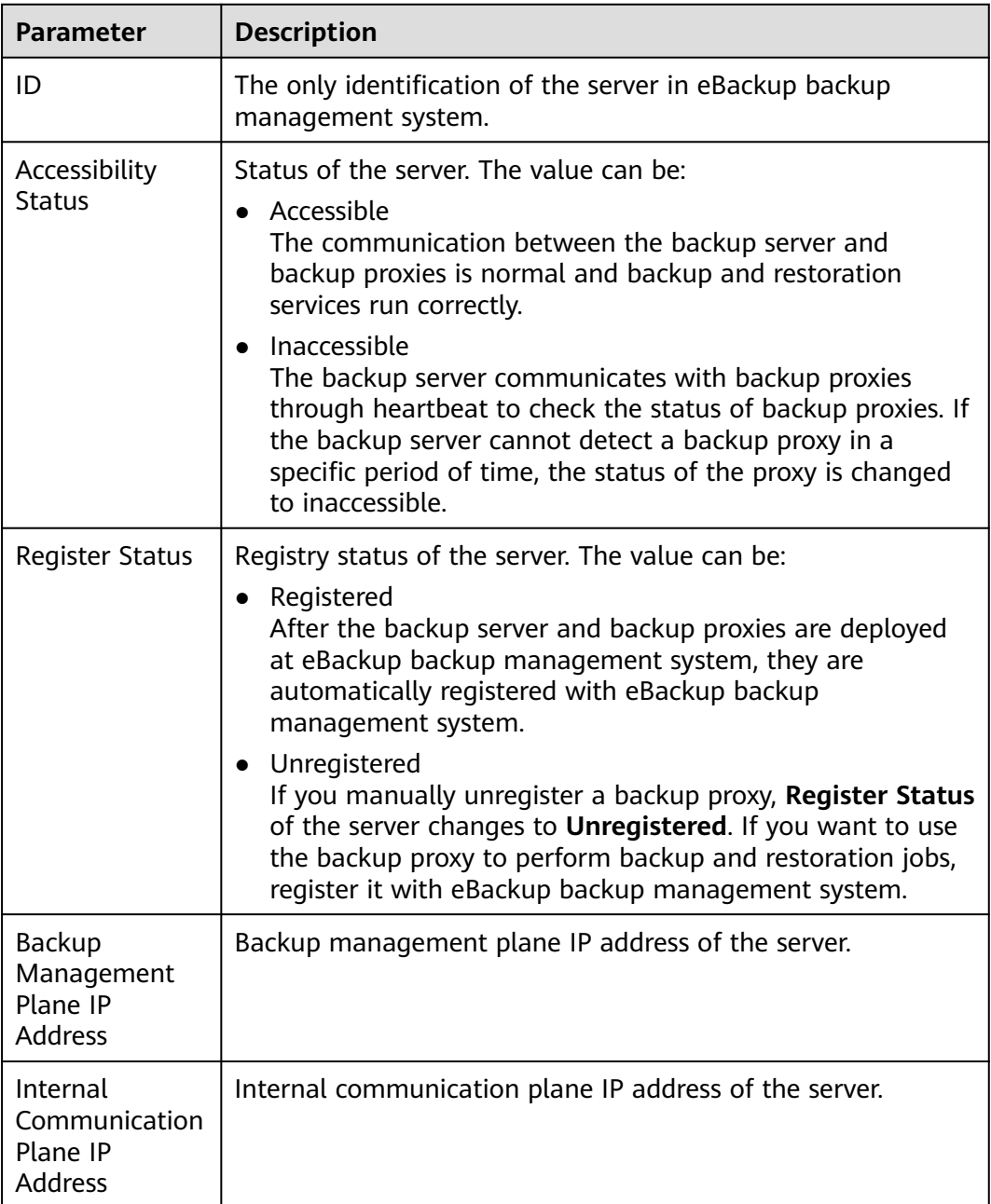

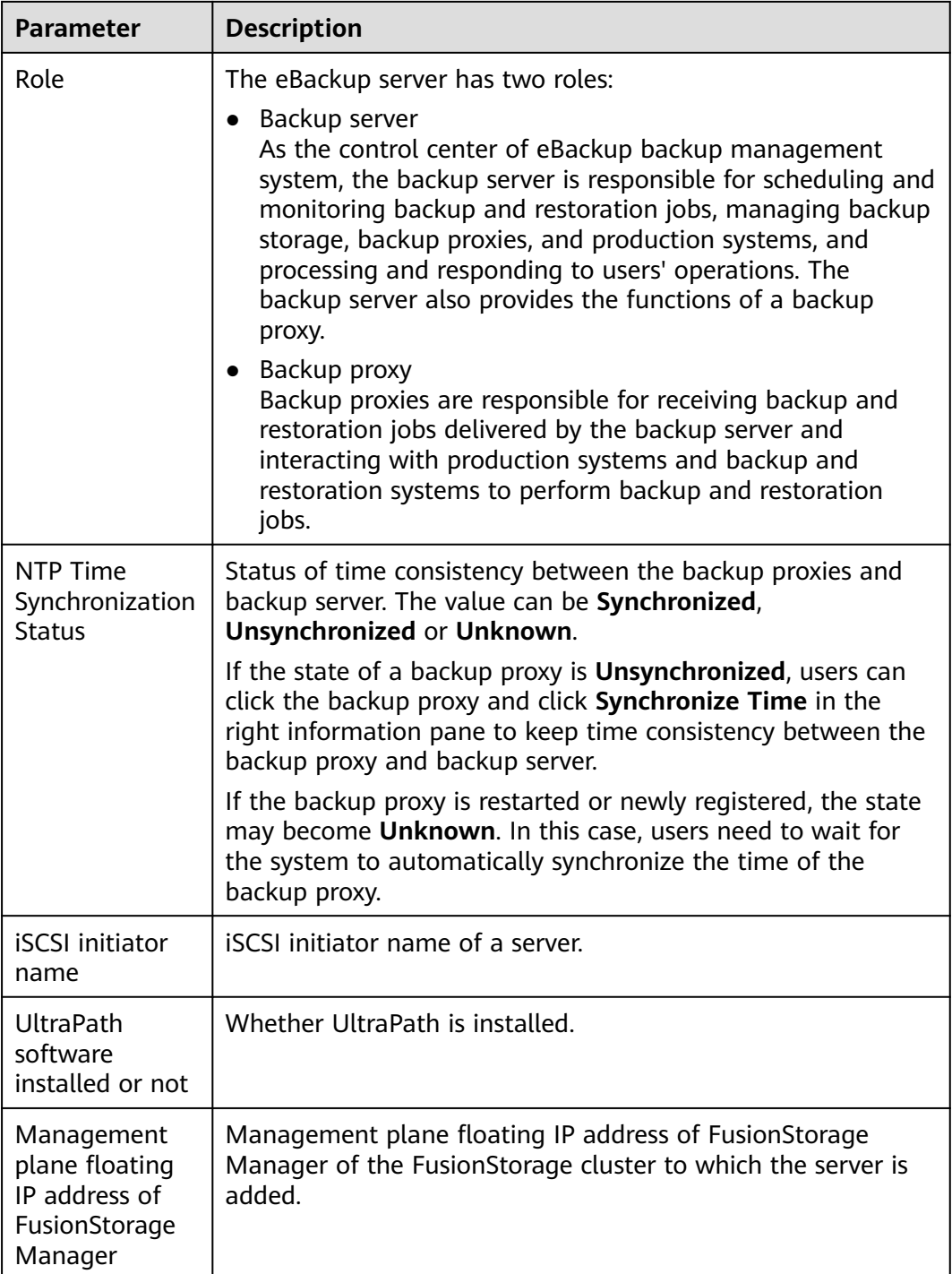

The backup server can serve as a backup proxy. To enable users to conveniently view and manage this function, an independent message related to this function will be displayed on the user interface.

**Step 4** Register or unregister backup proxies.

You cannot register or deregister the backup server configured with HA or associated with backup proxies.

Registering a selected backup proxy

Select a backup proxy whose **Accessibility Status** is **Accessible** and **Register Status** is **Unregistered** and use either of the following methods to register the proxy:

- Click **Register** in the upper left area of the server list and click **OK** in the **Warning** dialog box that is displayed.
- Click in the preview area on the right and click **OK** in the **Warning** dialog box that is displayed.
- Registering all backup proxies

eBackup backup management system supports batch registering of all backup proxies, improving configuration efficiency. Click **Register All** and click **OK** in the **Confirm** dialog box that is displayed. Then the system executes the command to batch register backup proxies whose **Accessibility Status** is **Accessible** and **Register Status** is **Unregistered**.

Unregistering a selected backup proxy

Select a backup proxy whose **Register Status** is **Registered**. Click in the preview area on the right and click **OK** in the **Warning** dialog box that is displayed.

### **NOTICE**

Before unregistering a backup proxy whose **Accessibility Status** is **Inaccessible** and **Register Status** is **Registered**, ensure that the server meets one of the following requirements:

- The server is shut down.
- The server is started and all the storage units on the server are unmounted. You can run **mount |grep /opt/huawei-data-protection/ebackup/bricks** to check whether there are mounted storage units. If yes, run **umount /opt/ huawei-data-protection/ebackup/bricks** to unmount the storage units.

After unregistering a backup proxy whose **Accessibility Status** is **Accessible** and **Register Status** is **Registered**, ensure that all the storage units on the server are unmounted. You can run **mount |grep /opt/huawei-data-protection/ebackup/ bricks** to check whether there are mounted storage units. If yes, run **umount /opt/huawei-data-protection/ebackup/bricks** to unmount the storage units.

After unregistering a backup proxy (including unmounting the storage units), stop the eBackup service and uninstall the eBackup software to ensure that the backup proxy will not automatically connect to the backup server subsequently. If you want to use the backup proxy subsequently reinstall the eBackup software and configure the backup proxy again.

**Step 5 Optional:** Set HA parameters if you want to configure eBackup as an HA system.

eBackup can be configured as an HA system only when there are at least two eBackup servers in the system, that is, there is at least one independent backup proxy server.

**----End**

## **4.14.3 Managing Users**

By configuring system administrators, you can effectively ensure the security of system data. Only the default super administrator has the right to manage users. The super administrator can modify user information, delete users, force users to go offline, lock users, and unlock users.

### **About Users**

By configuring different users, you can configure system security policies, implement rights-based service management, and monitor and manage online users in real time.

User Roles and Permissions

The eBackup system provides three user levels: super administrator, administrator, and common user. describes their permissions.

#### $\Box$  Note

A maximum of 2000 users can be created in the system.

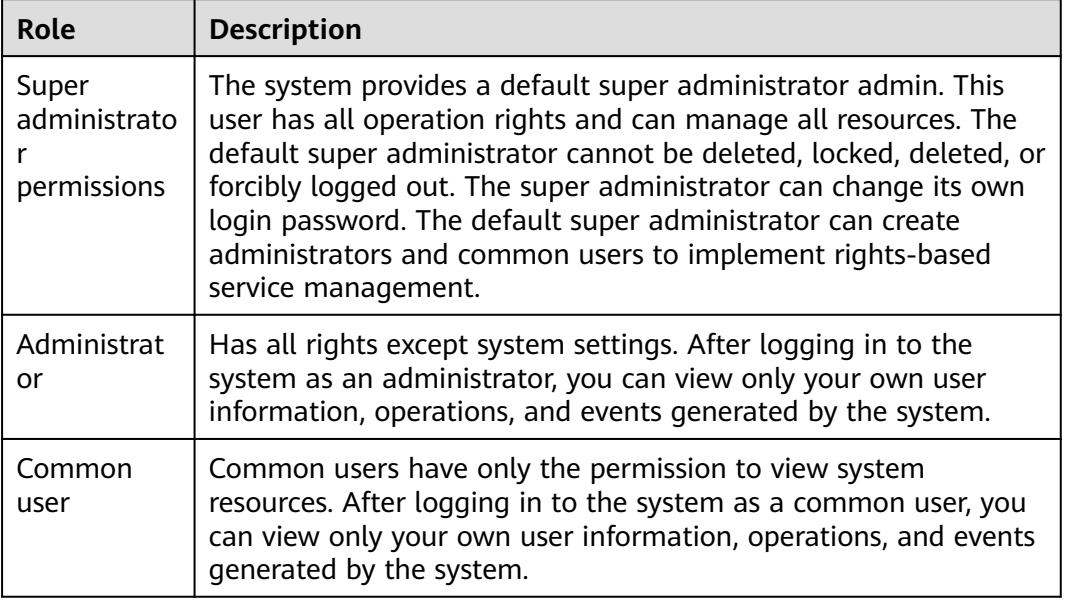

#### **Table 4-13** User permissions

**System Security Policy** 

System security policies include password policies and login policies. For details about how to configure system security policies, see "Configuring Security Policies" in Related Operations.

- A password policy defines parameters such as the password length, complexity, validity period, and expiration notification time threshold for users logging in to the eBackup backup management system.
- A login policy defines the session timeout period for a user to log in to the eBackup management system, whether the user is automatically locked by the system after the number of consecutive incorrect password attempts reaches a specified value, and how long the user is automatically unlocked.

For details about all accounts of the eBackup system, see Account Information Overview.

## **Related Operations**

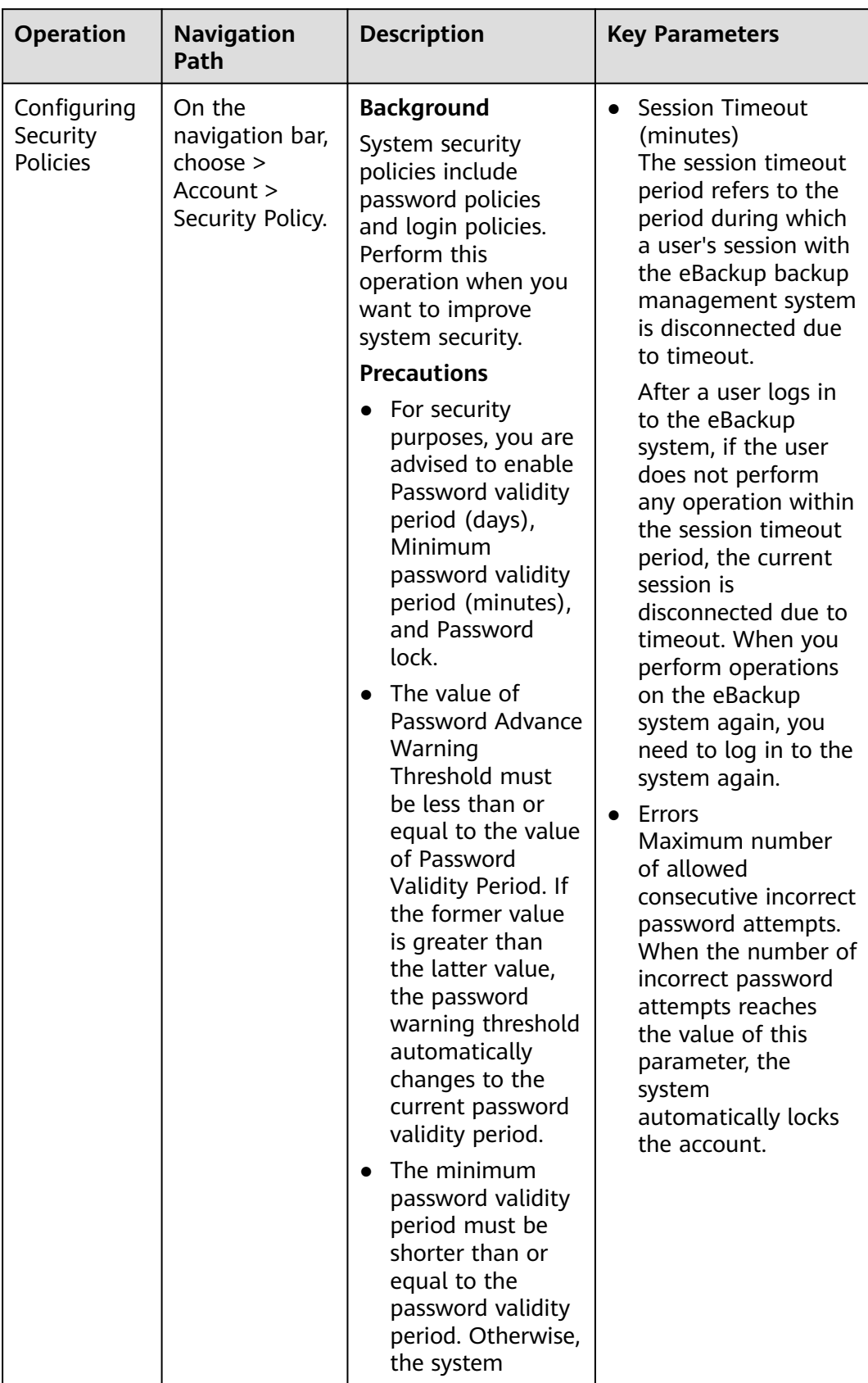

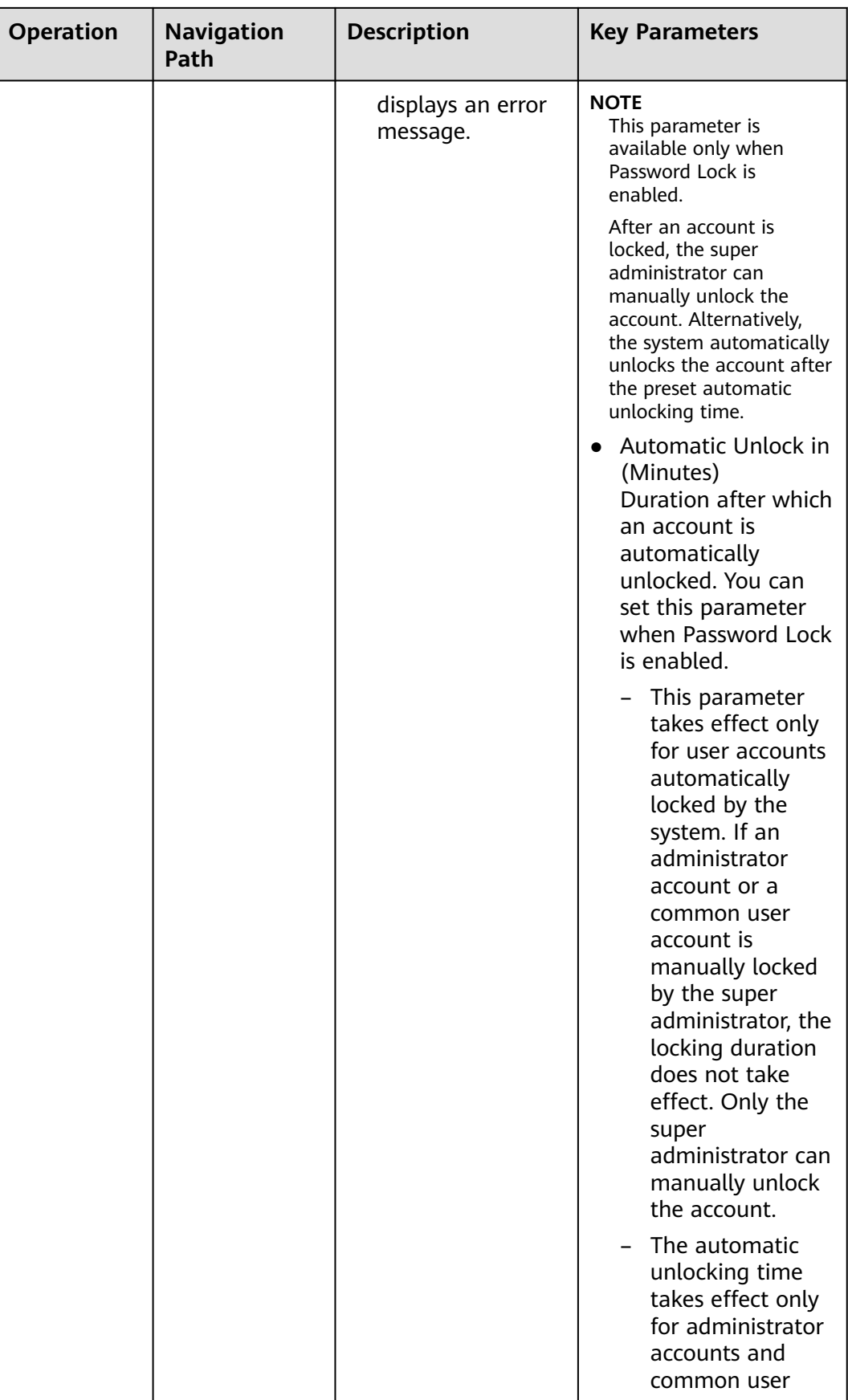

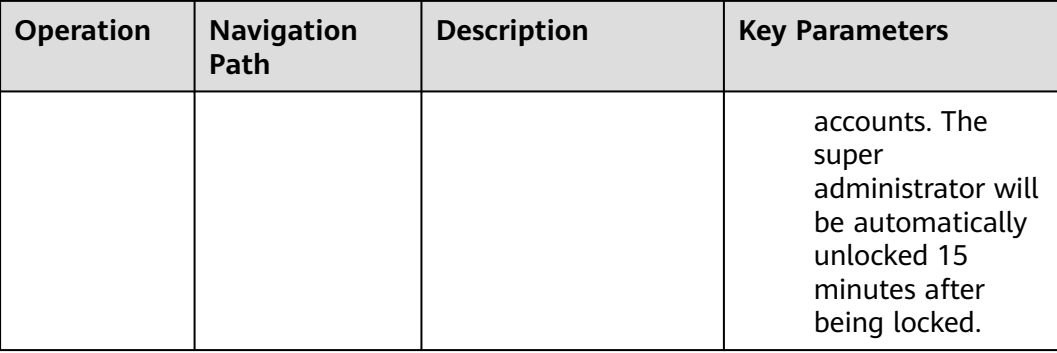

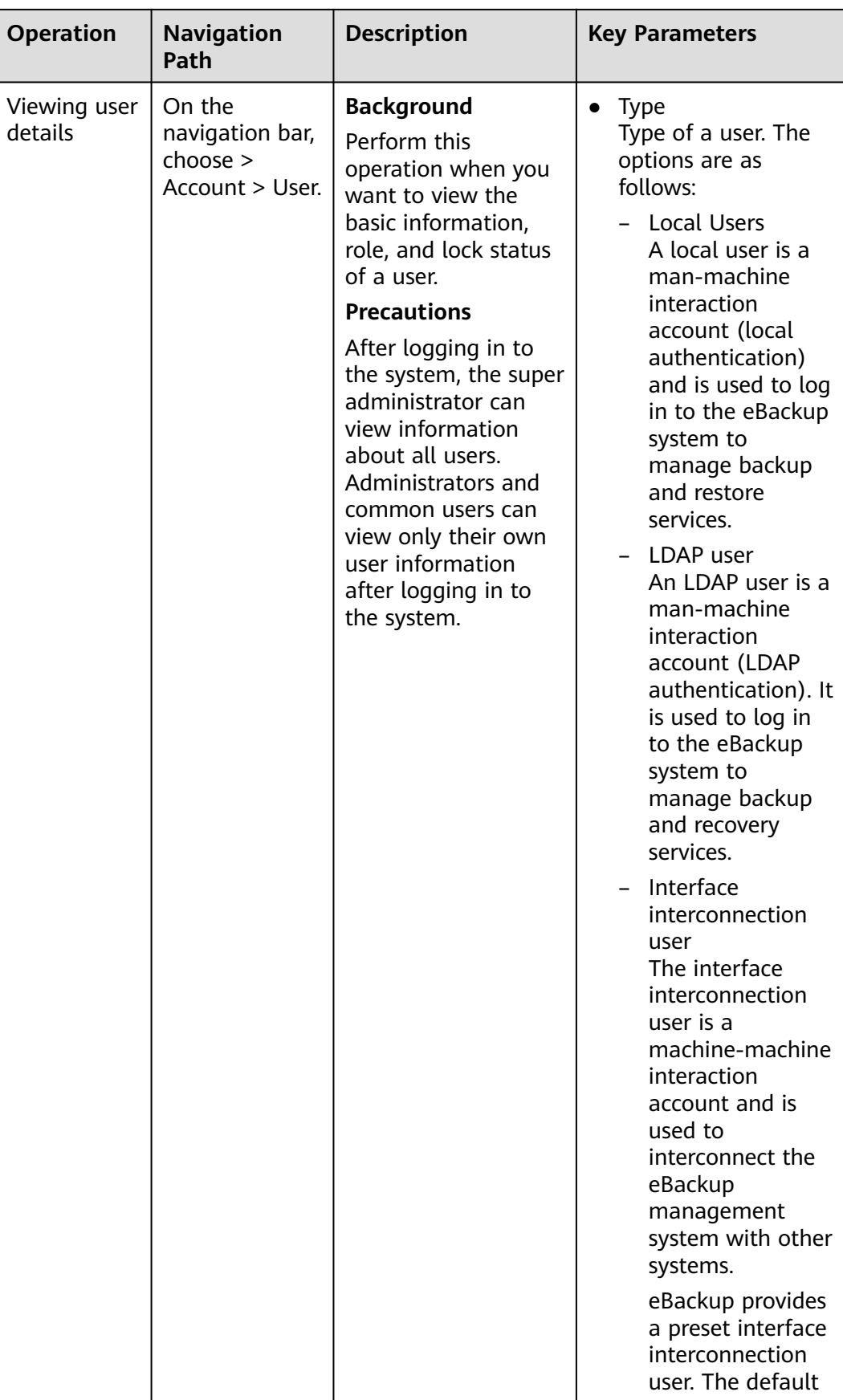

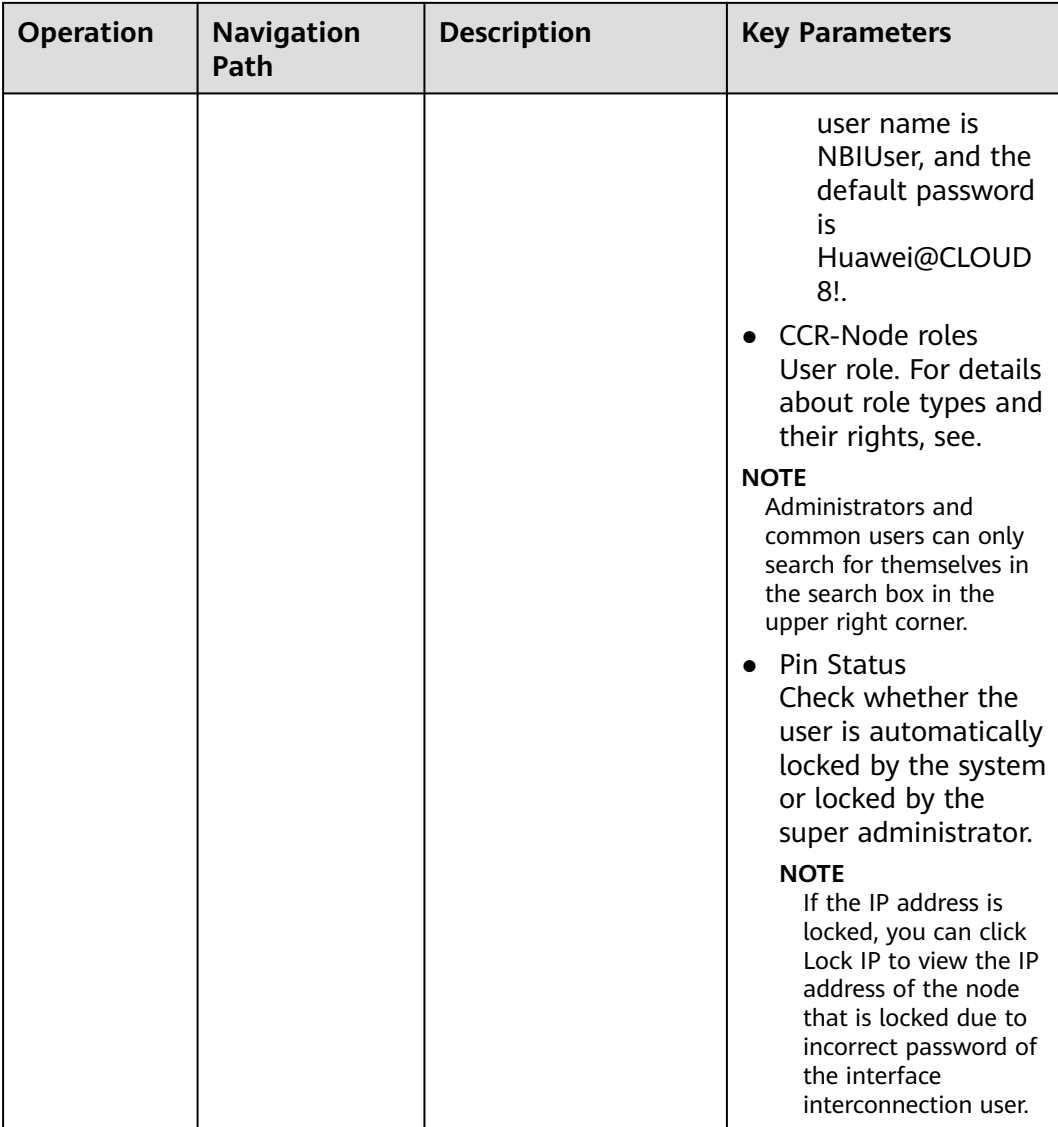
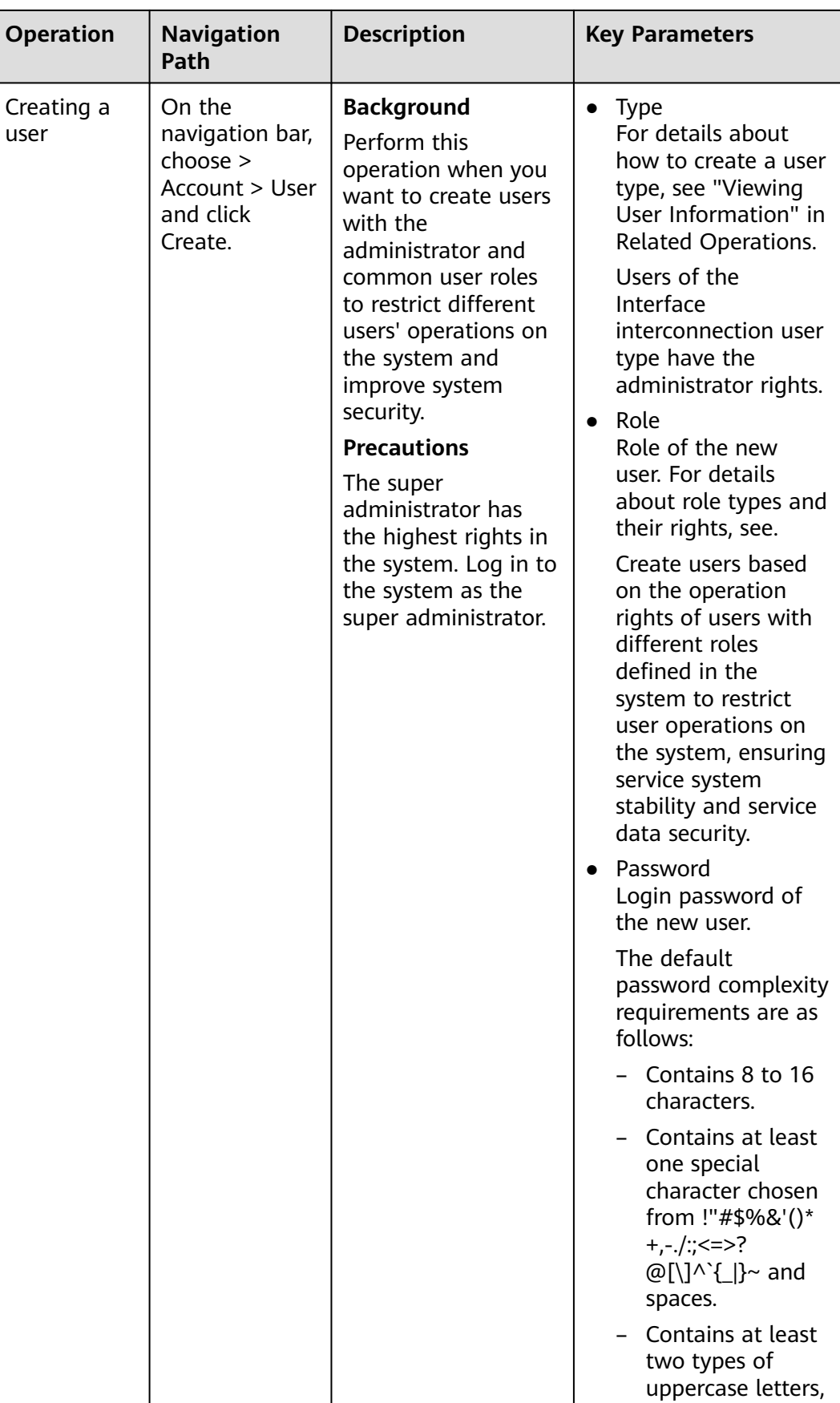

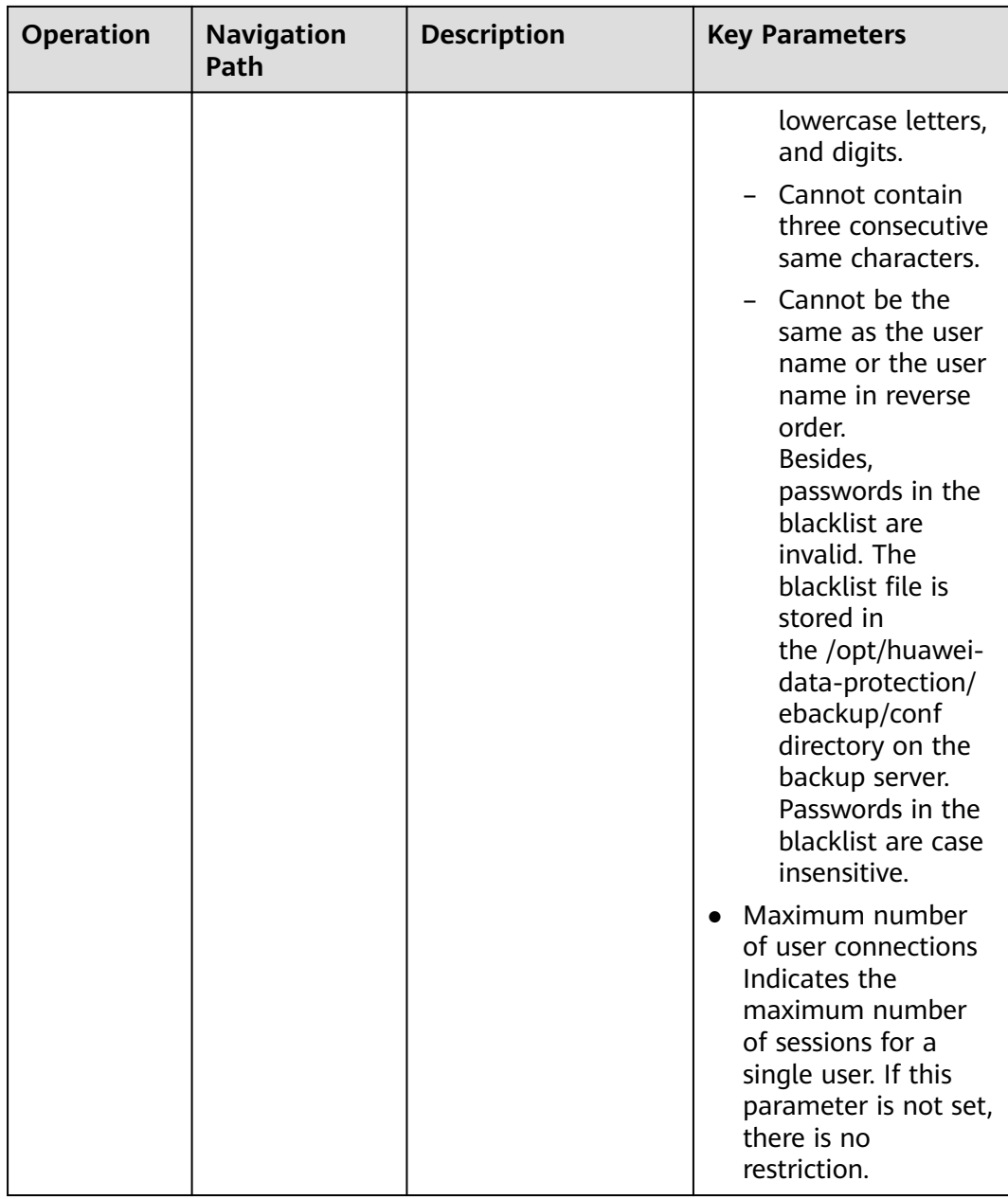

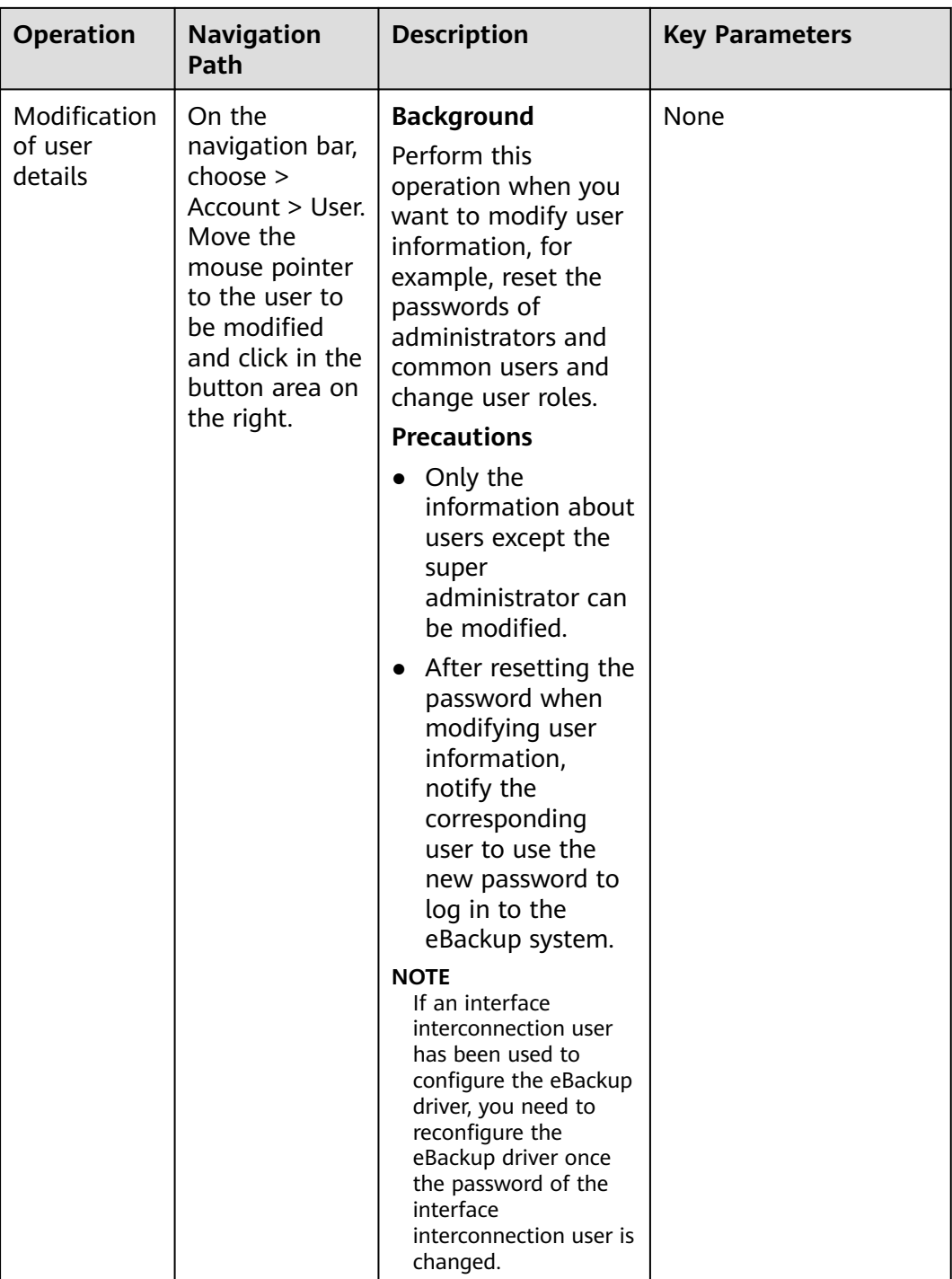

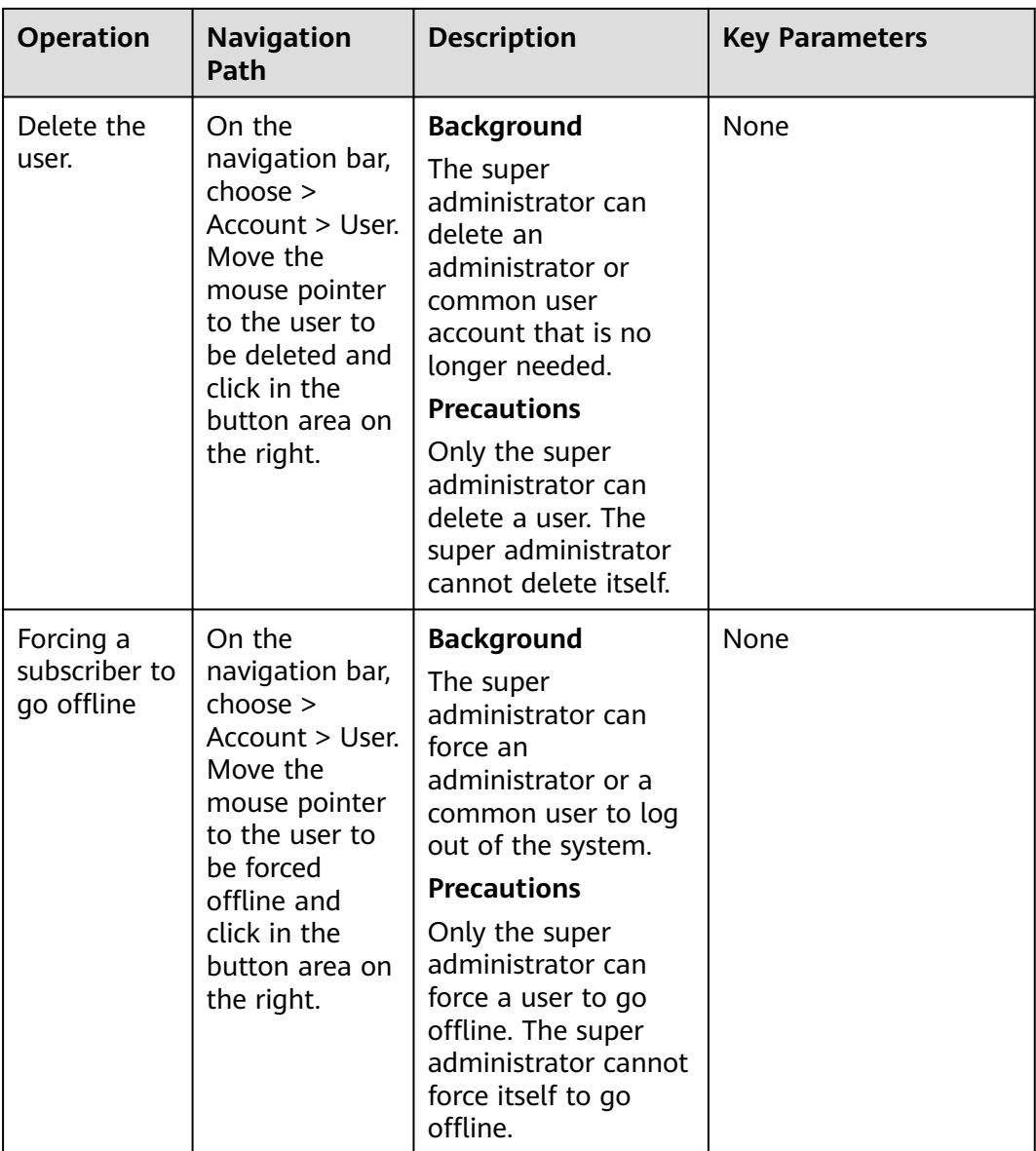

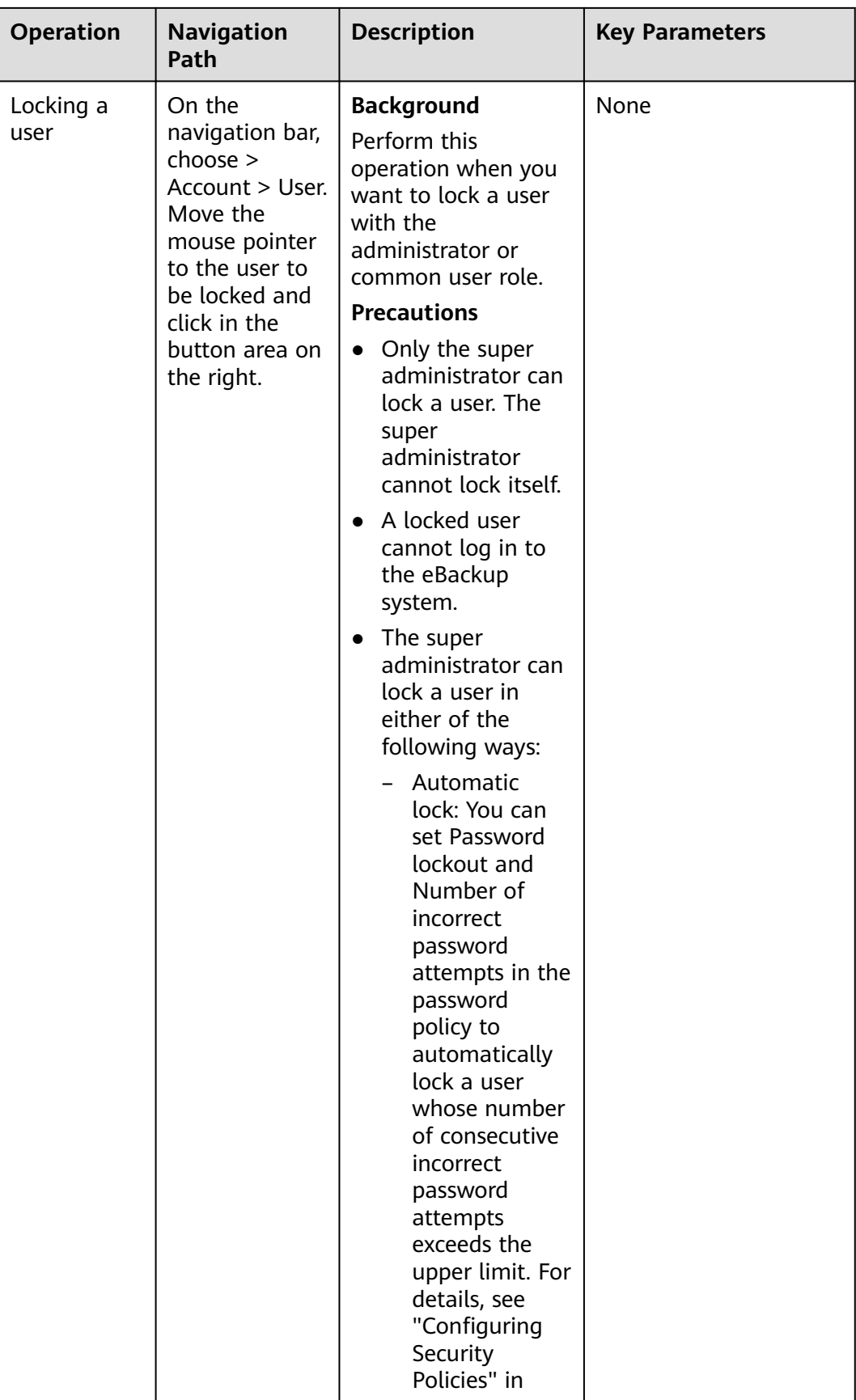

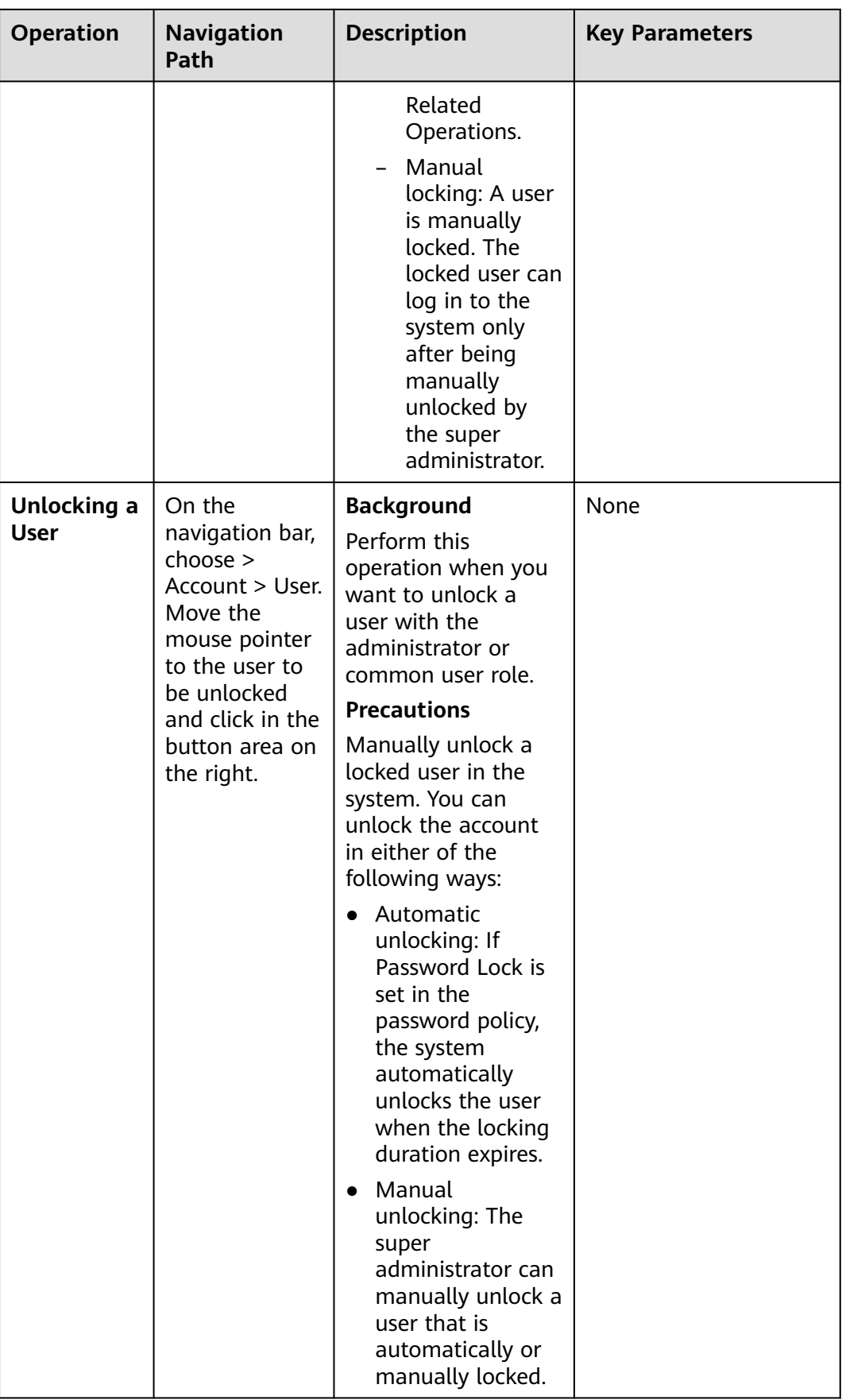

# **4.14.4 Managing Certificates**

You can import, view, and delete certificates on eBackup in a unified manner.

#### **Obtaining Certificates**

Obtain certificates preferentially from the O&M personnel of the corresponding products. If certificates have not been obtained, obtain them by referring to the following steps. If certificates cannot be obtained, contact Huawei technical support.

VMware CA certificate

Use a web browser to log in to the VMware vCenter environment and download the certificate package to a local directory.

After the package is downloaded, change the file name extension to **.zip** and open the package. Find the file of **\*.0** format and change its file name extension to **\*.crt**.

During certificate import, set the VMware certificate type to **Protected environment**.

#### **Importing Certificates**

- 1. On the navigation bar, choose **10.** > **Certificate**.
- 2. Click **Import**.

If eBackup and interconnected devices communicate using **HTTPS**, you are advised to import a valid CA certificate. Or, eBackup will fail to authenticate the interconnected devices, resulting in security risks.

- 3. Select the type of the certificate to be imported.
	- **Protected environment**: If eBackup and protected environments communicate using **HTTPS**, import a valid certificate to authenticate the protected environments. Obtain the certificate from a protected environment administrator.

Import the new CA certificates.

- **S3 storage**: If S3 storage units are used to store backup management data and communicate with eBackup using **HTTPS**, import a valid certificate to authenticate the storage units. Obtain the certificate from a storage device administrator.
- **Email server**: If SSL needs to be enabled for email notification, import a CA certificate of an SMTP server. eBackup uses the certificate to authenticate email servers. Obtain the certificate from the administrator of the SMTP server.
- **FTP server**: If a Manager communicates with an FTP server using **FTPS**, import a valid certificate to enable the Manager to authenticate the FTP server. Obtain the certificate from the administrator of the FTP server.
- 4. Click  $\|\cdot\|$ , select the certificate to be imported, and click **Upload**.
- 5. Click **OK**.

## **Viewing Certificates**

- 1. On the navigation bar, choose **1997** > **Certificate**.
- 2. On the **Certificate** page, view imported certificates. **Table 4-14** describes the details.

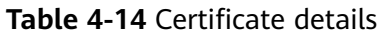

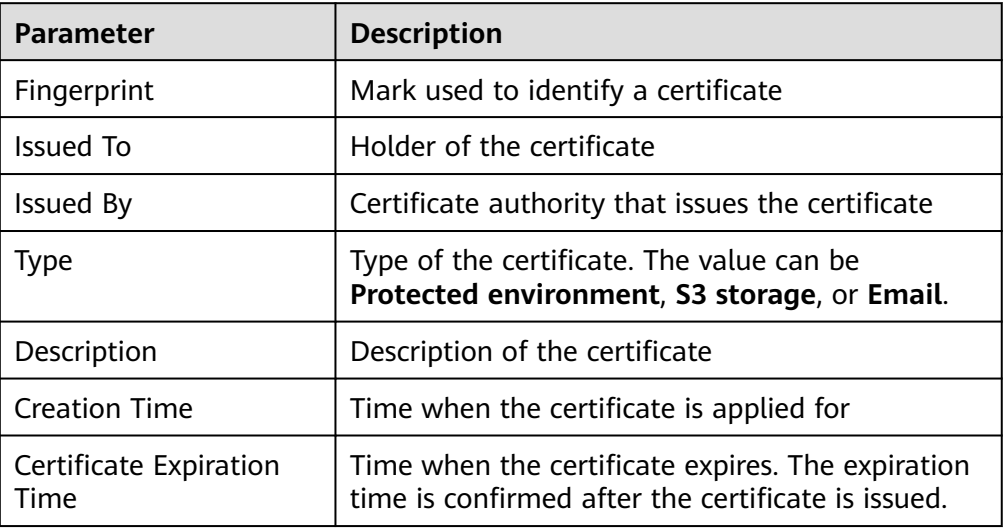

## **Deleting Certificates**

Delete unnecessary or expired certificates.

- 1. On the navigation bar, choose **1.** > **Certificate**.
- 2. Select the certificate to be deleted and click  $\bullet$ .
- 3. Read displayed information and click **OK**.

## **4.14.5 Configuring System Time & Zone**

You can configure, modify, and view the system time zone and NTP server information.

#### **Prerequisites**

Only external NTP servers running Linux are supported currently.

#### **Procedure**

**Step 1** On the navigation bar, choose Click  $\rightarrow$  **System Time & Zone.** 

**Step 2** Configure the system time and zone. **[Table 4-15](#page-116-0)** describes the parameters.

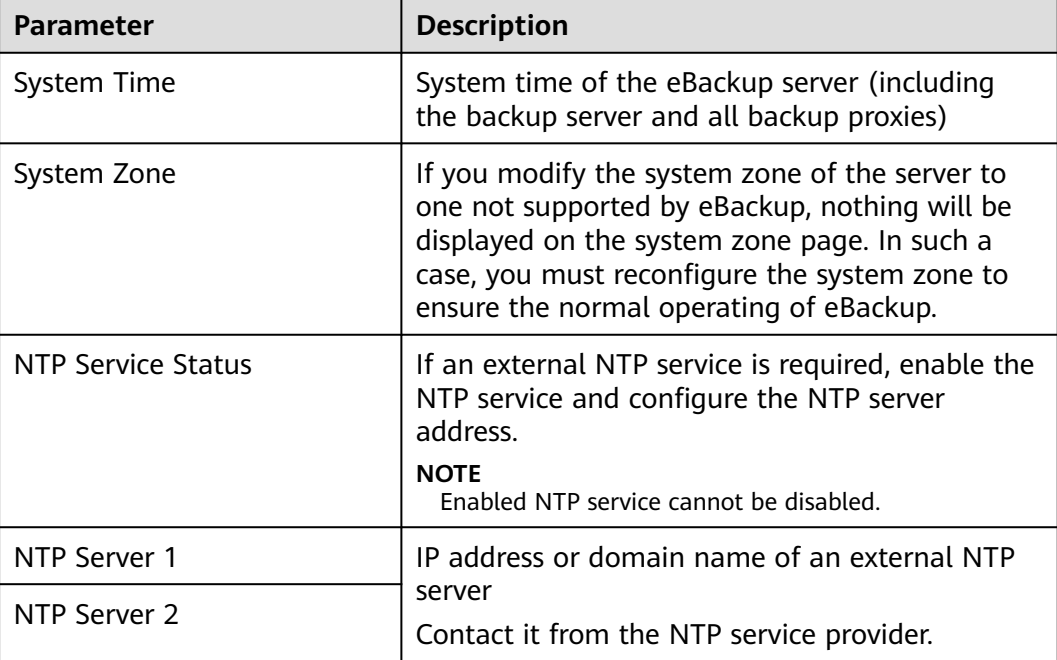

<span id="page-116-0"></span>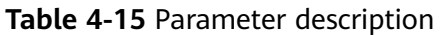

**Step 3** Confirm the configuration and click **OK**.

**----End**

# **4.14.6 Configuring Internet Explorer**

When using HTTPS to access eBackup in Internet Explorer, you are prompted with a security certificate problem. This section explains how to configure Internet Explorer to prevent the problem. Before using Internet Explorer to access eBackup, ensure that Internet Explorer does not support SSL 3.0.

#### **Context**

This section uses Internet Explorer 9.0 as an example.

## **Procedure**

- **Step 1** If **There is a problem with this website's security certificate** is displayed, click **Continue to this website (not recommended)**.
- **Step 2** Disable Internet Explorer's support for SSL 3.0.

#### **NOTICE**

SSL 3.0 may cause device information leakage. It is recommended that you disable SSL 3.0 on the browser as follows before logging in to eBackup.

1. On the menu bar of Internet Explorer, choose **Tools** > **Internet Options** (If the menu bar is unavailable, press **Alt** to display it.)

- 2. In the **Internet Options** dialog box, click **Advanced** tab.
- 3. In the **Security** check box, deselect **Enable SSL 3.0** and **Enable SSL 2.0**. At the same time, select **Enable TLS 1.0**, **Enable TLS 1.1**, **Enable TLS 1.2**.

eBackup supports TLS 1.0, TLS 1.1 and TLS 1.2. Other protocols (such as SSL 2.0 and SSL 3.0) are not supported.

4. Click **OK**.

**----End**

## **4.14.7 Configuring Firefox**

When using HTTPS to access eBackup in Firefox, you are prompted with a security certificate problem. This section explains how to configure Firefox to prevent the problem. Before using Firefox to access eBackup, ensure that Firefox does not support SSL 3.0.

#### **Context**

This section uses Mozilla FireFox 26 as an example.

#### **Procedure**

- **Step 1** If **This Connection is Untrusted** is displayed, choose **I Understand the Risks** > **Add Exception**.
- **Step 2** Click **Confirm Security Exception** in the dialog box.
- **Step 3** Disable Firefox's support for SSL 3.0.

#### **NOTICE**

SSL 3.0 may cause device information leakage. It is recommended that you disable SSL 3.0 on the browser as follows before logging in to eBackup.

- 1. In the address box of Firefox, enter **about:config**.
- 2. Set the value of **security.tls.version.min** to **1**.

**----End**

# **4.14.8 Configuring Chrome**

When using HTTPS to access eBackup in Chrome, you are prompted with a security certificate problem. This section explains how to configure Chrome to prevent the problem. Before using Chrome to access eBackup, ensure that Chrome does not support SSL 3.0.

## **Context**

This section uses Google Chrome 37 as an example.

#### **Procedure**

- **Step 1** If **Your connection is not private** is displayed, click **Advanced** and **Proceed to xxx.xxx.xxx.xxx (unsafe)**.
- **Step 2** Disable Chrome's support for SSL 3.0.

#### **NOTICE**

SSL 3.0 may cause device information leakage. It is recommended that you disable SSL 3.0 on the browser as follows before logging in to eBackup.

- 1. Close Chrome.
- 2. Copy the shortcut icon of Chrome.
- 3. Right-click the new shortcut icon and choose **Properties**. The **Properties** dialog box is displayed.
- 4. In **Targets**, enter a space and **--ssl-version-min=tls1**.

**----End**

# **5 Change History**

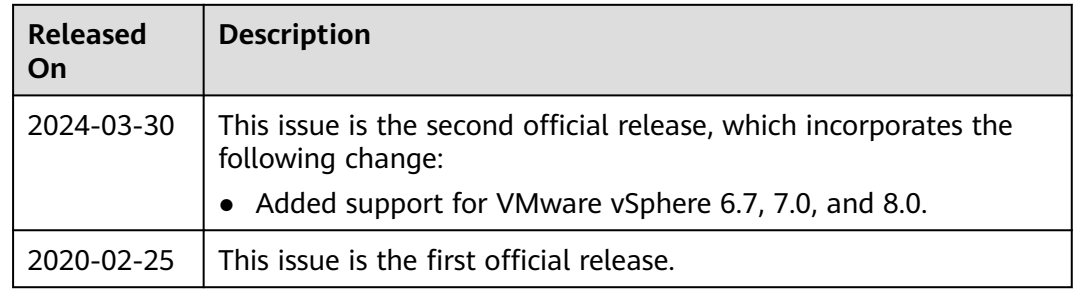